Vodič za korisnike za HP notebook računar

© Copyright 2011 Hewlett-Packard Development Company, L.P.

Bluetooth je zaštitni znak svog vlasnika, a Hewlett-Packard ga koristi pod licencom. SD logotip predstavlja zaštitni znak svog vlasnika.

Ovde sadržane informacije podložne su promenama bez prethodne najave. Jedine garancije za proizvode i usluge kompanije HP istaknute su u izričitim garancijama koje se dobijaju uz takve proizvode i usluge. Ništa što je ovde navedeno ne bi trebalo protumačiti kao dodatnu garanciju. Kompanija HP neće odgovarati za ovde sadržane tehničke ili izdavačke greške.

Prvo izdanje: april 2011.

Broj dela dokumenta: 649590-E31

#### **Obaveštenje o proizvodu**

U ovom vodiču opisane su funkcije koje su zajedničke većini modela. Neke funkcije možda nisu dostupne na vašem računaru.

Da biste dobili najnovije informacije iz ovog vodiča, posetite Veb lokaciju preduzeća HP na adresi [http://www.hp.com/support.](http://www.hp.com/support)

#### **Softverski uslovi**

Instaliranjem, kopiranjem, preuzimanjem ili drugačijim korišćenjem bilo kog softverskog proizvoda unapred instaliranog na ovom računaru saglasni ste da prihvatite odredbe HP ugovora o licenciranju sa krajnjim korisnikom (EULA). Ukoliko ne prihvatite ove uslove o licenciranju, vaš pravni lek je da se vrati čitav, nekorišćen proizvod (hardver i softver) u roku od 14 dana radi refundiranja u skladu sa politikom refundiranja na mestu kupovine.

Za bilo koje druge informacije ili za zahtev za refundiranje celokupne vrednosti računara, obratite se lokalnom prodajnom mestu (prodavcu).

### **Bezbednosno upozorenje**

**UPOZORENJE!** Da biste smanjili mogućnost nastanka opekotina ili pregrevanja računara, nemojte ga držati direktno u krilu ili zaklanjati otvore za vazduh na računaru. Računar koristite samo na čvrstoj, ravnoj površini. Nemojte dozvoliti da neki drugi čvrsti predmet, kao što je opcionalni štampač koji se nalazi pored, ili neki meki predmet, kao što su jastuci ili tepih ili odeća, blokiraju protok vazduha. Nemojte dozvoliti ni da adapter naizmenične struje tokom rada računara dođe u dodir sa kožom ili nekim mekim predmetom, kao što su jastuci, tepih ili odeća. Računar i adapter naizmenične struje usklađeni su sa ograničenjima temperature površine kojoj korisnik može da pristupi, a koja su određena međunarodnim standardom za bezbednost opreme informacione tehnologije (IEC 60950).

# Sadržaj

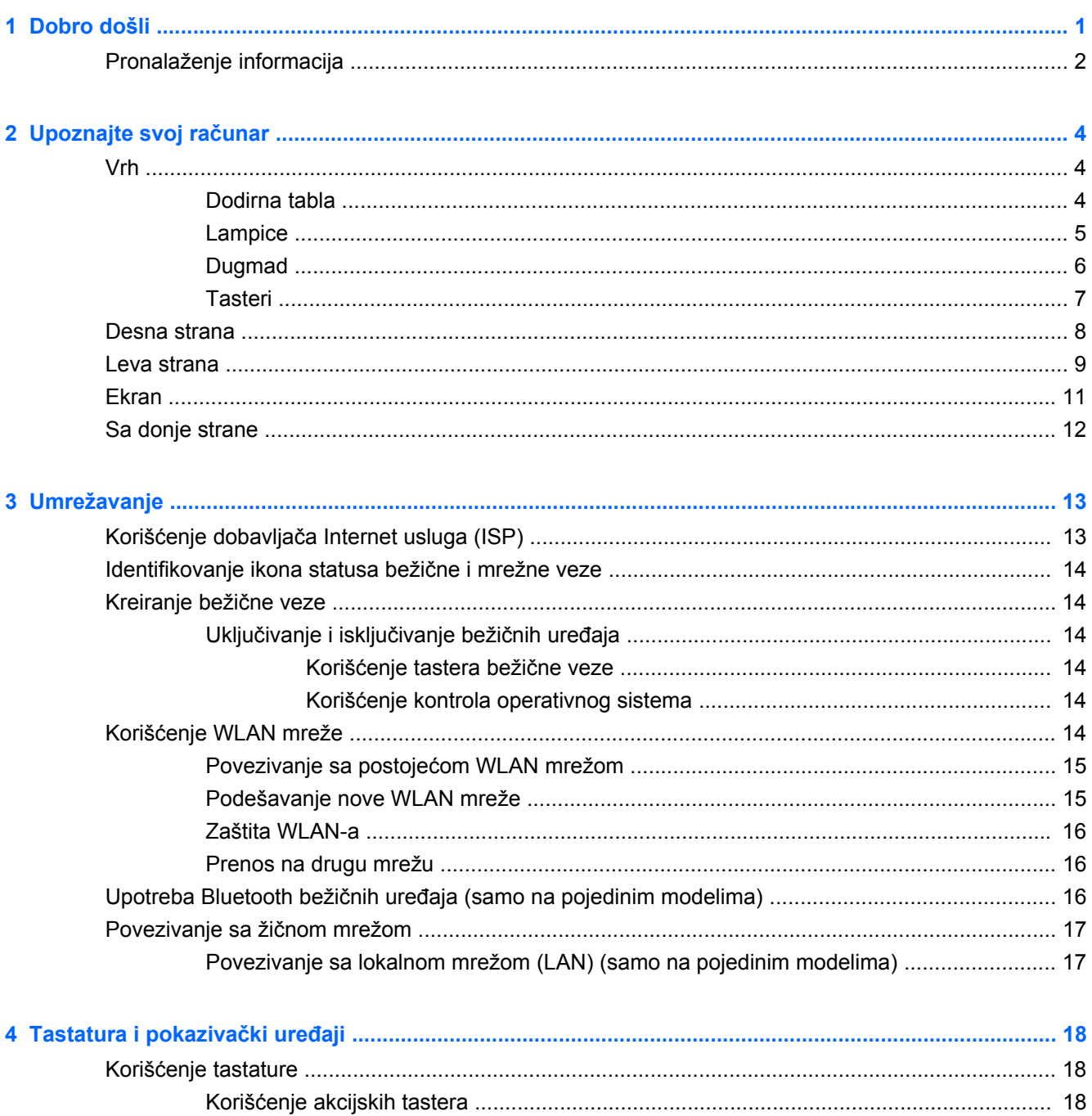

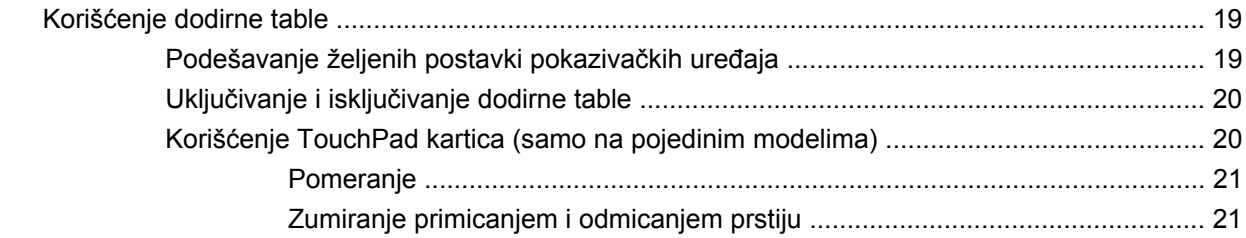

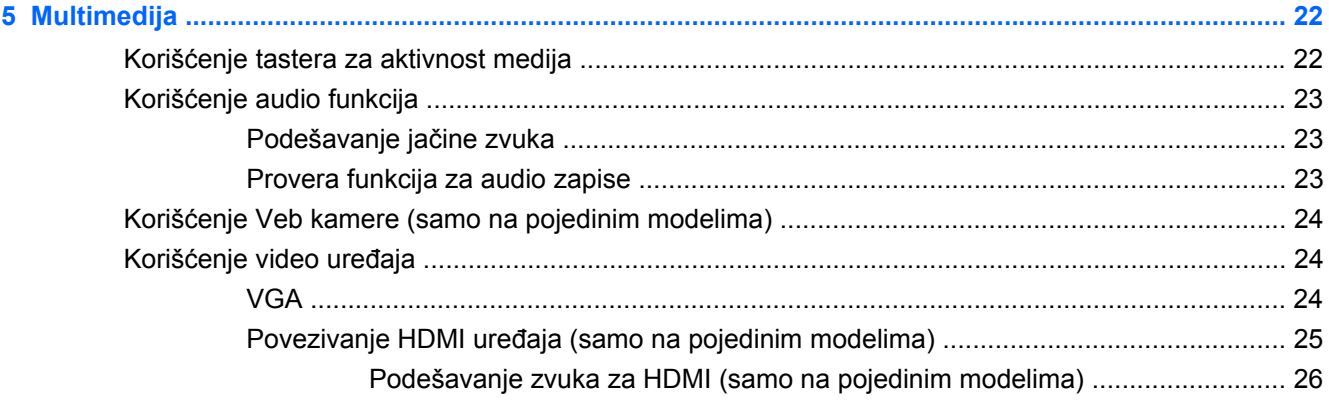

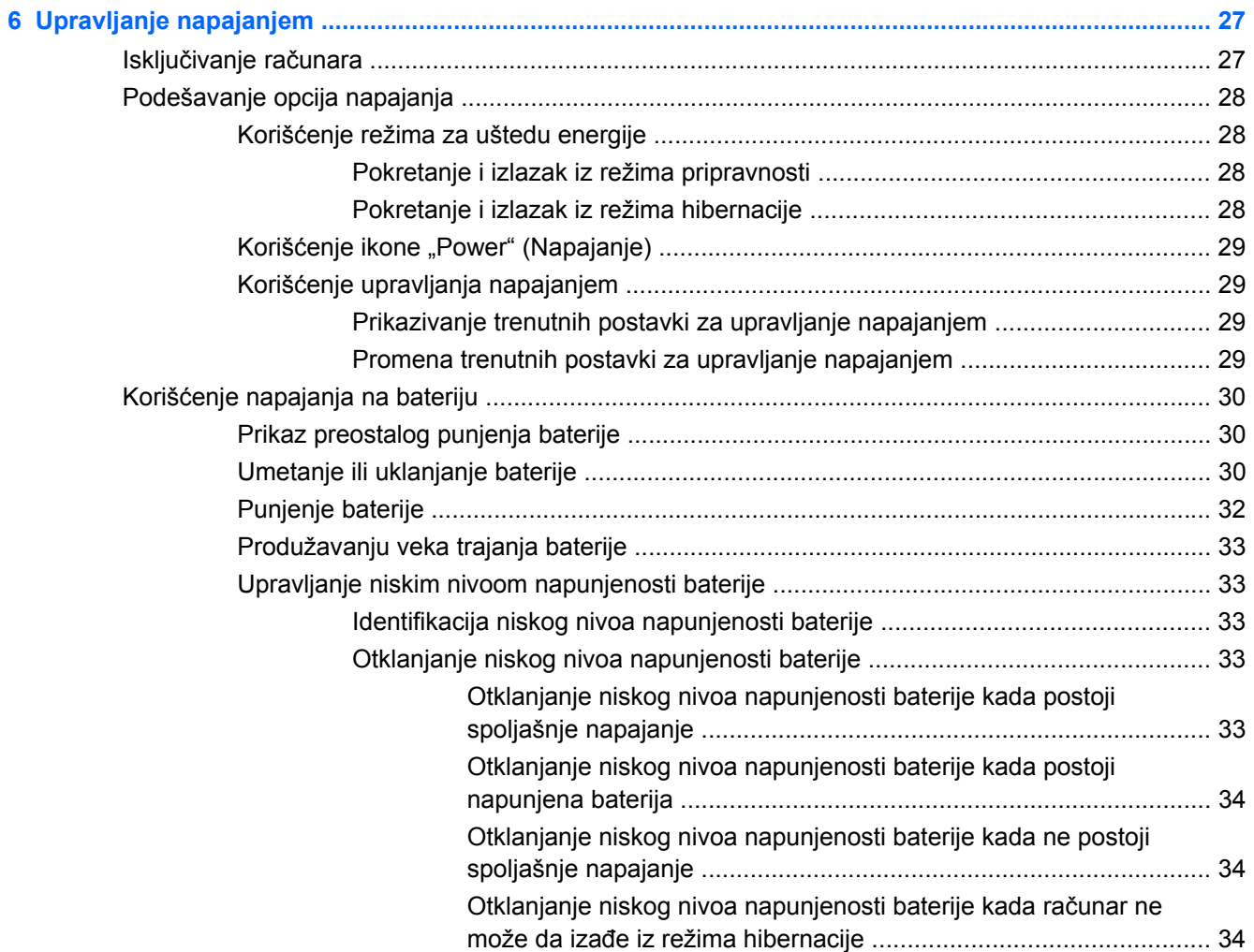

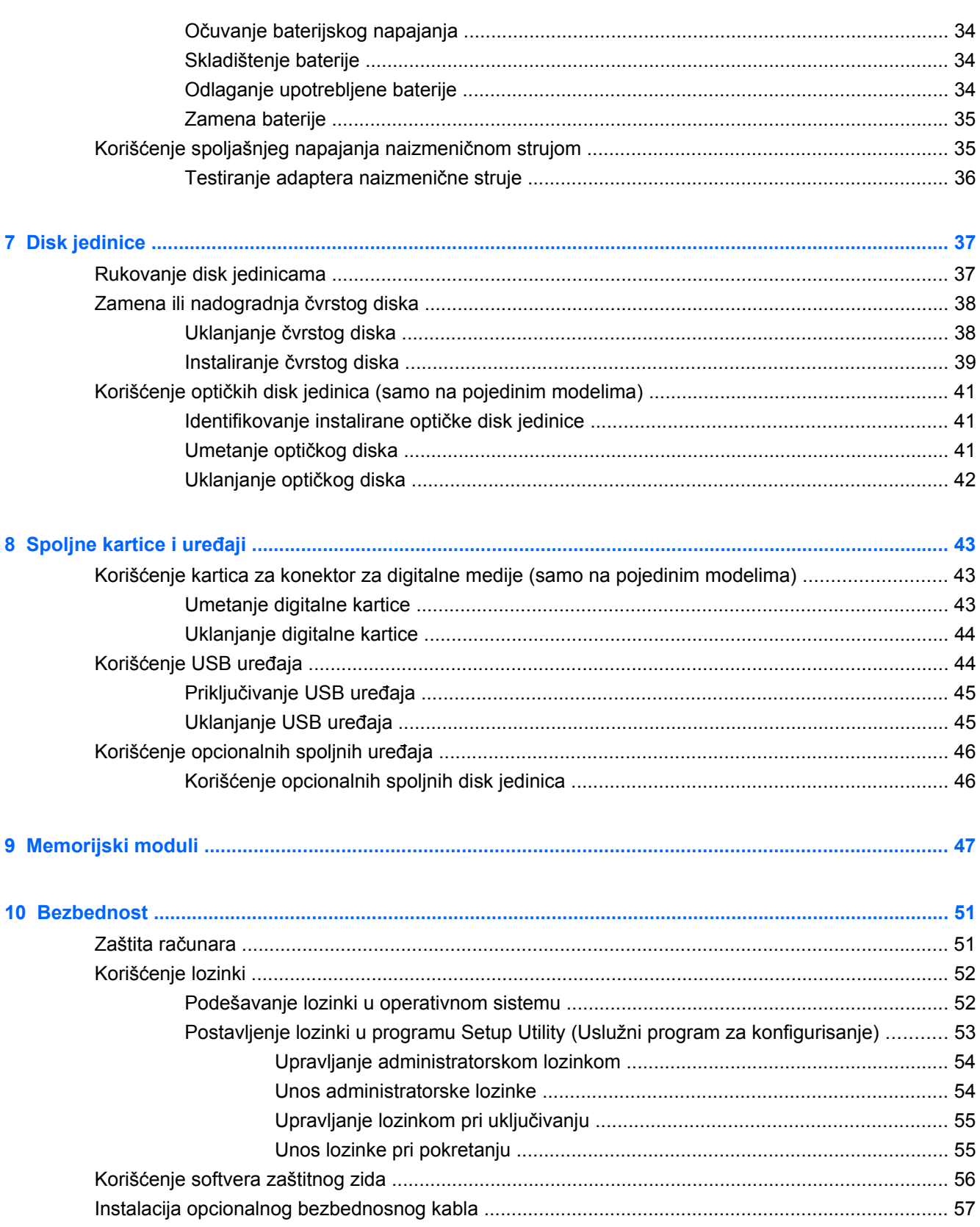

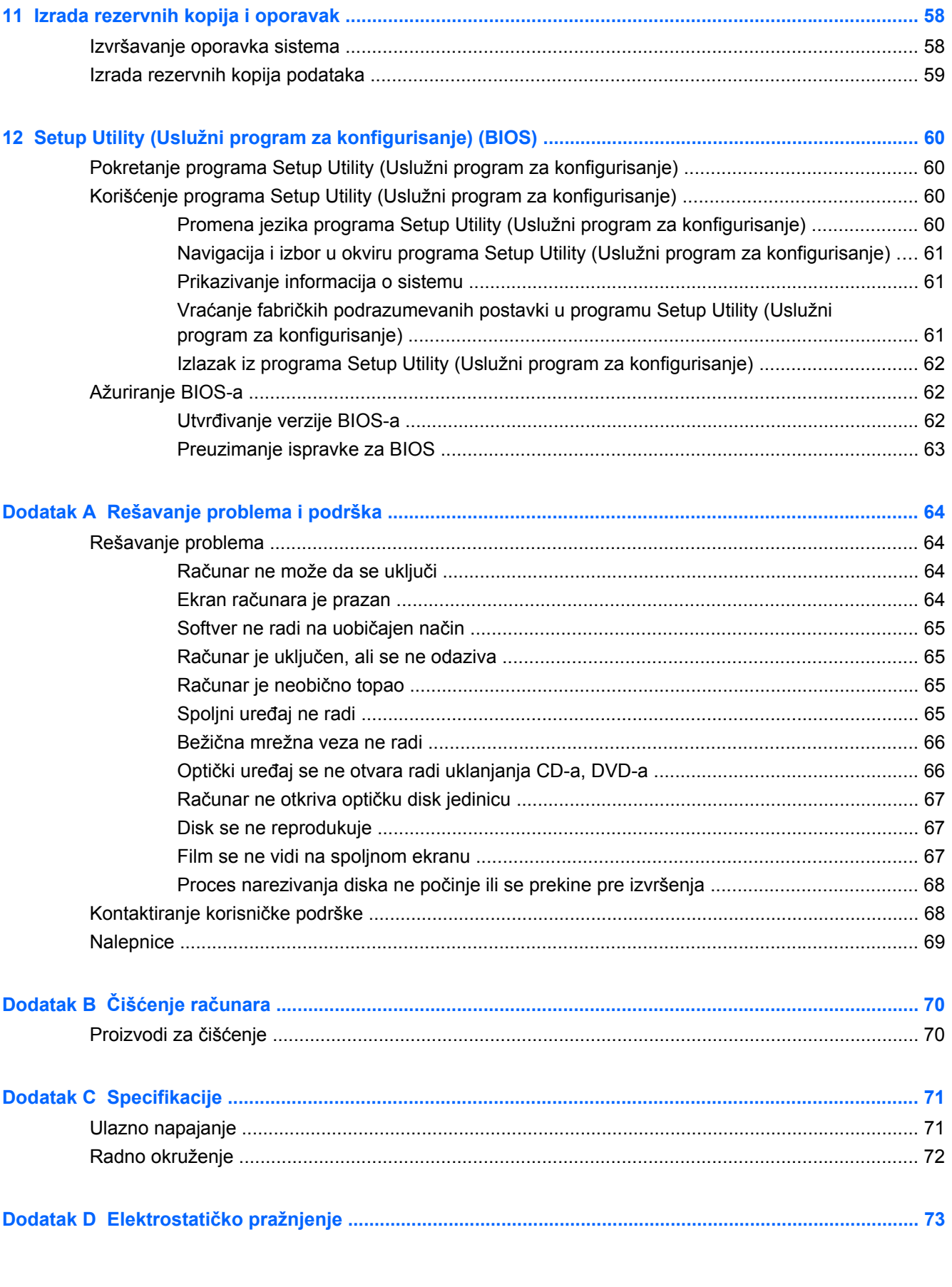

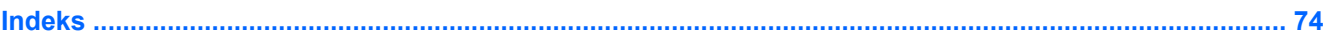

# <span id="page-10-0"></span>**1 Dobro došli**

U ovo poglavlje uključen je sledeći odeljak:

Pronalaženie informacija

Kada podesite i registrujete računar, izvršite sledeće korake:

- **Povežite se na Internet**  podesite žičnu ili bežičnu mrežu kako biste se povezali na Internet. Više informacija potražite u odeljku [Umrežavanje na stranici 13.](#page-22-0)
- **Upoznajte se sa svojim računarom** saznajte više o funkcijama računara. Pogledajte odeljke [Upoznajte svoj ra](#page-13-0)čunar na stranici 4 i [Tastatura i pokaziva](#page-27-0)čki uređaji na stranici 18 radi dodatnih informacija.
- **Pronađite instalirani softver** pristupite listi softvera koji je unapred instaliran na računaru. Izaberite stavke **Computer** (Računar) **> More Applications** (Dodatne aplikacije). Prikazuje se lista unapred instaliranog softvera.
- **NAPOMENA:** Za više detalja o korišćenju softvera koji se dobija sa računarom, izaberite **Computer** (Računar) **> Help** (Pomoć). Možete pogledati i uputstva proizvođača softvera koja ste dobili uz softver ili se nalaze na Veb lokaciji proizvođača.
- **Ažurirajte programe i upravljačke programe** redovno ažurirajte programe i upravljačke programe najnovijim verzijama. Kada se računar registruje, automatski će se ažurirati najnovijim verzijama. Kada se registrujete, možete odabrati da dobijate automatska obaveštenja kada ispravke postanu dostupne. Automatska obaveštenja za operativni sistem dostupna su 90 dana. Takođe možete posetiti lokaciju<http://www.hp.com/support>da biste preuzeli ispravke od preduzeća HP.

## <span id="page-11-0"></span>**Pronalaženje informacija**

Računar se isporučuje sa nekoliko resursa koji će vam pomoći da sprovodite različite zadatke.

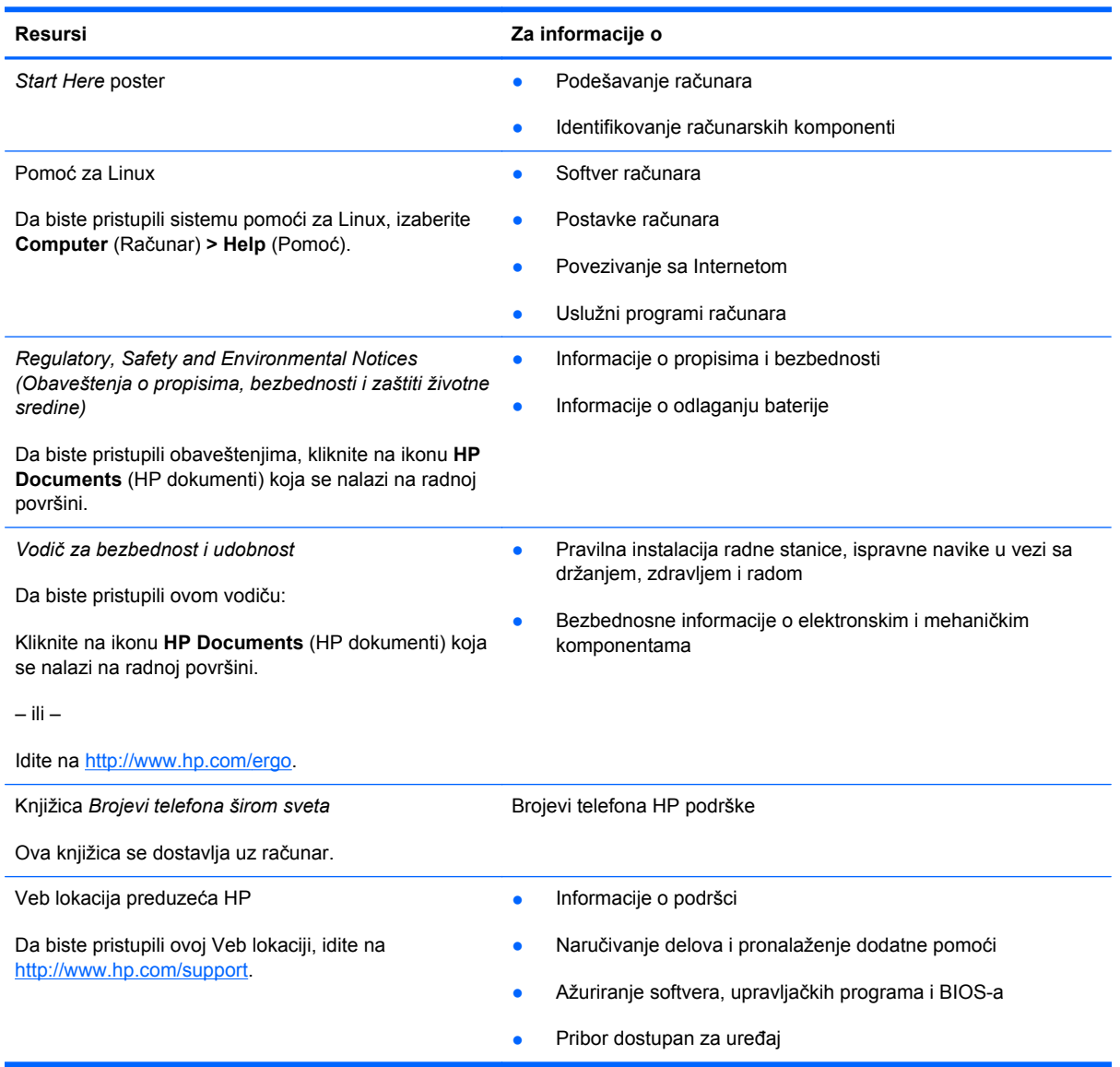

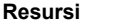

**Resursi Za informacije o**

*Ograničena garancija*\*

Informacije o garanciji

Da biste pristupili garanciji:

Kliknite na ikonu **HP Documents** (HP dokumenti) koja se nalazi na radnoj površini.

– ili –

Idite na<http://www.hp.com/go/orderdocuments>.

\*Izričito obezbeđenu HP ograničenu garanciju koja je primenljiva na proizvod možete pronaći u elektronskim vodičima na računaru i/ili na CD-u/DVD-u obezbeđenom u kutiji. Neke zemlje/regioni možda imaju odštampanu kopiju HP ograničene garancije u kutiji. U zemljama/regionima u kojima se garancija ne dobija u odštampanoj formi, odštampani primerak možete potražiti na lokaciji <http://www.hp.com/go/orderdocuments>ili poslati pismo na adresu:

- Severna Amerika: Hewlett-Packard, MS POD, 11311 Chinden Blvd, Boise, ID 83714, USA
- **Evropa, Bliski istok, Afrika**: Hewlett-Packard, POD, Via G. Di Vittorio, 9, 20063, Cernusco s/Naviglio (MI), Italy
- **Azija Pacifik**: Hewlett-Packard, POD, P.O. Box 200, Alexandra Post Office, Singapore 911507

Navedite broj proizvoda, period garancije (koji se nalazi na nalepnici sa serijski brojem), ime i poštansku adresu.

# <span id="page-13-0"></span>**2 Upoznajte svoj računar**

Ovo poglavlje obuhvata sledeće odeljke:

- **Vrh**
- [Desna strana](#page-17-0)
- [Leva strana](#page-18-0)
- **[Ekran](#page-20-0)**
- [Sa donje strane](#page-21-0)

## **Vrh**

#### **Dodirna tabla**

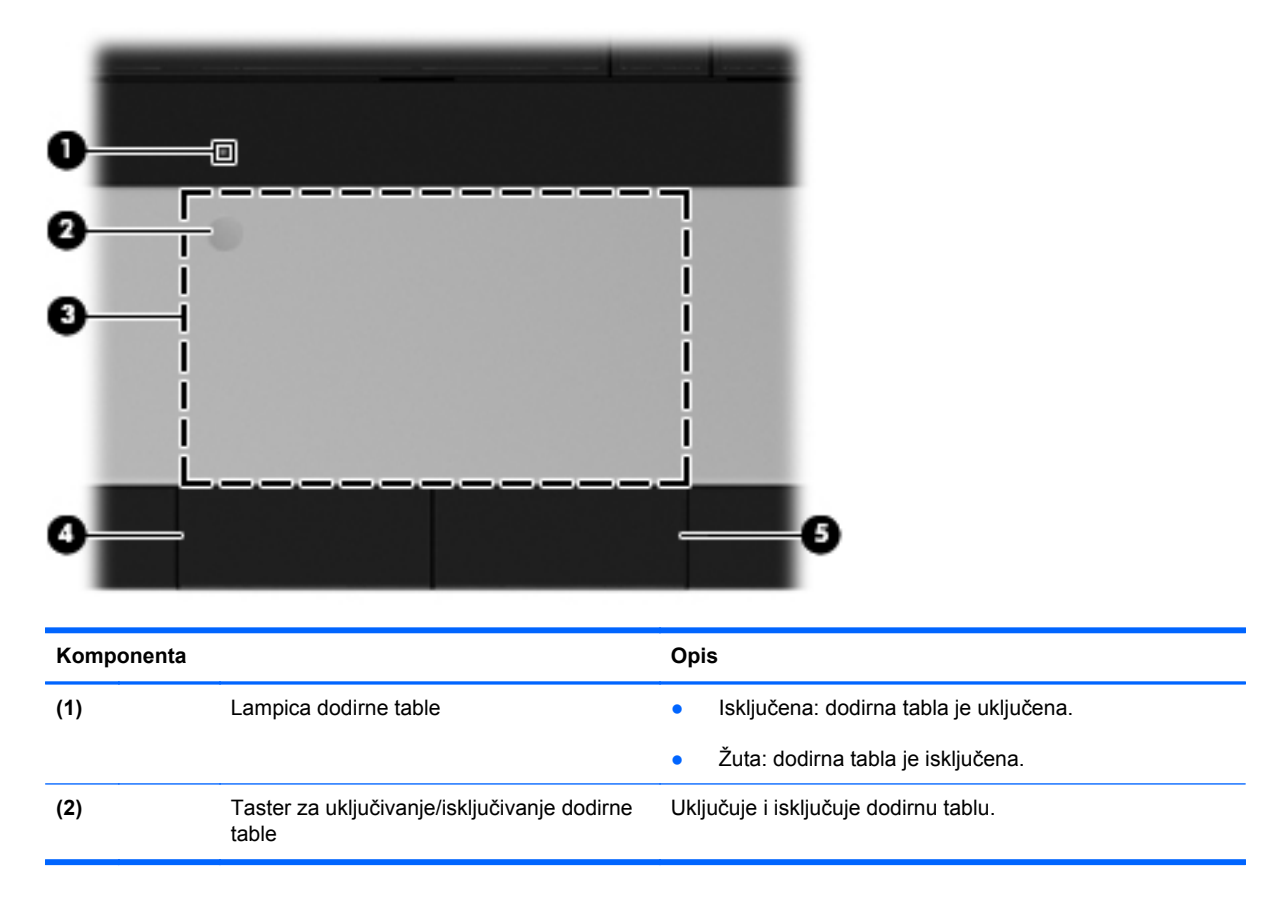

<span id="page-14-0"></span>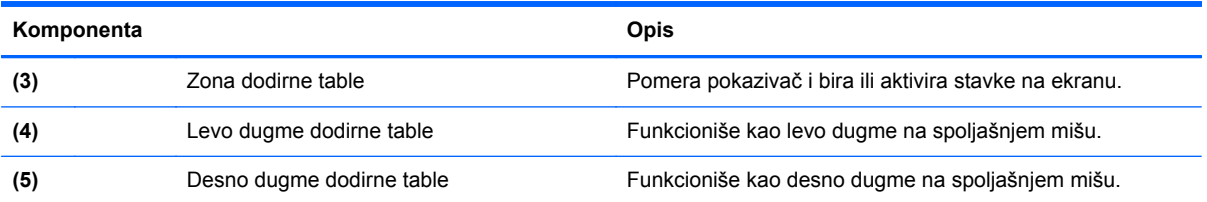

## **Lampice**

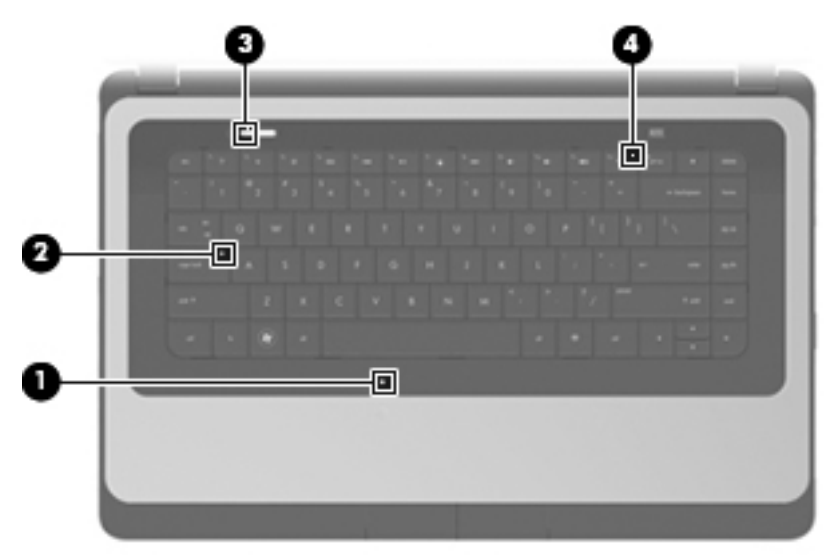

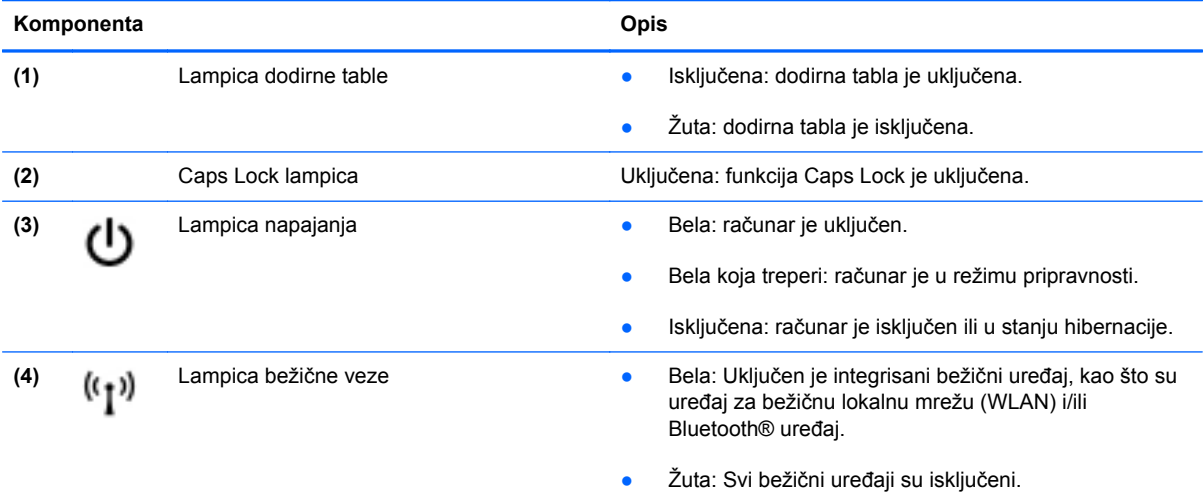

#### <span id="page-15-0"></span>**Dugmad**

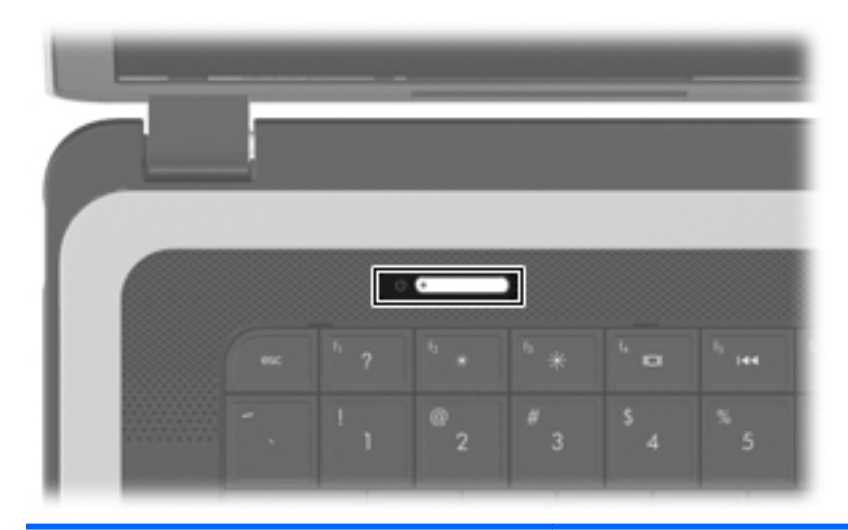

#### **Komponenta Opis**

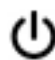

- Dugme za napajanje **bila na navada je računar isključen**, pritisnite ovo dugme da biste ga uključili.
	- Kad je računar uključen, kratko pritisnite ovo dugme da biste pokrenuli režim "Suspend" (Pripravnost).
	- Kada je računar u režimu pripravnosti, nakratko pritisnite ovo dugme da bi ga računar napustio.
	- Kada je računar u stanju hibernacije, nakratko pritisnite ovo dugme da bi napustio to stanje.

Ako je računar prestao da reaguje i ako isključivanje preko operativnog sistema nema efekta, pritisnite dugme za napajanje i držite ga najmanje 5 sekundi da biste isključili računar.

Da biste saznali više o postavkama napajanja, izaberite Computer (Računar) Control Center (Kontrolni centar) System (Sistem) Power Management (Upravljanje napajanjem).

#### <span id="page-16-0"></span>**Tasteri**

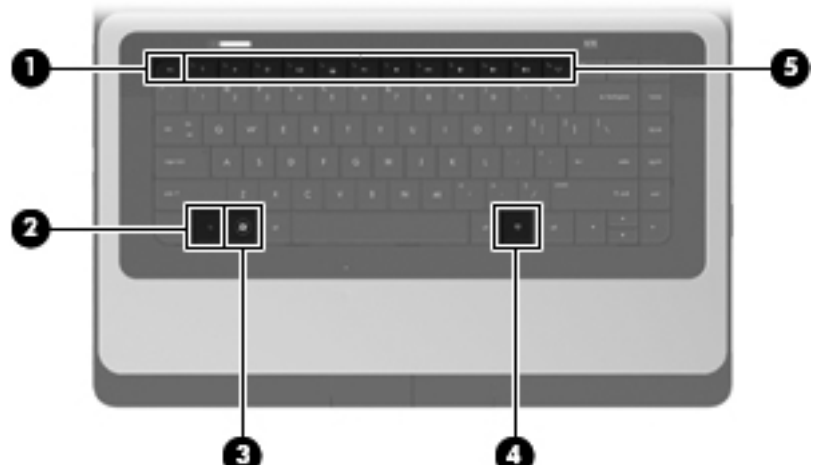

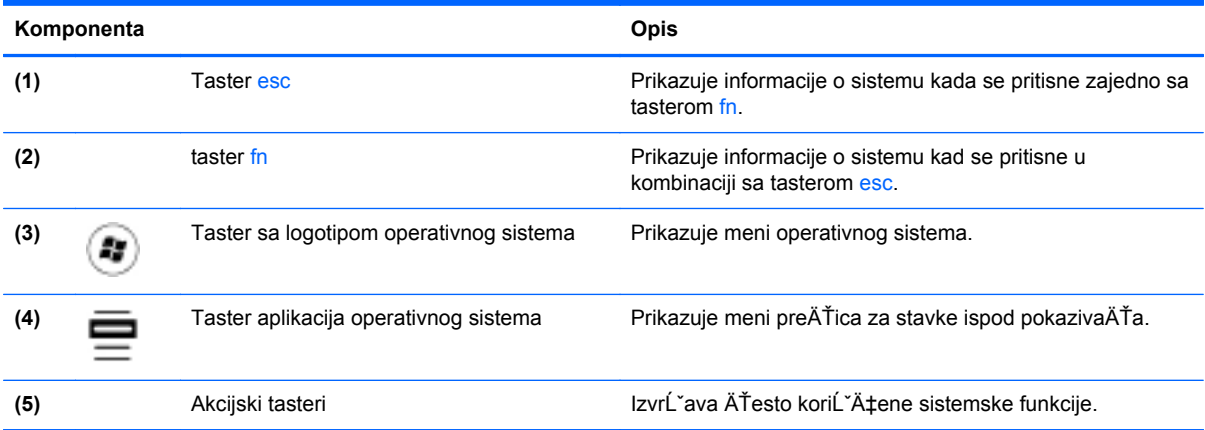

## <span id="page-17-0"></span>**Desna strana**

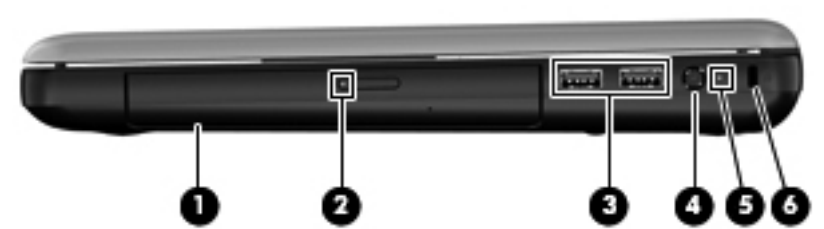

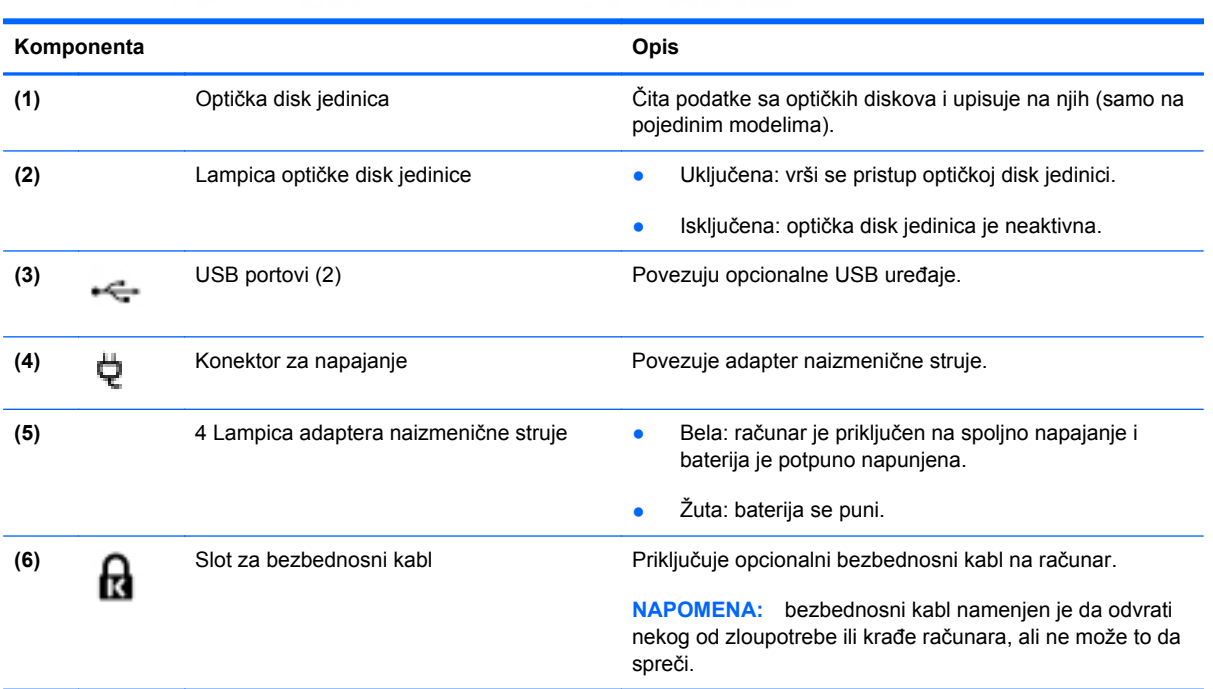

## <span id="page-18-0"></span>**Leva strana**

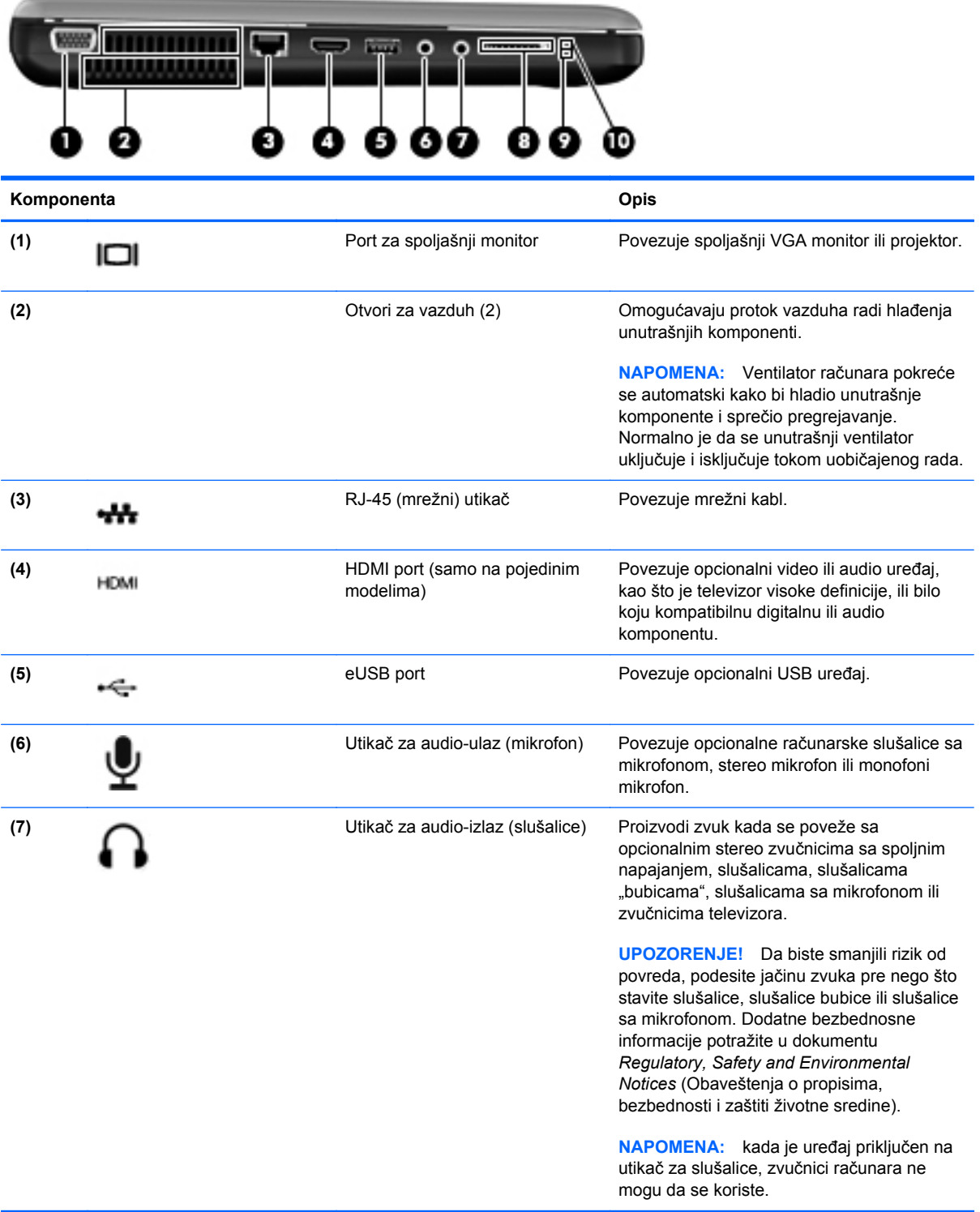

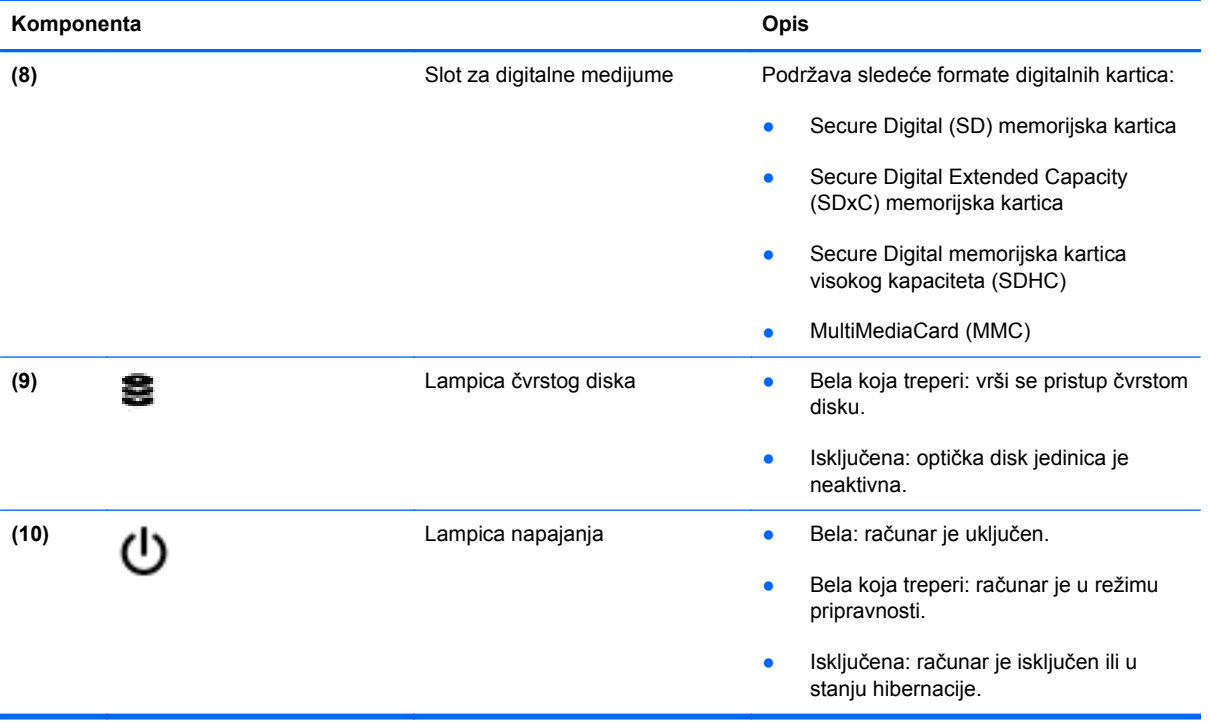

## <span id="page-20-0"></span>**Ekran**

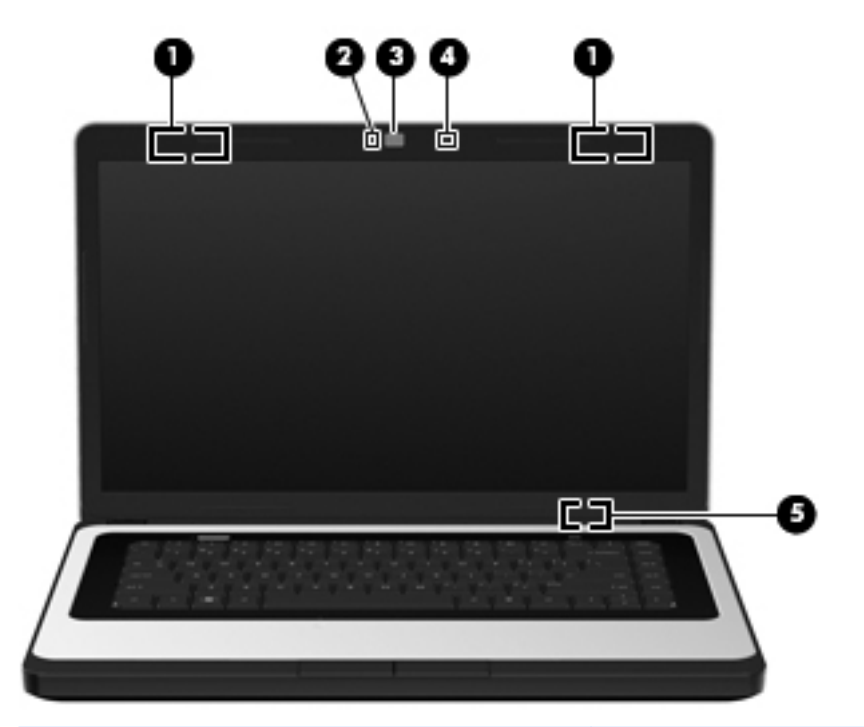

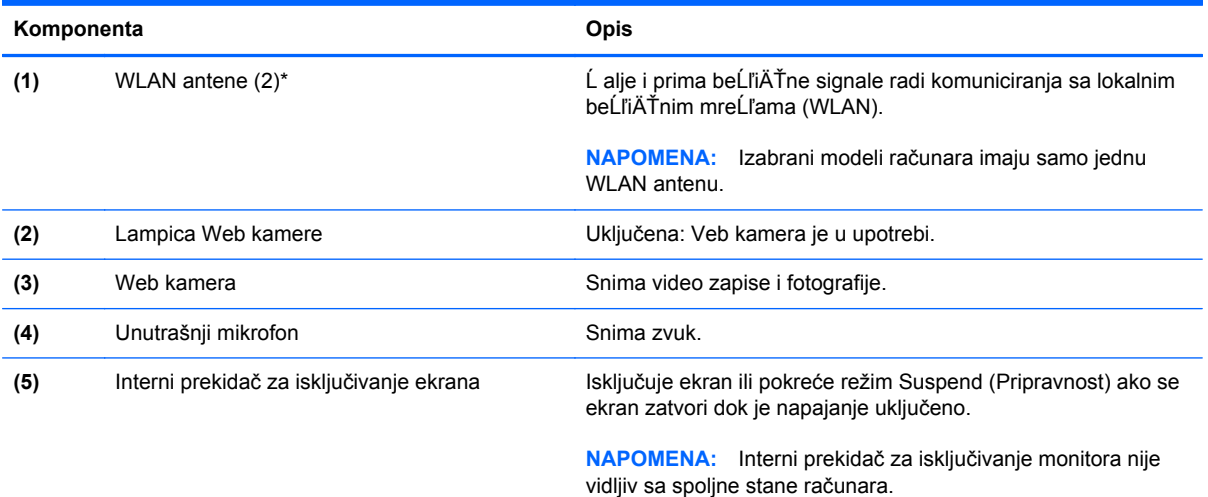

\*Ove antene nisu vidljive sa spoljne strane računara. Radi optimalnog prenosa ne zaklanjajte oblasti neposredno oko antena. Za obaveštenja o propisima koji se tiču bežičnog pristupa pogledajte dokument *Obaveštenja o propisima, bezbednosti i zaštiti životne sredine* koji se odnosi na vašu zemlju ili region.

## <span id="page-21-0"></span>**Sa donje strane**

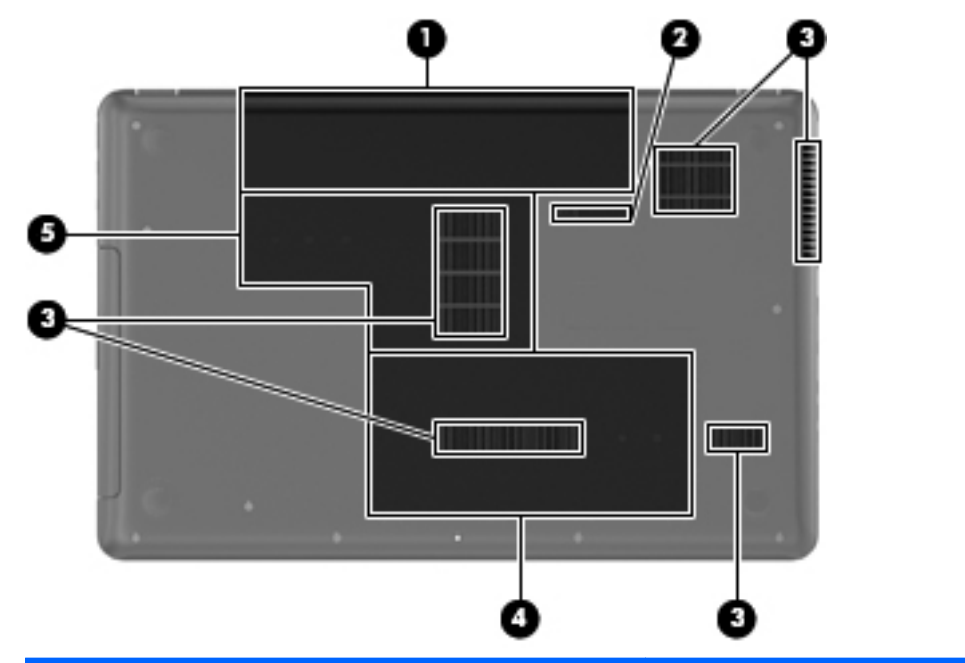

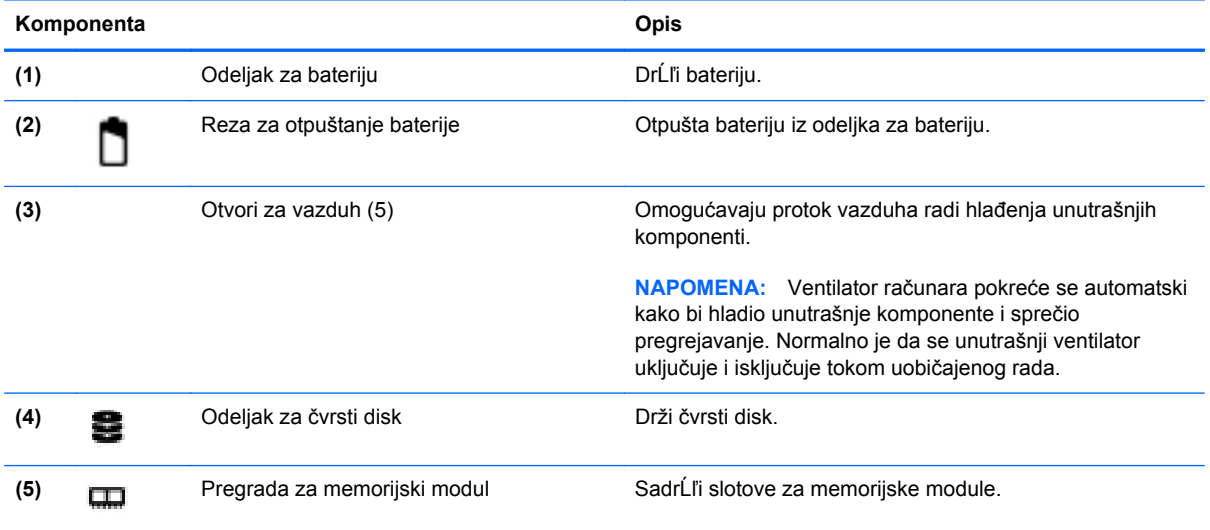

# <span id="page-22-0"></span>**3 Umrežavanje**

Ovo poglavlje obuhvata sledeće odeljke:

- Korišćenje dobavljača Internet usluga (ISP)
- [Identifikovanje ikona statusa beži](#page-23-0)čne i mrežne veze
- [Kreiranje beži](#page-23-0)čne veze
- Korišćenie WLAN mreže
- Upotreba Bluetooth bežičnih uređ[aja \(samo na pojedinim modelima\)](#page-25-0)
- [Povezivanje sa ži](#page-26-0)čnom mrežom

Računar može da podržava jedan ili oba tipa Internet pristupa:

- Bežični za mobilni pristup Internetu možete da koristite bežičnu vezu. Pogledajte odeljke Povezivanje sa postojeć[om WLAN mrežom na stranici 15](#page-24-0) ili [Podešavanje nove WLAN mreže](#page-24-0) [na stranici 15.](#page-24-0)
- Žični Internetu možete da pristupite povezivanjem na žičnu mrežu. Za informacije o povezivanju sa žičnom mrežom pogledajte Povezivanje sa žič[nom mrežom na stranici 17](#page-26-0).

## **Korišćenje dobavljača Internet usluga (ISP)**

Pre nego što se povežete na Internet, morate da uspostavite ISP nalog. Kontaktirajte lokalnog dobavljača Internet usluga da biste kupili Internet usluge i modem. DobavljaÄŤ Internet usluga će vam pomoći da postavite modem, instalirate mreĹľni kabl kako biste povezali beĹľiÄŤni raÄŤunar i modem i testirali Internet uslugu.

**E** NAPOMENA: Dobavljač Internet usluga će vam dati ID korisnika i lozinku kako biste pristupili Internetu. Zabeležite ove informacije i čuvajte ih na bezbednom mestu.

**NAPOMENA:** Internet hardverske i softverske funkcije variraju u zavisnosti od modela računara i vaše lokacije.

## <span id="page-23-0"></span>**Identifikovanje ikona statusa bežične i mrežne veze**

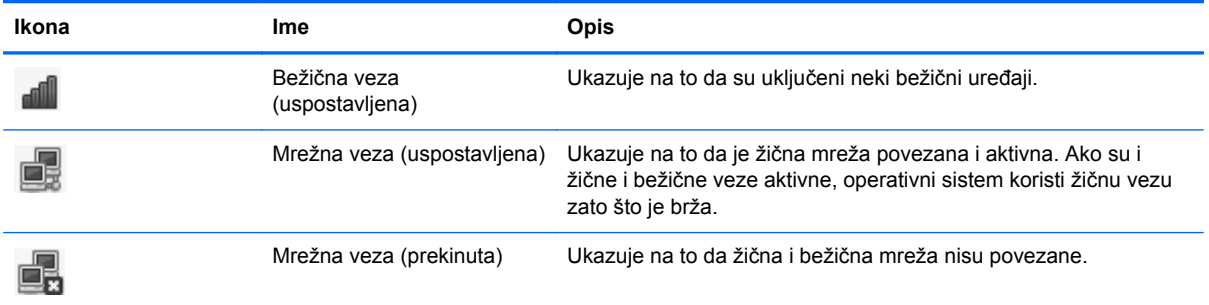

## **Kreiranje bežične veze**

Računar može biti opremljen nekim od sledećih bežičnih uređaja:

- Bežični uređaj za lokalnu mrežu (WLAN)
- Bluetooth<sup>®</sup> uređaj

#### **Uključivanje i isključivanje bežičnih uređaja**

#### **Korišćenje tastera bežične veze**

Koristite taster bežične veze da biste istovremeno isključili ili uključili kontrolor bežične mreže i Bluetooth kontrolor. Oni se mogu kontrolisati pojedinačno putem stavki "Control Center" (Kontrolni centar) ili "Setup Utility" (Uslužni program za konfigurisanje).

**EX NAPOMENA:** Pogledajte Korišć[enje akcijskih tastera na stranici 18](#page-27-0) da biste dobili informacije o identifikovanju lokacije tastera bežične veze na računaru.

#### **Korišćenje kontrola operativnog sistema**

Da biste omogućili ili onemogućili bežični ili žični mrežni uređaj:

- **1.** Kliknite desnim tasterom miša na ikonu **Network Connection** (Mrežna veza) na sistemskoj traci poslova, krajnje desno na traci zadataka.
- **2.** Da biste omogućili ili onemogućili jedan od sledećih uređaja, izaberite ili opozovite izbor jedne od sledećih opcija:
	- **Enable Networking** (Omogući umrežavanje) (svi mrežni uređaji)
	- **Enable Wireless (Omogući bežično povezivanje)**

### **Korišćenje WLAN mreže**

Bežična veza povezuje računar sa Wi-Fi mrežama ili WLAN mrežama. WLAN se sastoji od drugih računara i pribora povezanih putem bežičnog rutera ili bežične pristupne tačke.

#### <span id="page-24-0"></span>**Povezivanje sa postojećom WLAN mrežom**

- **1.** Uključite računar.
- **2.** Uverite se da je WLAN uređaj uključen.
- **EY NAPOMENA:** Pogledajte Korišć[enje akcijskih tastera na stranici 18](#page-27-0) da biste dobili informacije o identifikovanju lokacije tastera bežične veze na računaru.
- **3.** Kliknite na ikonu **Network Connection** (Mrežna veza) na sistemskoj traci poslova, krajnje desno na traci zadataka.

Dostupne bežične mreže navedene su u okviru **Wireless Networks** (Bežične mreže).

**4.** Kliknite na željenu bežičnu mrežu.

Ako je mreža WLAN sa omogućenim bezbednosnim opcijama, bićete upitani da unesete mrežni bezbednosni ključ. Unesite kôd, a zatim kliknite na dugme **OK** (U redu) da biste završili povezivanje.

**EX NAPOMENA:** Da biste se povezali na mrežu koja nije automatski prepoznata, kliknite na ikonu **Network Connection** (Mrežna veza) i izaberite **Connect to Hidden Wireless Network** (Poveži se sa skrivenom bežičnom mrežom). Unesite ESSID informacije i podesite parametre šifrovanja.

**NAPOMENA:** Ako nijedna WLAN mreža nije navedena, a vaša mreža nije skrivena, nalazite se izvan opsega bežičnog rutera ili pristupne tačke.

Ako ne vidite mrežu sa kojom želite da se povežete, kliknite desnim tasterom miša na ikonu **Network Connection** (Mrežna veza) na sistemskoj traci poslova, krajnje desno na traci zadataka, a zatim izaberite **Edit Connections** (Uredi veze).

#### **Podešavanje nove WLAN mreže**

Neophodna oprema:

- Modem za vezu širokog propusnog opsega (DSL ili kablovski) **(1)** i usluga brzog Interneta kupljena od dobavljača Internet usluga (ISP)
- Bežični ruter (kupuje se zasebno) **(2)**
- Računar sa bežičnom vezom **(3)**

Dolenavedena ilustracija pokazuje primer instalacije bežične mreže povezane sa Internetom.

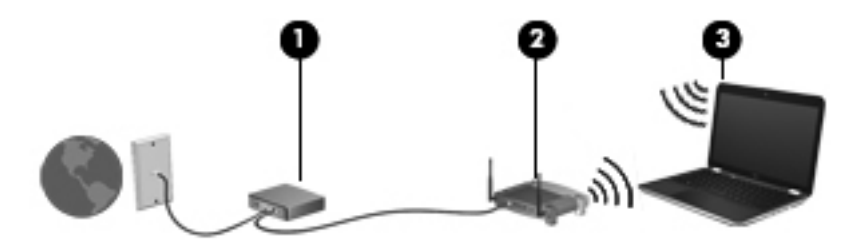

**NAPOMENA:** Neki kablovski modemi uključuju i ugrađeni ruter. Proverite sa ISP-om da li vam je potreban zaseban ruter.

**NAPOMENA:** Prilikom podešavanja bežične veze uverite se da su računar i bežični ruter sinhronizovani. Da biste sinhronizovali računar i bežični ruter, isključite računar i bežični ruter, a zatim ih ponovo uključite.

<span id="page-25-0"></span>Kako vaša mreža raste, mogu se povezivati dodatni bežični i žični računari radi pristupa Internetu.

Pomoć pri podešavanju WLAN mreže potražite u informacijama koje ste dobili od proizvođača rutera ili od dobavljača Internet usluga.

#### **Zaštita WLAN-a**

Kada podešavate WLAN ili pristupate postojećoj WLAN mreži, uvek omogućite bezbednosne funkcije da biste zaštitili mrežu od neovlašćenog pristupa. WLAN mreže na javnim mestima (hotspotovima) kao što su kafići i aerodromi možda ne pružaju nikakvu bezbednost. Ako ste zabrinuti za bezbednost računara na hotspotu, ograničite aktivnosti na mreži na e-poštu koja nije od značaja i osnovno surfovanie Internetom.

Bežični radio signali putuju izvan mreže tako da drugi WLAN uređaji mogu uhvatiti nezaštićene signale. Možete koristiti sledeće mere predostrožnosti kako biste zaštitili svoju WLAN mrežu:

- Zaštitni zid proverava i podatke i zahteve za podacima koji se šalju na vašu mrežu. Osim toga, odbacuje sve sumnjive stavke. Zaštitni zidovi su dostupni u okviru softvera i hardvera. Neke mreže koriste kombinaciju oba tipa.
- – Wi-Fi Protected Access (WPA i WPA2) šifruje i dešifruje podatke prenete putem mreže. WPA koristi protokol "Temporal Key Integrity Protocol" (TKIP) za dinamičko generisanje novog ključa za svaki paket. Takođe generiše različite komplete ključeva za svaki računar na mreži. Wired Equivalent Privacy (WEP) šifruje podatke pomoću WEP ključa pre njihovog prenosa. Bez odgovarajućeg ključa, druge osobe neće moći da koriste WLAN.

#### **Prenos na drugu mrežu**

Kada premestite računar u opseg druge WLAN mreže, operativni sistem pokušava da se poveže sa tom mrežom. Ako je pokušaj uspešan, računar se automatski povezuje sa novom mrežom. Ako operativni sistem ne prepozna novu mrežu, koristite istu proceduru koju ste prvobitno koristili za povezivanje sa svojom WLAN mrežom.

### **Upotreba Bluetooth bežičnih uređaja (samo na pojedinim modelima)**

Bluetooth uređaj pruža bežičnu komunikaciju kratkog dometa koja zamenjuje fizičke kablove koji tradicionalno povezuju elektronske uređaje kao što su sledeći:

- računari
- telefoni
- **•** audio uređaji

Snaga Bluetooth veze nalazi se u sinhronizovanju prenosa informacija između računara i bežičnih uređaja. Nemogućnost trajnog povezivanja dva ili više računara tako da dele pristup Internetu putem Bluetooth veze predstavlja ograničenje Bluetooth tehnologije i operativnog sistema.

Bluetooth uređaji obezbeđuju peer-to-peer mogućnost koja vam omogućava uspostavljanje lične mreže (PAN) Bluetooth uređaja. Informacije o konfigurisanju i upotrebi Bluetooth uređaja potražite u pomoći za Bluetooth softver.

## <span id="page-26-0"></span>**Povezivanje sa žičnom mrežom**

#### **Povezivanje sa lokalnom mrežom (LAN) (samo na pojedinim modelima)**

Za povezivanje sa lokalnom mrežom (LAN) potreban je osmopinski mrežni kabl RJ-45 (koji se kupuje zasebno). Ako mrežni kabl sadrži strujno kolo za smanjivanje šumova **(1)** koje sprečava smetnje TV i radio prijema, usmerite kraj kabla sa strujnim kolom **(2)** ka računaru.

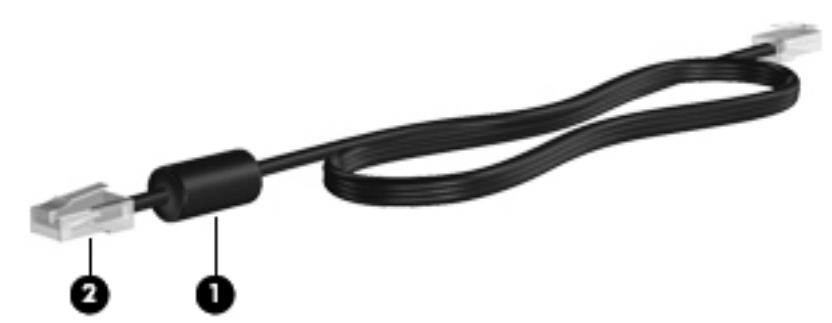

Da biste povezali mrežni kabl:

- **1.** Priključite modemski kabl u mrežni konektor **(1)** na računaru.
- **2.** Priključite drugi kraj kabla u zidnu mrežnu utičnicu **(2)**.

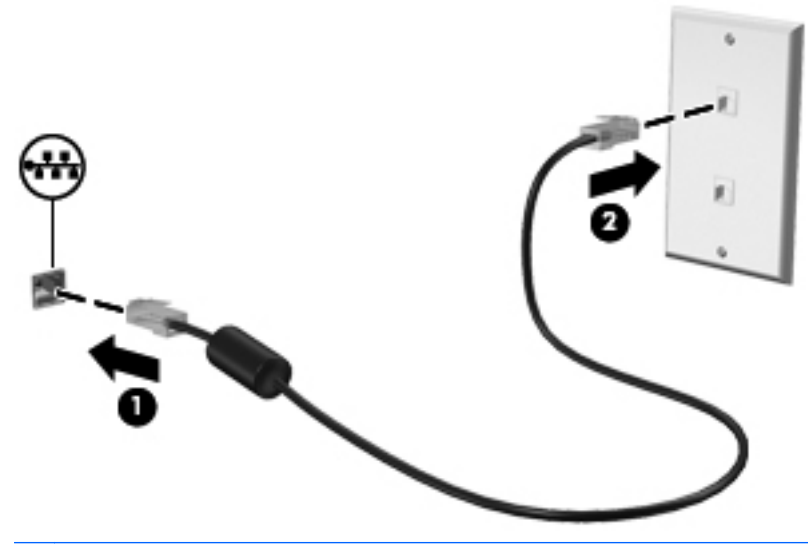

**UPOZORENJE!** Da biste umanjili rizik od električnog udara, požara ili oštećivanja opreme, nemojte da priključujete modemski ili telefonski kabl u (mrežni) konektor RJ-45.

# <span id="page-27-0"></span>**4 Tastatura i pokazivački uređaji**

Ovo poglavlje obuhvata sledeće odeljke:

- Korišćenje tastature
- Korišć[enje dodirne table](#page-28-0)

## **Korišćenje tastature**

#### **Korišćenje akcijskih tastera**

Akcijski tasteri su prilagođene radnje dodeljene određenim tasterima na vrhu tastature. Ikone prikazane na tasterima od f1 do f12 predstavljaju funkcije akcijskih tastera.

Da biste koristili akcijski taster, pritisnite i zadržite ovaj taster radi aktiviranja dodeljene funkcije.

- **EX NAPOMENA:** Funkcija akcijskih tastera je fabrički omogućena. Ovu funkciju možete da onemogućite uslužnim programom za konfigurisanje (BIOS) i da se vratite na aktiviranje dodeljene funkcije pritiskom na taster fn i jedan od funkcijskih tastera. Pogledajte odeljke ili [Setup Utility \(Uslužni](#page-69-0) [program za konfigurisanje\) \(BIOS\) na stranici 60.](#page-69-0)
- **OPREZ:** Budite izuzetno pažljivi prilikom izvršavanja promena u programu Setup Utility (Uslužni program za konfigurisanje). Greške mogu sprečiti ispravan rad računara.

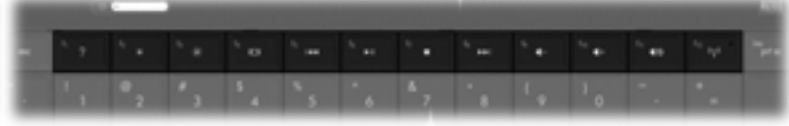

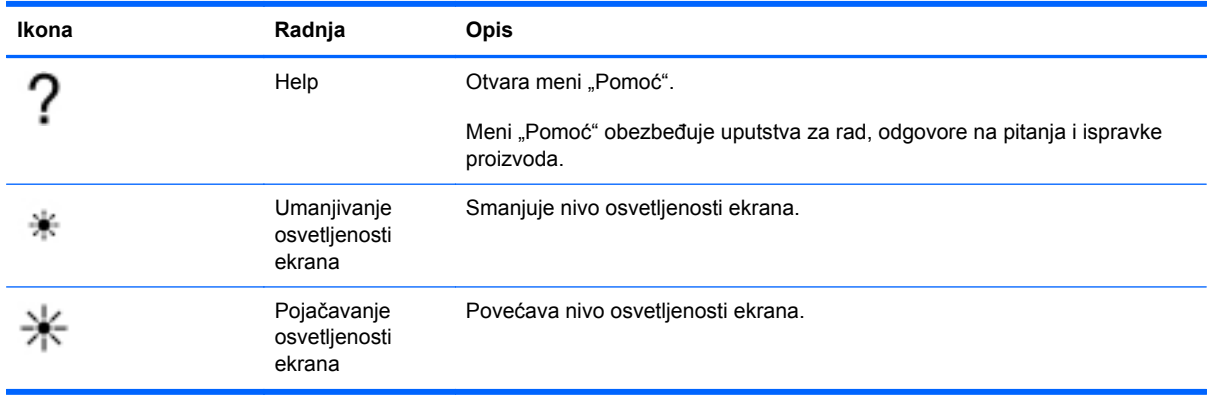

<span id="page-28-0"></span>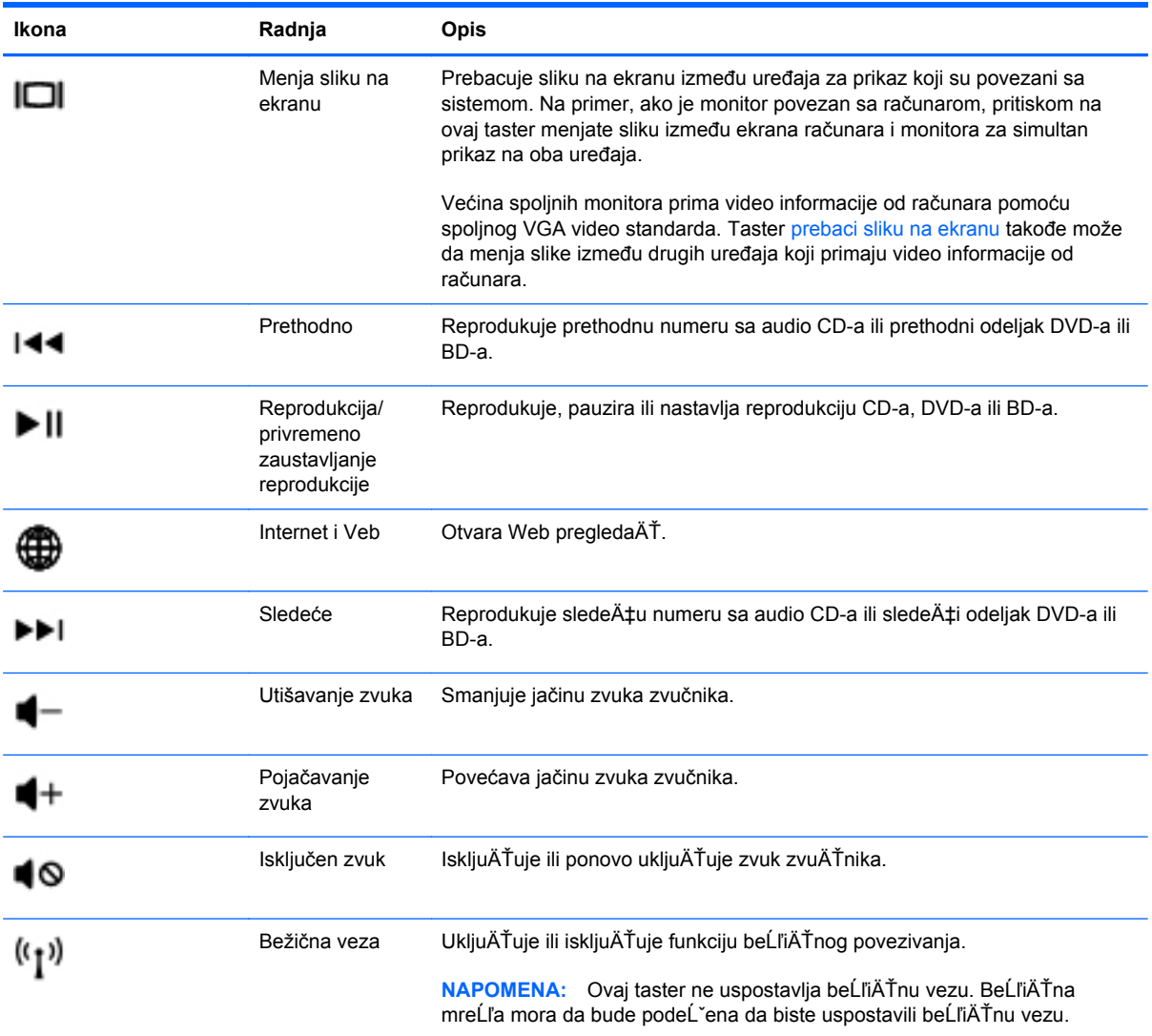

## **Korišćenje dodirne table**

Da biste pomerili pokazivač, prevucite prstom preko dodirne table u smeru u kome želite da se pokazivač pomeri. Koristite levo i desno dugme dodirne table kao tastere na spoljnom mišu.

#### **Podešavanje željenih postavki pokazivačkih uređaja**

Da biste prilagodili postavke pokazivačkih uređaja, na primer konfiguraciju dugmadi, brzinu klika i opcije pokazivača, izaberite **Computer** (Računar) **> Control Center** (Kontrolni centar) **> Mouse** (Miš).

#### <span id="page-29-0"></span>**Uključivanje i isključivanje dodirne table**

Da biste uključili ili isključili dodirnu tablu, brzo dvaput dodirnite dugme za uključivanje/isključivanje dodirne table.

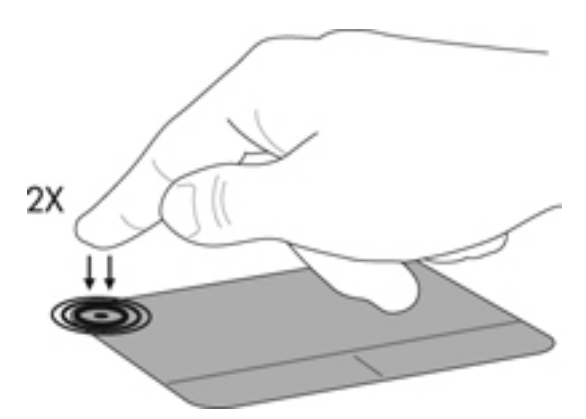

#### **Korišćenje TouchPad kartica (samo na pojedinim modelima)**

Dodirna tabla podržava različite pokrete. Da biste koristili pokrete na dodirnoj tabli, stavite dva prsta na dodirnu tablu istovremeno.

**EX NAPOMENA:** Pokreti na dodirnoj tabli nisu podržani u svim programima.

Da biste uključili i isključili pokrete:

- **1.** Izaberite **Computer** (Računar) **> Control Center** (Kontrolni centar) **> TouchPad** (Dodirna tabla), a zatim kliknite na dugme **Settings** (Postavke).
- **2.** Izaberite pokret koji želite da uključite ili isključite.
- **3.** Kliknite na dugme **Apply** (Primeni), a zatim na dugme **OK** (U redu).
- **NAPOMENA:** Računar takođe podržava dodatne funkcije dodirne table. Da biste prikazali i uključili ove funkcije, izaberite **Computer** (Računar) **> Control Center** (Kontrolni centar) **> TouchPad** (Dodirna tabla), a zatim kliknite na dugme **Settings** (Postavke).

#### <span id="page-30-0"></span>**Pomeranje**

Pomeranje je korisno za kretanje nadole ili nagore ili po strani na stranici ili slici. Da biste vršili pomeranje, postavite dva malo razdvojena prsta na dodirnu tablu i vucite ih preko nje potezima nagore, nadole, nalevo i nadesno.

**NAPOMENA:** Brzina pomeranja određena je brzinom prsta.

**NAPOMENA:** Pomeranje sa dva prsta omogućeno je u fabrici.

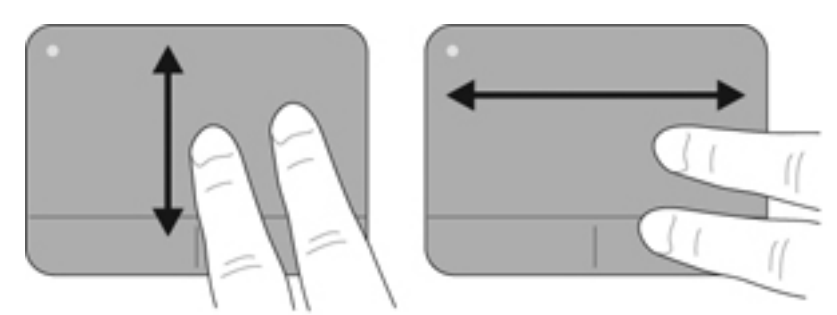

#### **Zumiranje primicanjem i odmicanjem prstiju**

Zumiranje primicanjem i odmicanjem prstiju dozvoljava da uveličate ili smanjite slike ili tekst.

- Uvećajte postavljanjem dva prsta zajedno na dodirnu tablu, a onda ih razdvojite.
- Umanjite postavljanjem dva prsta razdvojeno na dodirnu tablu, a onda ih spojite.

**NAPOMENA:** Primicanje prstiju/zumiranje je omogućeno u fabrici.

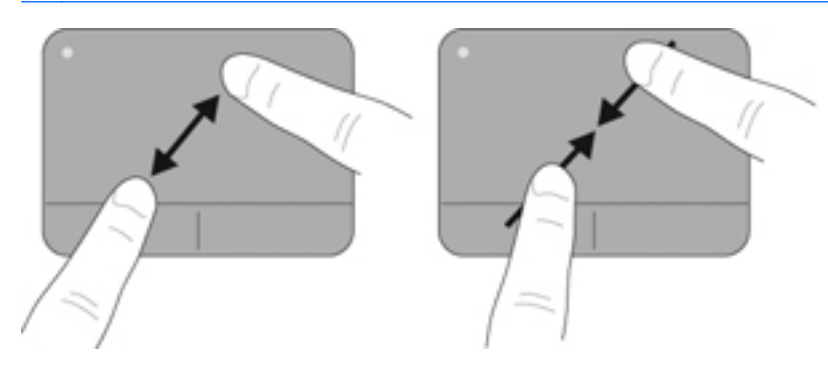

# <span id="page-31-0"></span>**5 Multimedija**

Ovo poglavlje obuhvata sledeće odeljke:

- Korišćenje tastera za aktivnost medija
- Korišć[enje audio funkcija](#page-32-0)
- Korišć[enje Veb kamere \(samo na pojedinim modelima\)](#page-33-0)
- Korišć[enje video ure](#page-33-0)đaja

Računar možda uključuje sledeće elemente:

- **•** integrisane zvučnike
- integrisane mikrofone
- integrisanu Veb kameru
- unapred instalirani multimedijalni softver
- multimedijalnu dugmad ili tastere

### **Korišćenje tastera za aktivnost medija**

U zavisnosti od modela računara možda imate sledeće kontrole za aktivnost medija koje vam omogućavaju reprodukciju, pauziranje, premotavanje unapred ili premotavanje unazad medijske datoteke:

- Dugmad za medije
- Tasterske prečice za medije (određeni tasteri koji se pritiskaju u kombinaciji sa tasterom fn)
- Akcijski tasteri za medije
- **NAPOMENA:** Pogledajte Upoznajte svoj rač[unar na stranici 4](#page-13-0) i [Tastatura i pokaziva](#page-27-0)čki uređaji [na stranici 18](#page-27-0) za informacije o kontrolama za aktivnosti medija računara.

## <span id="page-32-0"></span>**Korišćenje audio funkcija**

Računar ima veliki broj funkcija za audio zapise:

- Reprodukcija muzike.
- Snimanje zvuka.
- Preuzimanje muzike sa Interneta.
- Kreiranje multimedijalnih prezentacija.
- Slanje zvučnih zapisa i slika pomoću programa za trenutnu razmenu poruka.
- Protok radio programa (samo na pojedinim modelima).
- Kreiranje (narezivanje) audio CD-ova pomoću instalirane optičke disk jedinice (samo na pojedinim modelima) ili na opcionalnoj spoljnoj optičkoj disk jedinici (kupuje se zasebno).

#### **Podešavanje jačine zvuka**

U zavisnosti od modela računara jačinu zvuka možete da prilagodite pomoću sledećih elemenata:

- dugmadi za jačinu zvuka
- tasterskih prečica za jačinu zvuka
- tastera za jačinu zvuka
- **UPOZORENJE!** Da biste smanjili rizik od povreda, podesite jačinu zvuka pre nego što stavite slušalice, slušalice bubice ili slušalice sa mikrofonom. Dodatne bezbednosne informacije potražite u dokumentu *Regulatory, Safety and Environmental Notices* (Obaveštenja o propisima, bezbednosti i zaštiti životne sredine).
- **E** NAPOMENA: Jačina zvuka se može kontrolisati i kroz operativni sistem i neke programe.

**NAPOMENA:** Pogledajte odeljke [Upoznajte svoj ra](#page-13-0)čunar na stranici 4 i [Tastatura i pokaziva](#page-27-0)čki uređ[aji na stranici 18](#page-27-0) za informacije o tipu kontrola jačine zvuka koje vaš računar ima.

#### **Provera funkcija za audio zapise**

Da biste proverili sistemski zvuk na računaru, sledite ove korake:

- **1.** Odaberite Computer (Računar) Control Center (Kontrolni centar) System (Sistem) Sound (Zvuk).
- **2.** Izaberite karticu Devices (Uređaji), pa kliknite na dugme Test (Proveri) da biste isprobali zvuk.

Da biste proverili funkcije snimanja na računaru, sledite ove korake:

- **1.** Odaberite Computer (Računar) Control Center (Kontrolni centar) System (Sistem) Sound (Zvuk).
- **2.** Kliknite na karticu Devices (Uređaji), pa kliknite na dugme Test (Proveri) pored opcije Snimanje zvuka.
- **NAPOMENA:** Da biste dobili najbolje rezultate pri snimanju, govorite direktno u mikrofon i snimajte zvuk u okruženjima bez šuma u pozadini.

Da biste potvrdili ili promenili postavke zvuka na računaru, na sistemskoj traci poslova, krajnje desno na traci zadataka kliknite desnim tasterom miša na ikonu **Sound** (Zvuk).

## <span id="page-33-0"></span>**Korišćenje Veb kamere (samo na pojedinim modelima)**

Neki računari uključuju integrisanu Veb kameru koja se nalazi na vrhu ekrana. Pomoću unapred instaliranog softvera, Cheese, Veb kameru možete da koristite za snimanje fotografija ili video zapisa. Snimak fotografije ili video zapisa možete da pregledate i sačuvate.

Softver Veb kamere daje vam mogućnost da eksperimentišete sa sledećim funkcijama:

- hvatanje i deljenje video zapisa
- protok video zapisa u softveru za razmenu trenutnih poruka
- fotografisanje
- **EX NAPOMENA:** Da biste dobili detalje o korišćenju Veb kamere, kliknite na meni "Help" (Pomoć) u softveru Cheese.

## **Korišćenje video uređaja**

Računar možda ima neke od sledećih spoljnih video portova:

- **VGA**
- **HDMI**

#### **VGA**

Port za spoljni monitor, ili VGA port, jeste interfejs za analogni prikaz koji povezuje spoljni VGA uređaj za prikaz, na primer spoljni VGA monitor ili VGA projektor, sa računarom.

**▲** Da biste povezali VGA uređaj za prikaz, povežite kabl uređaja sa portom spoljnog monitora.

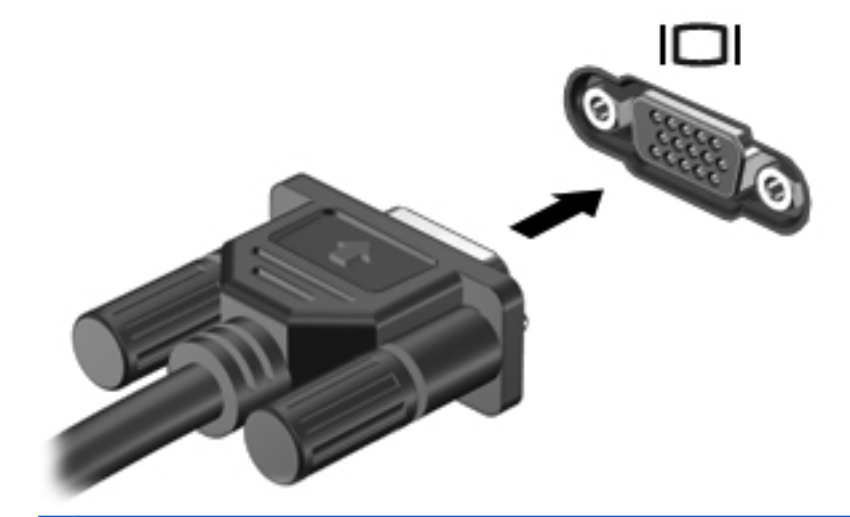

**NAPOMENA:** Pritisnite f4 za prebacivanje slike između uređaja za prikaz povezanih sa računarom.

#### <span id="page-34-0"></span>**Povezivanje HDMI uređaja (samo na pojedinim modelima)**

HDMI (High Definition Multimedia Interface) port povezuje računar sa opcionalnim video ili audio uređajem, na primer televizorom visoke definicije, ili sa bilo kojom kompatibilnom digitalnom ili audio komponentom.

**NAPOMENA:** Da biste prenosili video signale kroz HDMI port, potreban vam je HDMI kabl (kupuje se posebno).

Sa HDMI portom na računaru može da se poveže jedan HDMI uređaj. Informacije prikazane na ekranu računara mogu se istovremeno prikazivati i na HDMI uređaju.

Da biste povezali video ili audio uređaja na HDMI port:

**1.** Povežite jedan kraj HDMI kabla na HDMI port na računaru.

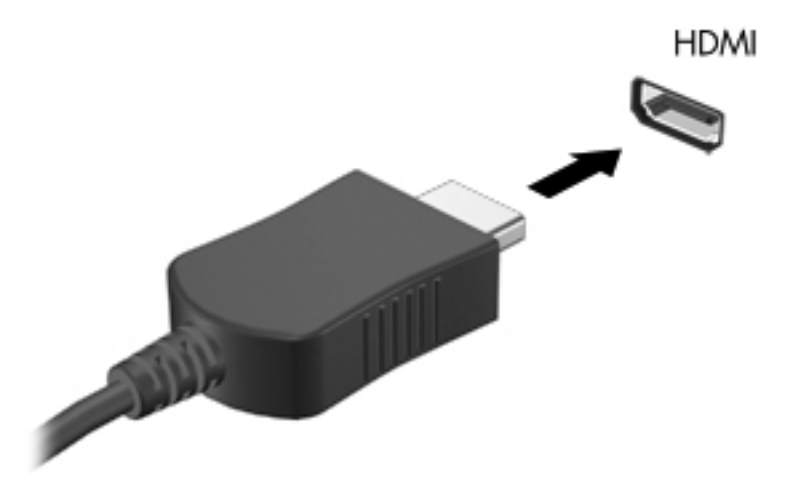

**2.** Povežite drugi kraj kabla sa video uređajem, a zatim pogledajte uputstva proizvođača uređaja da biste dobili dodatne informacije.

**E** NAPOMENA: Pritisnite f4 za prebacivanje slike između uređaja za prikaz povezanih sa računarom.

#### <span id="page-35-0"></span>**Podešavanje zvuka za HDMI (samo na pojedinim modelima)**

Da biste konfigurisali HDMI zvuk, prvo povežite audio ili video uređaj, na primer televizor visoke definicije, na HDMI port računara. Zatim konfigurišite podrazumevani uređaj za reprodukciju na sledeći način:

- **1.** Kliknite desnim tasterom miša na ikonu **Zvučnici** na sistemskoj traci poslova, krajnje desno na traci zadataka, a zatim izaberite stavku **Upravljanje jačinom zvuka**.
- **2.** Na kartici **Output Devices** (Izlazni uređaji) izaberite HDMI audio uređaj.
- **3.** Kliknite na strelicu nadole, a zatim izaberite stavku **Default** (Podrazumevano).

Da biste vratili zvuk na zvučnike računara, sledite ove korake:

- **1.** Kliknite desnim tasterom miša na ikonu **Zvučnici** na sistemskoj traci poslova, krajnje desno na traci zadataka, a zatim izaberite stavku **Upravljanje jačinom zvuka**.
- **2.** Na kartici **Output Devices** (Izlazni uređaji) izaberite **Analog audio device** (Analogni audio uređaj).
- **3.** Kliknite na strelicu nadole, a zatim izaberite stavku **Default** (Podrazumevano).
- **EX NAPOMENA:** Takođe možete da kliknete desnim tasterom miša na audio uređaj naveden u dijalogu, a zatim izaberite stavku **Default** (Podrazumevano).
# **6 Upravljanje napajanjem**

Ovo poglavlje obuhvata sledeće odeljke:

- Isključivanje računara
- [Podešavanje opcija napajanja](#page-37-0)
- Korišć[enje napajanja na bateriju](#page-39-0)
- Korišć[enje spoljašnjeg napajanja naizmeni](#page-44-0)čnom strujom

# **Isključivanje računara**

**OPREZ:** Kada se računar isključi, nesačuvane informacije će biti izgubljene.

Kada zadate komandu za isključivanje računara, svi otvoreni programi će se zatvoriti, uključujući i operativni sistem, a zatim će se isključiti ekran i računar.

Računar isključite u sledećim slučajevima:

- kada treba da zamenite bateriju ili pristupite komponentama unutar računara;
- kada povezujete spoljašnji hardverski uređaj koji se ne povezuje preko USB porta,
- kada će računar biti van upotrebe i isključen sa spoljnog napajanja tokom dužeg vremenskog perioda

Da biste isključili računar, sledite ove korake:

- **EX NAPOMENA:** Ako je računar u režimu pripravnosti ili hibernacije, najpre morate izaći iz režima pripravnosti ili hibernacije kako biste mogli da isključite računar.
	- **1.** Sačuvajte ono što ste radili i zatvorite sve otvorene programe.
	- **2.** Izaberite **Computer** (Računar) **> Shutdown** (Isključivanje) **> Shut Down** (Isključi).

Ako računar ne reaguje na komandu i ne možete da ga isključite na navedeni način, probajte sa sledećim procedurama isključivanja u hitnim slučajevima i to ovim redosledom:

- Pritisnite i držite dugme za napajanje najmanje 5 sekundi.
- Isključite računar iz spoljnog napajanja i tada uklonite bateriju.

# <span id="page-37-0"></span>**Podešavanje opcija napajanja**

### **Korišćenje režima za uštedu energije**

Prema fabričkim podešavanjima, računar ima dva režima za uštedu energije: pripravnost i hibernaciju.

Kada aktivirate režim pripravnosti, lampice za napajanje počinju da trepere, a ekran se isključuje. Rad se čuva u memoriji, što vam omogućava da izađete iz stanja "Suspend" (Pripravnost) brže nego što izlazite iz hibernacije. Ako se računar nalazi u režimu pripravnosti duže vreme, odnosno ako napunjenost baterije dostigne kritični nivo dok je računar u režimu pripravnosti, računar prelazi u režim hibernacije.

Kada se na računaru pokrene hibernacija, vaš rad ostaje sačuvan u hibernacionoj datoteci na čvrstom disku i računar se isključuje.

- **OPREZ:** Da biste sprečili moguće opadanje kvaliteta audio i video zapisa, gubitak funkcije reprodukovanja audio ili video zapisa, odnosno gubitak informacija, nemojte aktivirati režim pripravnosti ili hibernacije dok se podaci čitaju sa diska ili spoljašnje medijske kartice, odnosno upisuju na njih.
- **EY NAPOMENA:** Dok je računar u režimu pripravnosti ili hibernacije, ne možete se povezivati na mrežu ili izvršavati neku funkciju na računaru.

#### **Pokretanje i izlazak iz režima pripravnosti**

Sistem je fabrički podešen tako da pokrene režim "Suspend" (Pripravnost) posle određenog perioda neaktivnosti kada radi na bateriju ili na spoljno napajanje.

Da biste izmenili postavke napajanja i vremenska ograničenja, koristite Power Management (Upravljanje napajanjem) u delu Control Center (Kontrolni centar).

Kada je računar uključen, režim "Suspend" (Pripravnost) možete pokrenuti na bilo koji od sledećih načina:

- Nakratko pritisnite dugme za napajanje.
- Zatvorite ekran.

**EX NAPOMENA:** Ovo funkcioniše samo kada računar radi na bateriju.

- Izaberite **Computer** (Računar) **> Shutdown** (Isključivanje) **> Suspend** (Pripravnost).
- Kliknite na ikonu **Power** (Napajanje) koja se nalazi krajnje desno na traci zadataka, a zatim izaberite stavku **Suspend** (Pripravnost).

Da biste izašli iz režima "Suspend" (Pripravnost):

**▲** Nakratko pritisnite dugme za napajanje.

Kada računar izađe iz režima pripravnosti, uključiće se lampica za napajanje i na ekranu će se pojaviti svi prozori koji su bili otvoreni pre prekida rada.

#### **Pokretanje i izlazak iz režima hibernacije**

Sistem je fabrički podešen tako da započne hibernaciju posle određenog perioda neaktivnosti kada radi na bateriju ili na spoljno napajanje ili kada baterija dostigne kritični nivo.

Da biste izmenili postavke napajanja i vremenska ograničenja, koristite Power Management (Upravljanje napajanjem) u delu Control Center (Kontrolni centar).

Kada je računar uključen, možete pokrenuti režim hibernacije na neki od sledećih načina:

- Nakratko pritisnite dugme za napajanje.
- Izaberite **Computer** (Računar) **> Shutdown** (Isključivanje) **> Hibernate** (Hibernacija).
- Kliknite na ikonu **Power** (Napajanje) koja se nalazi krajnje desno na traci zadataka, a zatim izaberite stavku **Hibernate** (Hibernacija).

Da biste izašli iz hibernacije:

**▲** Nakratko pritisnite dugme za napajanje.

Kada računar izađe iz hibernacije, lampica napajanja se uključuje, a sadržaji na kojima ste radili vraćaju se na ekran i izgledaju kao kada ste prekinuli sa radom.

#### **Korišćenje ikone "Power" (Napajanje)**

Ikona **Power** (Napajanje) nalazi se na sistemskoj traci poslova, krajnje desno na traci zadataka. Ikona **Power** obezbeđuje brz pristup postavkama napajanja, uvid u preostalu snagu baterije i izbor različitih planova napajanja.

- Da biste prikazali preostali procenat napunjenosti baterije, kliknite na ikonu **Power** (Napajanje), a zatim izaberite stavku **Information** (Informacije).
- Da biste pristupili stavci "Power Management Preferences" (Željene postavke za upravljanje napajanjem), kliknite na ikonu **Power** (Napajanje), a zatim izaberite stavku **Preferences** (Željene postavke).

#### **Korišćenje upravljanja napajanjem**

Upravljanje napajanjem je skup sistemskih podešavanja koja određuju kako računar koristi napajanje. Upravljanje napajanjem vam može pomoći da uštedite energiju ili da maksimalno iskoristite performanse.

Upravljanje napajanjem možete prilagoditi svojim potrebama.

#### **Prikazivanje trenutnih postavki za upravljanje napajanjem**

**▲** Kliknite desnim tasterom miša na ikonu **Power** (Napajanje) na sistemskoj traci poslova, krajnje desno na traci zadataka i izaberite stavku **Preferences** (Željene postavke).

#### **Promena trenutnih postavki za upravljanje napajanjem**

- **1.** Kliknite desnim tasterom miša na ikonu **Power** (Napajanje) na sistemskoj traci poslova, krajnje desno na traci zadataka i izaberite stavku **Preferences** (Željene postavke).
- **2.** Promenite po potrebi postavke na karticama **On AC Power** (Napajanje preko električne mreže), **On Battery Power** (Napajanje preko baterije) i **General** (Opšte).

# <span id="page-39-0"></span>**Korišćenje napajanja na bateriju**

Kada je napunjena baterija u računaru, a on nije povezan sa spoljnim napajanjem, računar radi na baterije. Kada je napunjena baterija u računaru a računar je uključen u spoljni izvor naizmenične struje, računar koristi napajanje sa baterije.

Ako računar ima napunjenu bateriju, a radi na spoljno napajanje naizmeničnom strujom preko adaptera za naizmeničnu struju, računar prelazi na napajanje sa baterije ukoliko se adapter za naizmeničnu struju isključi iz računara.

**EX NAPOMENA:** Kada prekinete napajanje iz izvora naizmenične struje, svetlina ekrana se automatski smanjuje kako bi se uštedela baterija. Za informacije o povećanju ili smanjenju svetline ekrana pogledajte [Tastatura i pokaziva](#page-27-0)čki uređaji na stranici 18.

Bateriju možete čuvati u računaru ili u ostavi, u zavisnosti od vašeg načina rada. Ako bateriju držite u računaru, ona se puni uvek kada je računar priključen na naizmeničnu struju, a takođe se u slučaju nestanka struje štiti ono što ste uradili. Međutim, kada računar ne radi i isključen je sa spoljnog napajanja, baterija u računaru se polako prazni.

**UPOZORENJE!** Da biste izbegli moguće bezbednosne probleme, koristite samo bateriju koju ste dobili uz računar, rezervnu bateriju koju je obezbedilo preduzeće HP ili kompatibilnu bateriju koju ste kupili od preduzeća HP.

Vek trajanja baterije računara zavisi od postavki za upravljanje napajanjem, pokrenutih programa na računaru, stepena osvetljenosti ekrana, spoljašnjih uređaja koji su povezani sa računarom i ostalih faktora.

### **Prikaz preostalog punjenja baterije**

**▲** Postavite pokazivač preko ikone **Power** (Napajanje) na sistemskoj traci poslova, krajnje desno na traci zadataka.

### **Umetanje ili uklanjanje baterije**

**NAPOMENA:** Dodatne informacije o korišćenju baterije potražite u *Referentnom vodiču za HP prenosne računare*.

Za umetanje baterije:

**▲** Stavite bateriju **(1)** u ležište za bateriju i okrenite je **(2)** nadole dok ne nalegne.

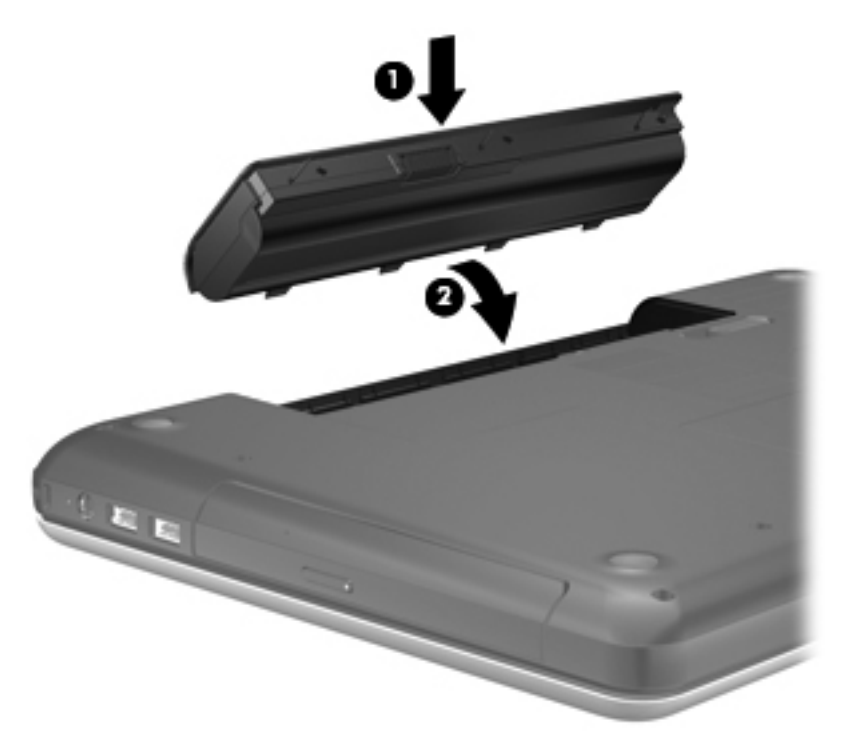

Za uklanjanje baterije:

- **OPREZ:** Ukoliko uklonite bateriju koja predstavlja jedini izvor napajanja za računar, može doći do gubitka informacija. Da biste sprečili gubitak informacija, sačuvajte rad i pokrenite hibernaciju ili isključite računar pre uklanjanja baterije.
	- **1.** Gurnite rezu za otpuštanje baterije **(1)** da biste oslobodili bateriju.

**2.** Nagnite bateriju **(2)** da biste je uklonili i zatim je izvadite iz ležišta za bateriju **(3)**.

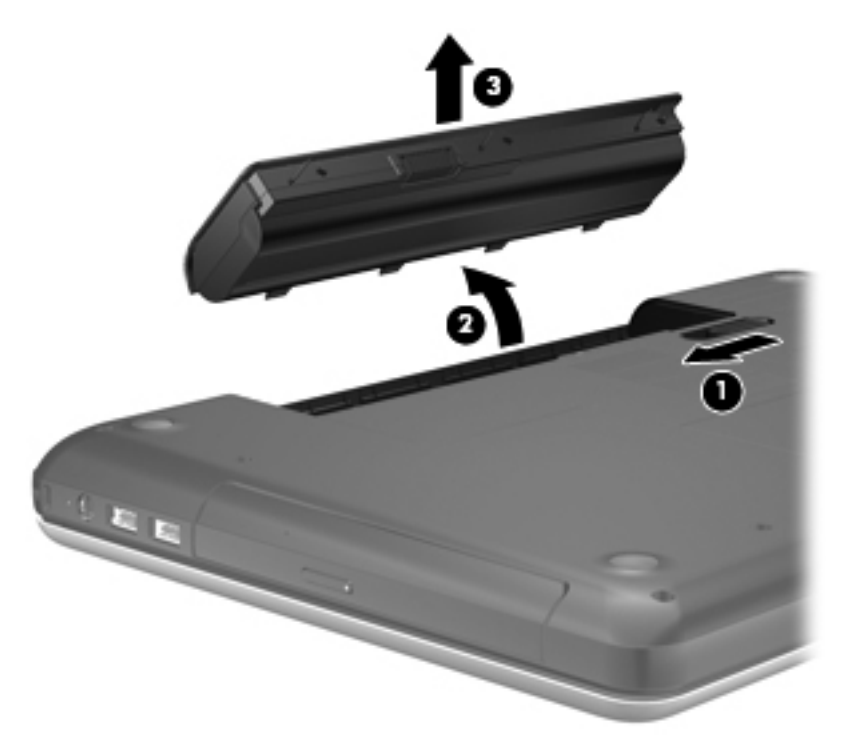

### **Punjenje baterije**

**UPOZORENJE!** Nemojte puniti bateriju računara dok se nalazite u avionu.

Baterija se puni kada god je računar spojen sa spoljnim napajanjem preko adaptera za naizmeničnu struju ili dodatnog adaptera za napajanje.

Baterija se puni bez obzira na to da li je računar isključen ili je u upotrebi, ali se puni brže kada je računar isključen.

Punjenje može da traje duže ako je baterija nova, ako nije korišćena tokom dve sedmice ili više odnosno ako je mnogo toplija ili hladnija u odnosu na sobnu temperaturu.

Za duži život baterije i tačniji prikaz preostalog punjenja, pratite ove preporuke:

- Ako punite novu bateriju, napunite je u potpunosti pre uključivanja računara.
- **EX** NAPOMENA: Ako je računar uključen dok se baterija puni, merač baterije na sistemskoj traci poslova može prikazivati 100 % napunjenosti pre kraja punjenja baterije.
- Omogućite da se baterija isprazni na manje od 5% napunjenosti kroz normalnu upotrebu pre punjenja.
- Ukoliko baterija nije korišćena mesec dana ili više, kalibrišite bateriju umesto da je jednostavno napunite.

### **Produžavanju veka trajanja baterije**

Da biste produžili trajanje baterije:

- **1.** Izaberite **Computer** (Računar) **> Control Center** (Kontrolni centar) **> Power Management** (Upravljanje napajanjem).
- **2.** U okviru kartice **Napajanje sa baterije**:
	- Podesite klizač sa desne strane stavke **Put computer to sleep when inactive for** (Postavi računar u stanje spavanja kada je neaktivan) na 30 minuta.
	- Izaberite opciju **Suspend** (Pripravnost) ili **Hibernate** (Hibernacija) iz dijaloga sa desne strane stavke **When laptop lid is closed** (Kada je poklopac laptop računara zatvoren).
	- Izaberite opciju **Suspend** (Pripravnost) ili **Hibernate** (Hibernacija) iz dijaloga sa desne strane stavke **When battery power is critically low** (Kada je baterija na kritičnom nivou).
- **3.** Podesite klizač desno od opcije **Put display to sleep when inactive for** (Uspavaj ekran (ako se ne koristi) nakon:) na 15 minuta i potvrdite izbor u polju za potvrdu pored stavke **Reduce backlight brightness** (Smanji pozadinsko osvetljenje).
- **4.** Kliknite na dugme **Close** (Zatvori).

#### **Upravljanje niskim nivoom napunjenosti baterije**

Informacije u ovom odeljku opisuju upozorenja i sistemske odzive podešene u fabrici. Da biste izmenili neka upozorenja o niskom nivou napunjenosti baterije i sistemskim odzivima, koristite Power Management (Upravljanje napajanjem) u delu Control Center (Kontrolni centar). Željene postavke podešene u delu Power Management (Upravljanje napajanjem) ne utiču na lampice.

#### **Identifikacija niskog nivoa napunjenosti baterije**

Kada je baterija koja prestavlja jedini izvor napajanja računara na izmaku ili kada dostigne kritični nivo, dolazi do sledećeg ponašanja:

- Ako je hibernacija omogućena, a računar je uključen ili u režimu "Suspend" (Pripravnost), on će pokrenuti hibernaciju.
- Ako je hibernacija onemogućena, a računar je uključen ili u režimu "Suspend" (Pripravnost), on nakratko ostaje u stanju obustavljanja, a zatim se isključuje i gubi sve nesačuvane informacije.

#### **Otklanjanje niskog nivoa napunjenosti baterije**

#### **Otklanjanje niskog nivoa napunjenosti baterije kada postoji spoljašnje napajanje**

- **▲** Priključite jedan od sledećih uređaja:
	- Adapter za naizmeničnu struju
	- Opcionalni uređaj za priključenje ili proširenje
	- Opcionalni adapter za napajanje kupljen od preduzeća HP u vidu pribora

#### **Otklanjanje niskog nivoa napunjenosti baterije kada postoji napunjena baterija**

- **1.** Isključite računar ili pokrenite režim hibernacije.
- **2.** Zamenite ispražnjenu bateriju napunjenom baterijom.
- **3.** Uključite računar.

#### **Otklanjanje niskog nivoa napunjenosti baterije kada ne postoji spoljašnje napajanje**

- Pokrenite režim hibernacije.
- Sačuvajte svoj rad i isključite računar.

#### **Otklanjanje niskog nivoa napunjenosti baterije kada računar ne može da izađe iz režima hibernacije**

Kada računar nema dovoljno napajanja da izađe iz režima hibernacije, sledite ove korake:

- **1.** Zamenite ispražnjenu bateriju napunjenom ili povežite adapter za naizmeničnu struju sa računarom i sa spoljnim napajanjem.
- **2.** Nakratko pritisnite dugme za napajanje kako bi računar napustio režim hibernacije.

### **Očuvanje baterijskog napajanja**

- Isključite bežičnu i LAN vezu i izađite iz aplikacija modema kada ih ne koristite.
- Iskopčajte spoljne uređaje koji se ne koriste i koji nisu priključeni u spoljni izvor napajanja.
- Zaustavite, onemogućite ili uklonite spoljašnje medijske kartice koje ne koristite.
- Smanjite svetlinu.
- Pokrenite režim "Suspend" (Pripravnost) ili hibernaciju ili isključite računar kada ga ne koristite.

#### **Skladištenje baterije**

**OPREZ:** Da biste umanjili rizik od oštećenja baterije, nemojte je izlagati visokim temperaturama tokom dužih vremenskih perioda.

Ako računar nećete koristiti ili priključivati na spoljašnje napajanje duže od 2 sedmice, izvadite bateriju i zasebno je uskladištite.

Uskladištena baterija će se sporije isprazniti ako je budete čuvali na hladnom i suvom mestu.

**NAPOMENA:** Uskladištenu bateriju treba proveravati na svakih šest meseci. Ako je kapacitet manji od 50 posto, ponovo napunite bateriju pre nego što je opet uskladištite.

Ako bateriju niste koristili mesec dana ili duže, kalibrišite je pre upotrebe.

### **Odlaganje upotrebljene baterije**

**UPOZORENJE!** Da biste smanjili rizik od požara ili opekotina, bateriju nemojte rasklapati, gnječiti ili bušiti. Ne izazivajte kratke spojeve na spoljašnjim kontaktima. Ne odlažite bateriju u vatru ili vodu.

Informacije o odlaganju upotrebljene baterije potražite u dokumentu *Regulatory, Safety and Environmental Notices* (Obaveštenja o propisima, bezbednosti i zaštiti životne sredine).

### <span id="page-44-0"></span>**Zamena baterije**

Vek trajanja baterije računara zavisi od postavki za upravljanje napajanjem, pokrenutih programa u računaru, stepena osvetljenosti ekrana, spoljašnjih uređaja koji su povezani sa računarom i ostalih faktora.

Detalje o bateriji i uređaju možete pronaći tako što ćete kliknuti na ikonu **Battery** (Baterija) na sistemskoj traci poslova, krajnje desno na traci zadataka, a zatim izabrati stavku **Laptop Battery** (Baterija laptop računara).

**EX NAPOMENA:** Da biste uvek imali pouzdano baterijsko napajanje, HP preporučuje kupovinu nove baterije kada indikator kapaciteta baterije postane zeleno-žut.

# **Korišćenje spoljašnjeg napajanja naizmeničnom strujom**

**EX NAPOMENA:** Informacije o povezivanju sa napajanjem naizmeničnom strujom potražite na posteru *Quick Setup* (Brzo podešavanje) koji se dobija u kutiji od računara.

Spoljno napajanje naizmeničnom strujom obezbeđuje se putem odobrenog adaptera za naizmeničnu struju ili uređaja za priključenje ili proširenje.

**UPOZORENJE!** Da biste izbegli moguće bezbednosne probleme, koristite samo adapter za naizmeničnu struju koji ste dobili uz računar, rezervni adapter za naizmeničnu struju koji obezbeđuje HP ili kompatibilni adapter za naizmeničnu struju koji ste kupili od preduzeća HP.

Povežite računar sa spoljnim napajanjem naizmeničnom strujom pod nekim od sledećih uslova:

- **UPOZORENJE!** Nemojte puniti bateriju dok ste u avionu.
	- Kada punite ili kalibrišete bateriju
	- Kada instalirate ili menjate sistemski softver
	- Kada upisujete informacije na CD ili DVD

Kada povezujete računar na spoljno napajanje naizmeničnom strujom, dolazi do sledećeg ponašanja:

- Baterija počinje da se puni.
- Ako je računar uključen, menja se izgled ikone baterije na sistemskoj traci poslova.

Pri isključivanju spoljnog napajanja naizmeničnom strujom, dešava se sledeće:

- Računar prelazi na napajanje sa baterije.
- Osvetljenost ekrana se automatski smanjuje da bi se štedela baterija.

### **Testiranje adaptera naizmenične struje**

Testirajte adapter za naizmeničnu struju ukoliko računar ispoljava neki od sledećih simptoma kad je povezan na naizmeničnu struju:

- **Računar se ne uključuje.**
- **•** Ekran se ne uključuje.
- Lampice napajanja su isključene.

Da biste testirali adapter naizmenične struje:

- **1.** Isključite računar.
- **2.** Izvadite bateriju iz računara.
- **3.** Povežite adapter za naizmeničnu struju sa računarom, a zatim ga priključite u utičnicu naizmenične struje.
- **4.** Uključite računar.
	- Ako se lampice napajanja uključe, adapter za naizmeničnu struju radi ispravno.
	- Ako lampice napajanja ostanu isključene, adapter za naizmeničnu struju ne radi i treba ga zameniti.

Za uputstva o nabavci rezervnog adaptera naizmenične struje obratite se službi tehničke podrške.

# **7 Disk jedinice**

Ovo poglavlje obuhvata sledeće odeljke:

- Rukovanje disk jedinicama
- [Zamena ili nadogradnja](#page-47-0) čvrstog diska
- Korišćenje optič[kih disk jedinica \(samo na pojedinim modelima\)](#page-50-0)

## **Rukovanje disk jedinicama**

Disk jedinice su lomljive računarske komponente kojima treba pažljivo rukovati. Pre rada sa disk jedinicama pročitajte sledeće mere opreza. Dodatne mere opreza možete pronaći u relevantnim opisima postupaka.

Obratite pažnju na sledeće mere predostrožnosti:

- Pre nego što pomerite računar priključen na spoljašnji čvrsti disk, aktivirajte režim pripravnosti i sačekajte da se ekran isključi ili pravilno isključite spoljašnji čvrsti disk.
- Pre upotrebe disk jedinice, dodirnite neobojenu metalnu površinu disk jedinice da biste otklonili statički elektricitet.
- Nemojte dodirivati pinove konektora na prenosnoj disk jedinici ili računaru.
- Pažljivo rukujte disk jedinicom. Vodite računa da ne ispustite disk jedinicu i da na nju ne stavljate predmete.
- Pre nego što izvadite ili stavite disk jedinicu, isključite računar. Ako niste sigurni da li je računar isključen, u režimu "Suspend" (Pripravnost) ili u hibernaciji, uključite računar, a zatim ga isključite kroz operativni sistem.
- Nemojte koristiti preteranu silu pri umetanju disk jedinice u odeljak za disk jedinicu.
- Ne kucajte na tastaturi i ne pomerajte računar dok optička disk jedinica narezuje disk. Proces narezivanja osetljiv je na vibracije.
- Ako je baterija jedini izvor napajanja, proverite pre upisivanja podataka na medijume da li je dovoljno napunjena.
- Nemojte izlagati disk jedinicu previsokoj temperaturi ili vlažnosti.
- Ne dozvolite da disk jedinica dođe u dodir sa tečnostima. Nemojte prskati disk jedinicu sredstvima za čišćenje.
- Uklonite medijum iz disk jedinice pre nego što je izvadite iz odeljka za disk jedinicu, tj. pre nego što je ponesete na put, otpremite ili uskladištite.
- <span id="page-47-0"></span>Ako disk jedinicu morate poslati poštom, stavite je u foliju sa mehurićima ili neko drugo pogodno zaštitno pakovanje i napišite na paketu "LOMLJIVO".
- Nemojte izlagati disk jedinicu magnetnim poljima. U bezbednosne uređaje sa magnetnim poljima spadaju prolazni i ručni detektori metala na aerodromu. Pokretne trake na aerodromima i slični bezbednosni uređaji koji proveravaju ručni prtljag koriste rendgenske zrake umesto magnetnih i ne oštećuju disk jedinice.

# **Zamena ili nadogradnja čvrstog diska**

Ovo poglavlje obuhvata sledeće odeljke:

- Uklanjanje čvrstog diska
- Instaliranje č[vrstog diska](#page-48-0)
- **OPREZ:** Da biste sprečili gubitak informacija ili sistem bez odziva:

Pre nego što uklonite čvrsti disk iz odeljka za čvrsti disk, isključite računar. Nemojte uklanjati čvrsti disk dok je računar uključen, u stanju privremenog obustavljanja rada ili u hibernaciji.

Ako niste sigurni da li je računar isključen ili u stanju hibernacije, uključite ga pritiskom na dugme za napajanje. Zatim isključite računar iz operativnog sistema.

### **Uklanjanje čvrstog diska**

- **1.** Sačuvajte svoj rad i isključite računar.
- **2.** Isključite sve spoljašnje uređaje koji su povezani sa računarom.
- **3.** Isključite kabl za napajanje iz utičnice za naizmeničnu struju i uklonite bateriju.
- **4.** Otpustite šraf na poklopcu čvrstog diska **(1)**.

<span id="page-48-0"></span>**5.** Uklonite poklopac čvrstog diska **(2)**.

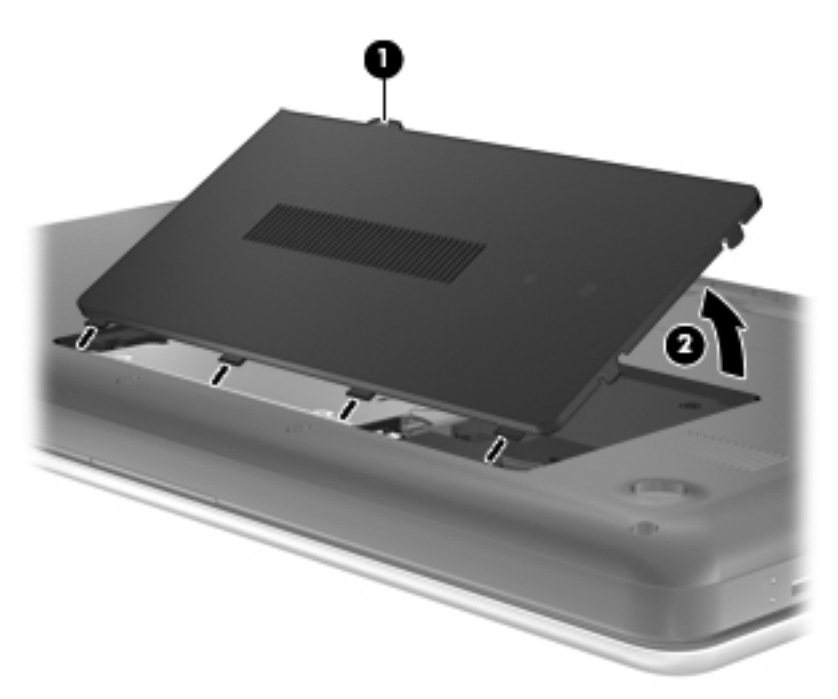

- **6.** Isključite kabl čvrstog diska **(1)** iz računara.
- **7.** Uklonite 4 zavrtnja čvrstog diska (2).
- **8.** Podignite čvrsti disk **(3)** izvan ležišta.

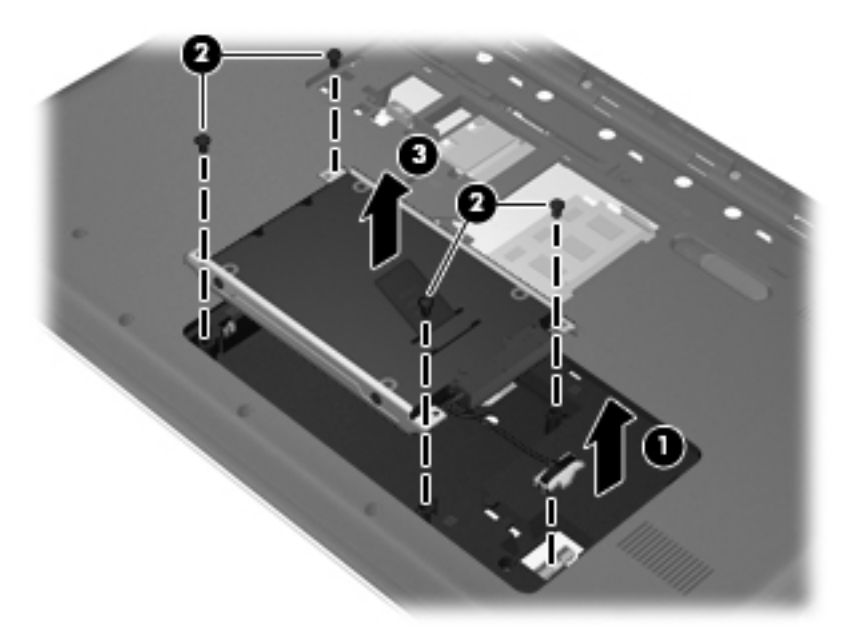

### **Instaliranje čvrstog diska**

- **1.** Umetnite čvrsti disk **(1)** u njegovo ležište.
- **2.** Vratite 4 zavrtnja čvrstog diska (2).

**3.** Povežite kabl čvrstog diska **(3)** sa računarom.

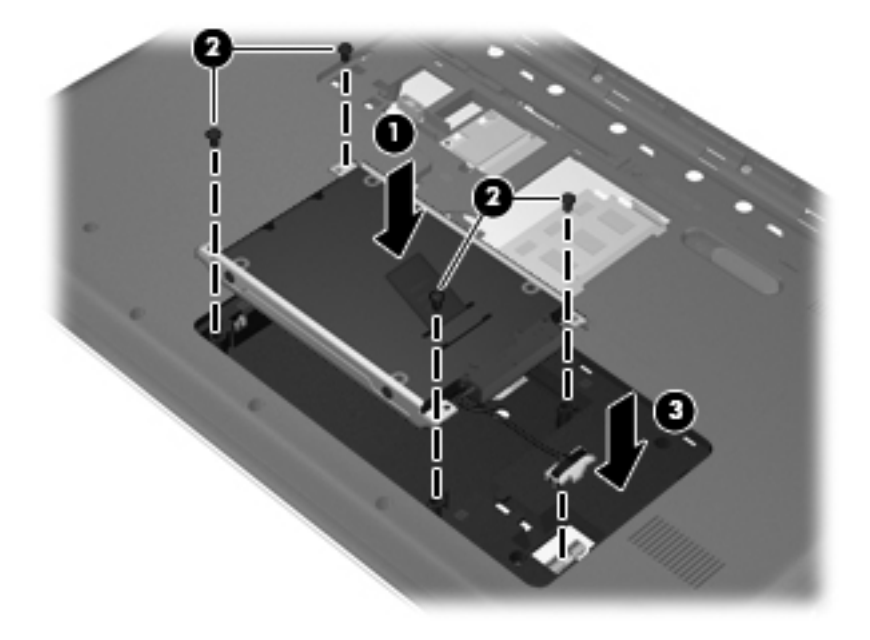

- **4.** Poravnajte jezičke na poklopcu čvrstog diska **(1)** sa žlebovima na računaru.
- **5.** Zatvorite poklopac **(2)**.
- **6.** Zategnite zavrtanj na poklopcu čvrstog diska **(3)**.

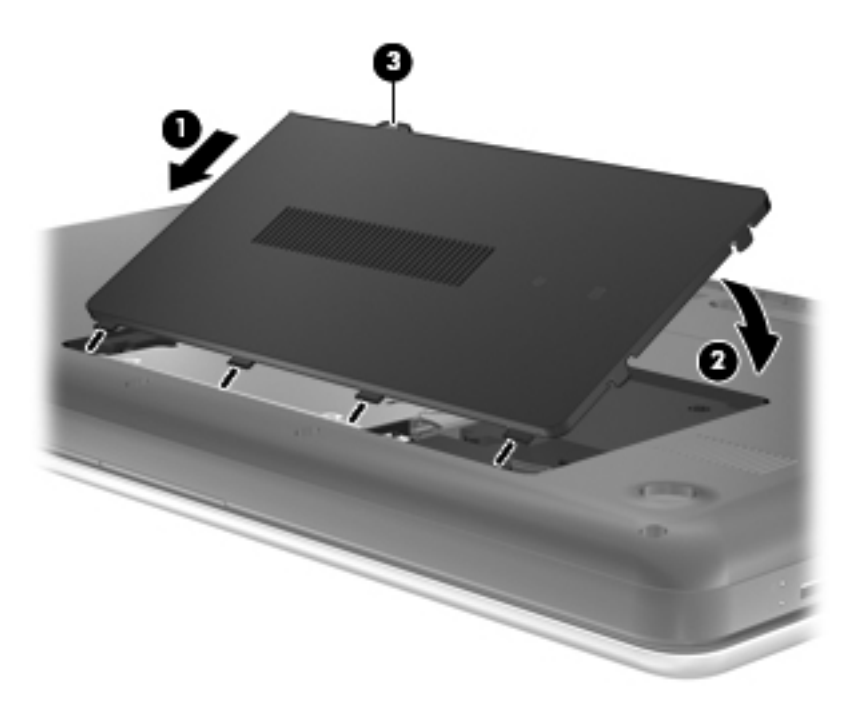

- **7.** Vratite bateriju.
- **8.** Ponovo povežite napajanje i spoljašnje uređaje.
- **9.** Uključite računar.

## <span id="page-50-0"></span>**Korišćenje optičkih disk jedinica (samo na pojedinim modelima)**

### **Identifikovanje instalirane optičke disk jedinice**

#### **▲** Select **Computer > YaST > Hardware Information**.

Prikazuje se lista svih uređaja instaliranih na računaru, uključujući optičku disk jedinicu.

### **Umetanje optičkog diska**

- **1.** Uključite računar.
- **2.** Pritisnite dugme za otpuštanje **(1)** na maski disk jedinice kako biste otpustili ležište za disk.
- **3.** Izvucite ležište **(2)**.
- **4.** Držite disk za ivice da ne biste dodirnuli ravne površine diska i postavite ga iznad osovine ležišta tako da strana sa oznakom bude okrenuta nagore.
- **NAPOMENA:** Ako ležište nije sasvim pristupačno, pažljivo nagnite disk kako biste ga postavili iznad osovine.
- **5.** Lagano pritiskajte disk nadole **(3)** ka osovini ležišta sve dok ne škljocne i ne nalegne na svoje mesto.

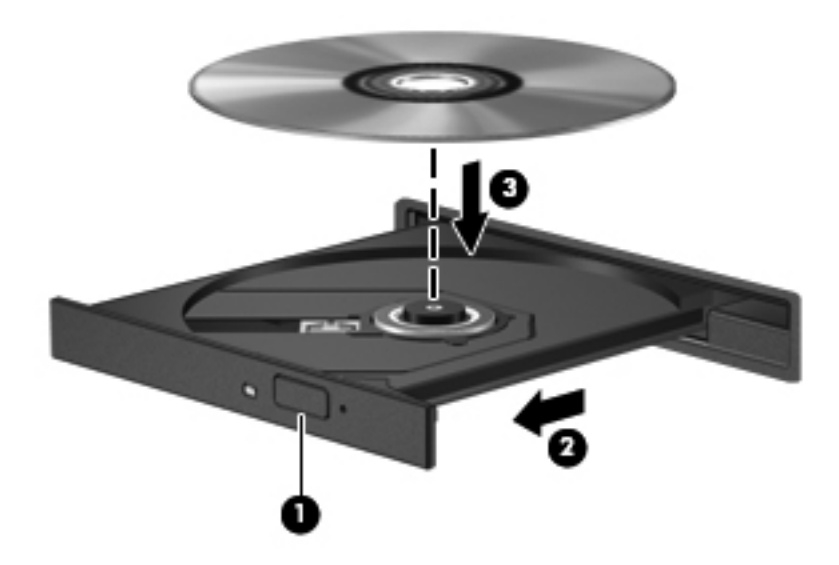

- **6.** Zatvorite ležište diska.
- **NAPOMENA:** Normalno je da dođe do kraće pauze nakon umetanja diska. Ako niste izabrali plejer za medije, otvara se dijalog "AutoPlay" (Automatska reprodukcija). On će od vas zatražiti da izaberete kako želite da koristite sadržaj medijuma.

### **Uklanjanje optičkog diska**

Da uklonite SIM:

- **1.** Pritisnite dugme za otpuštanje **(1)** na maski disk jedinice kako biste oslobodili ležište diska, a zatim lagano vucite ležište **(2)** dok se ne zaustavi.
- **2.** Uklonite disk **(3)** iz ležišta nežnim pritiskanjem osovine dok podižete spoljne ivice diska. Držite disk za ivice i izbegavajte dodirivanje ravnih površina.
	- **NAPOMENA:** Ako ležište nije sasvim pristupačno, pažljivo nagnite disk dok ga vadite.

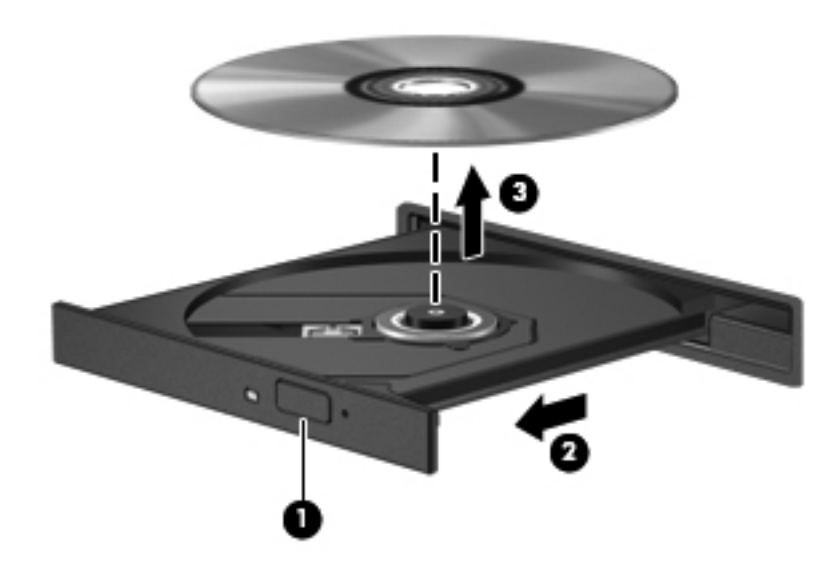

**3.** Zatvorite ležište diska i stavite disk u zaštitni omot.

# **8 Spoljne kartice i uređaji**

Ovo poglavlje obuhvata sledeće odeljke:

- Korišćenje kartica za konektor za digitalne medije (samo na pojedinim modelima)
- Korišć[enje USB ure](#page-53-0)đaja
- Korišć[enje opcionalnih spoljnih ure](#page-55-0)đaja

### **Korišćenje kartica za konektor za digitalne medije (samo na pojedinim modelima)**

Opcionalne digitalne kartice obezbeđuju bezbedno skladište za podatke i dobar način za deljenje podataka. Ove kartice se često koriste sa medijski opremljenim digitalnim kamerama i PDA uređajima kao i sa drugim računarima.

Da biste utvrdili koji su formati digitalne kartice podržani na računaru, pogledajte odeljak [Upoznajte](#page-13-0) svoj rač[unar na stranici 4](#page-13-0).

### **Umetanje digitalne kartice**

- **OPREZ:** Da biste umanjili rizik od oštećenja konektora digitalne kartice, koristite što manje snage za umetanje digitalne kartice.
	- **1.** Okrenite stranu digitalne kartice sa nalepnicom nagore tako da konektori budu okrenuti ka računaru.
	- **2.** Umetnite karticu u konektor za digitalne medije, a zatim je pritisnite dok čvrsto ne nalegne.

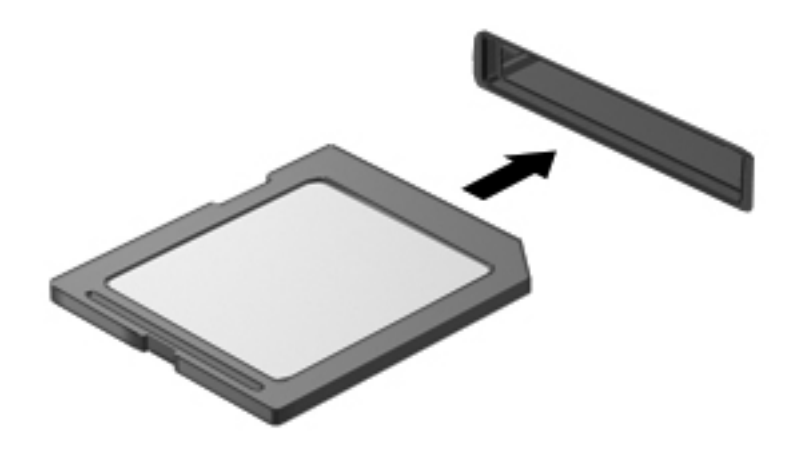

### <span id="page-53-0"></span>**Uklanjanje digitalne kartice**

**OPREZ:** Da biste umanjili rizik od gubitka podataka ili sistema bez odziva, koristite sledeću proceduru za bezbedno uklanjanje digitalne kartice.

Sačuvajte podatke i zatvorite sve programe koji koriste digitalnu karticu.

Da biste uklonili digitalnu karticu:

- **1.** Otvorite pregledač datoteka tako što ćete izabrati **Computer** (Računar) **> Nautilus**.
- **2.** Kliknite na ikonu **Eject** (Izbaci) pored naziva digitalne kartice na listi "Places" (Mesta) u levom oknu pregledača datoteka.
- **E** NAPOMENA: Od vas se traži potvrda da je bezbedno ukloniti hardverski uređaj.
- **3.** Pritisnite karticu **(1)** i uklonite je iz konektora **(2)**.

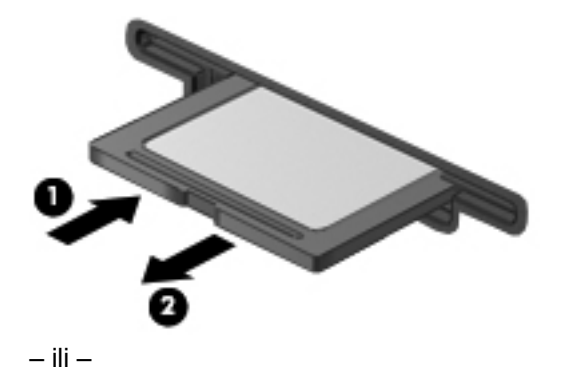

Izvucite karticu iz konektora.

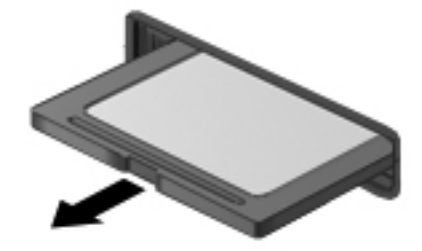

# **Korišćenje USB uređaja**

Univerzalna serijska magistrala (USB) hardverski je interfejs na koji se mogu priključiti dodatni spoljašnji uređaji, poput USB tastature, miša, disk jedinice, štampača, skenera ili čvorišta. Uređaji mogu biti povezani na sistem.

Nekim USB uređajima možda treba dodatni softver za podršku koji se obično dostavlja uz uređaj. Više informacija o specifičnom softveru uređaja možete saznati iz uputstva proizvođača.

Računar ima tri USB porta koji podržavaju USB 1.0, USB 1.1, i USB 2.0 uređaje. Opcionalno USB čvorište pruža dodatne USB portove koji se mogu koristiti sa računarom.

### **Priključivanje USB uređaja**

- **OPREZ:** Da bi sprečili oštećenje USB konektora, koristite minimalnu silu da bi priključili USB uređaj.
	- **▲** Da bi se priključio USB uređaj na računar, spojite USB kabl za uređaj na USB otvor.

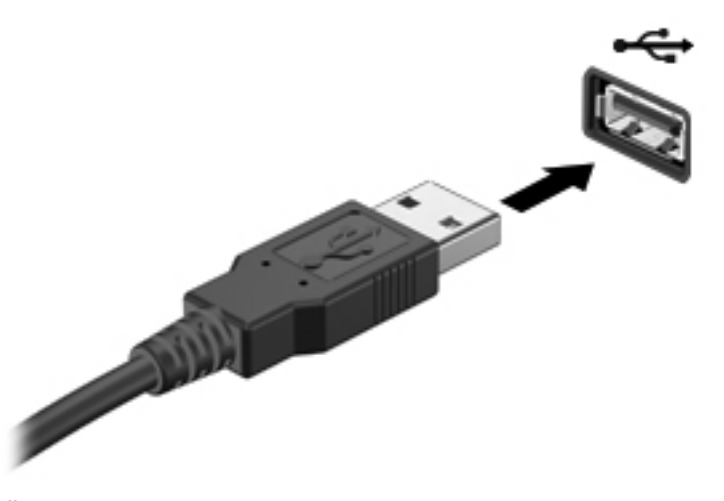

Čućete zvučni signal kada se otkrije uređaj.

**EX NAPOMENA:** Prilikom povezivanja USB uređaja, na sistemskoj traci poslova možete da vidite poruku koja vas obaveštava da je sistem prepoznao uređaj.

### **Uklanjanje USB uređaja**

**OPREZ:** Da biste sprečili oštećenje USB konektora, nemojte vući kabl kada uklanjate USB uređaj.

**OPREZ:** Da biste sprečili gubitak informacija ili sistem bez odziva, koristite sledeće procedure za bezbedno uklanjanje USB uređaja.

Uklanjanje USB uređaja:

- **1.** Otvorite pregledač datoteka tako što ćete izabrati **Computer** (Računar) **> Nautilus**.
- **2.** Kliknite na ikonu **Eject** (Izbaci) pored naziva uređaja na listi "Places" (Mesta) u levom oknu pregledača datoteka.
- **3.** Uklonite uređaj.
- **E NAPOMENA:** USB miš ili USB tastaturu možete ukloniti iskopčavanjem uređaja iz računara. USB uređaji za skladištenje moraju se iskopčati iz računara pomoću procedure opisane iznad.

# <span id="page-55-0"></span>**Korišćenje opcionalnih spoljnih uređaja**

**NAPOMENA:** Više informacija o potrebnom softveru i upravljačkim programima, kao i o biranju računarskog porta za korišćenje, potražite u uputstvima proizvođača.

Da biste spoljašnji uređaj povezali sa računarom:

- **OPREZ:** Da biste smanjili rizik od oštećenja opreme pri povezivanju uređaja sa napajanjem, proverite da li je uređaj isključen i da li je kabl za napajanje naizmeničnom strujom iskopčan.
	- **1.** Povežite uređaj sa računarom.
	- **2.** Ako povezujete uređaj sa napajanjem, priključite kabl za napajanje uređaja na uzemljenu utičnicu za naizmeničnu struju.
	- **3.** Uključite uređaj.

Da biste isključili spoljašnji uređaj bez napajanja, isključite ga, a zatim iskopčajte iz računara. Da biste isključili spoljašnji uređaj sa napajanjem, isključite ga i iskopčajte iz računara, a zatim iskopčajte kabl za napajanje naizmeničnom strujom.

### **Korišćenje opcionalnih spoljnih disk jedinica**

Prenosne spoljašnje disk jedinice proširuju vaše opcije za skladištenje i pristup informacijama. USB disk se može povezati preko USB porta na računaru.

USB diskovi obuhvataju sledeće tipove:

- disketna jedinica od 1,44 MB,
- Spoljni čvrsti disk (čvrsti disk sa priloženim adapterom)
- Spoljna optička disk jedinica (CD i DVD)
- MultiBay uređaj

# **9 Memorijski moduli**

Računar ima dva slota za memorijske module. Kapacitet računara može da se nadogradi dodavanjem memorijskog modula u slobodni konektor modula za memorijsko proširenje ili nadograđivanjem postojećeg memorijskog modula u konektoru primarnog memorijskog modula.

- **UPOZORENJE!** Da biste smanjili rizik od električnog udara i oštećenja opreme, isključite kabl za napajanje i uklonite sve baterije pre instaliranja memorijskog modula.
- **OPREZ:** Elektrostatičko pražnjenje (ESD) može da ošteti elektronske komponente. Pre započinjanja bilo koje procedure, obavezno ispraznite statički elektricitet dodirivanjem uzemljenog metalnog objekta.
- **EX NAPOMENA:** Da biste koristili dvokanalnu konfiguraciju kada dodajete drugi memorijski modul, vodite računa da oba memorijska modula budu identična.

Dodavanje ili zamena memorijskog modula:

**OPREZ:** Da biste sprečili gubitak informacija ili pasivni sistem:

Isključite računar pre nego što dodate ili zamenite memorijske module. Nemojte uklanjati memorijski modul dok računar radi ili je u stanju "Suspend" (Pripravnost) ili hibernaciji.

Ako niste sigurni da li je računar isključen ili u stanju hibernacije, uključite ga pritiskom na dugme za napajanje. Zatim isključite računar iz operativnog sistema.

- **1.** Sačuvajte svoj rad i isključite računar.
- **2.** Isključite sve spoljašnje uređaje koji su povezani sa računarom.
- **3.** Isključite kabl za napajanje iz utičnice za naizmeničnu struju i uklonite bateriju.
- **4.** Odvrnite zavrtanj poklopca memorijskih modula (1).

**5.** Uklonite poklopac pregrade za memorijski modul **(2)**.

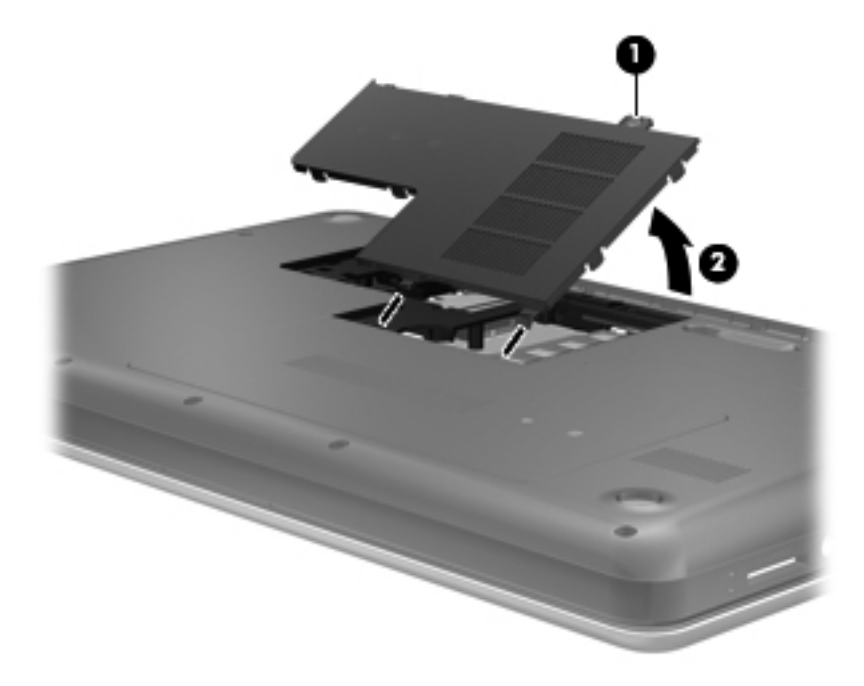

**6.** Ako menjate memorijski modul, uklonite postojeći memorijski modul:

**a.** Oslobodite držače **(1)** na svakoj strani memorijskog modula.

Memorijski modul se izdiže.

- **b.** Uhvatite ivicu memorijskog modula **(2)** i pažljivo ga izvucite iz slota memorijskog modula.
	- **OPREZ:** Da biste izbegli oštećenja memorijskog modula, držite ga samo za ivice. Ne dodirujte komponente na memorijskom modulu.

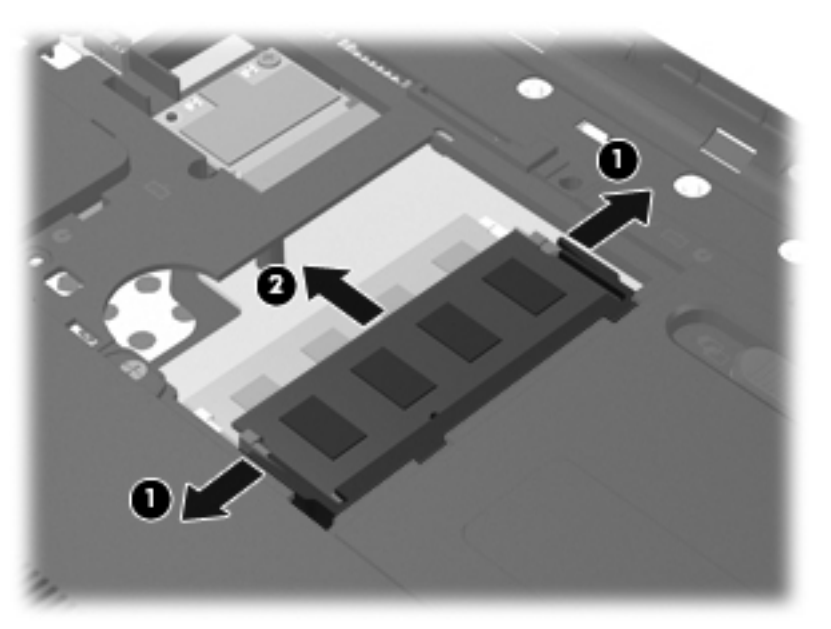

Da biste zaštitili memorijski modul nakon uklanjanja, stavite ga u kutiju zaštićenu od statičkog elektriciteta.

- **7.** Umetanje novog memorijskog modula:
	- **OPREZ:** Da biste izbegli oštećenja memorijskog modula, držite ga samo za ivice. Ne dodirujte komponente na memorijskom modulu.
		- **a.** Poravnajte narezanu ivicu **(1)** memorijskog modula sa jezičkom u slotu memorijskog modula.
		- **b.** Postavite memorijski modul prema površini pregrade za memorijski modul pod uglom od 45 stepeni i pritisnite ga **(2)** u slot pregrade za memorijski modul dok ne legne na mesto.
		- **c.** Pažljivo pritisnite memorijski modul **(3)** nadole, ravnomerno primenjujući pritisak na njegovu levu i desnu ivicu, dok držači ne skliznu u svoje mesto.
			- **OPREZ:** Da biste sprečili oštećenja memorijskog modula, nemojte da ga savijate.

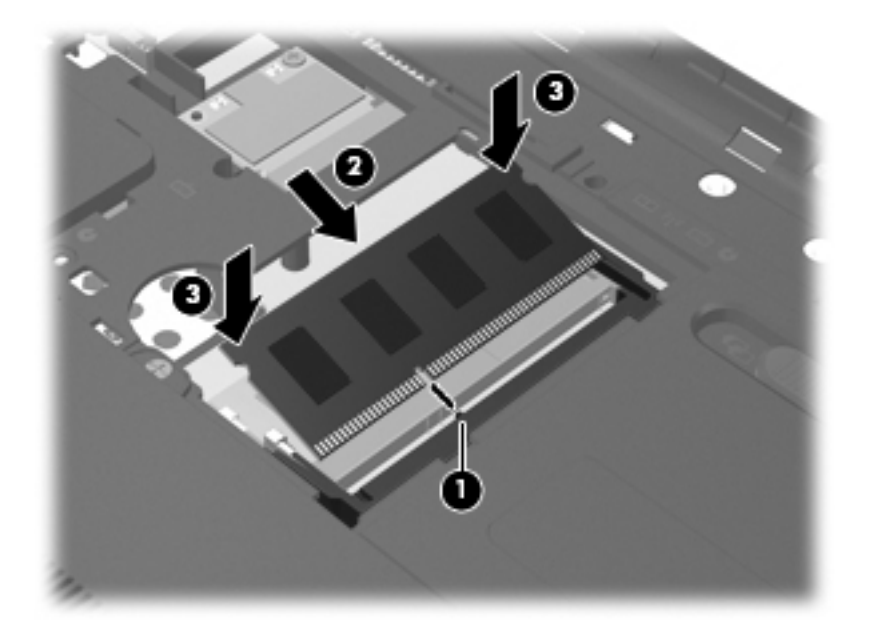

- **8.** Poravnajte jezičke na pregradi za memorijski modul **(1)** sa urezima na računaru.
- **9.** Zatvorite poklopac **(2)**.

**10.** Zavrnite zavrtanj poklopca odeljka memorijskih modula (3).

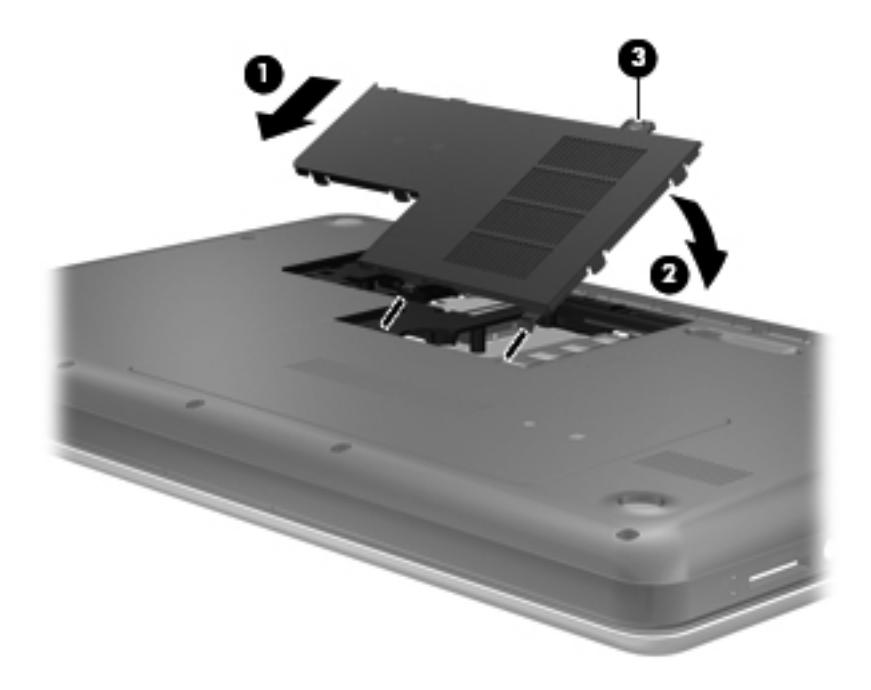

- **11.** Vratite bateriju.
- **12.** Ponovo povežite napajanje i spoljašnje uređaje.
- **13.** Uključite računar.

# **10 Bezbednost**

Ovo poglavlje obuhvata sledeće odeljke:

- Zaštita računara
- Korišć[enje lozinki](#page-61-0)
- Korišć[enje softvera zaštitnog zida](#page-65-0)
- [Instalacija opcionalnog bezbednosnog kabla](#page-66-0)

## **Zaštita računara**

**NAPOMENA:** Bezbednosna rešenja su dizajnirana tako da odvraćaju potencijalne opasnosti, ali ne mogu da odvrate softverske napade ili da spreče pogrešno rukovanje ili krađu računara.

**NAPOMENA:** Pre slanja računara na servis, napravite rezervne kopije datoteka, izbrišite sve one koje su poverljive i uklonite sva podešavanja za lozinke.

Bezbednosne funkcije koje pruža računar mogu da zaštite sam računar, lične informacije i ostale podatke od različitih rizika. Od načina na koji koristite računar zavisi koje bezbednosne funkcije treba da koristite.

Operativni sistem nudi određene bezbednosne funkcije. Dodatne bezbednosne funkcije su navedene u sledećoj tabeli. Većina tih dodatnih bezbednosnih funkcija može se konfigurisati u programu Setup Utility (Uslužni program za konfigurisanje).

#### **E NAPOMENA:** Neke funkcije navedene u ovom poglavlju možda nisu dostupne na vašem računaru.

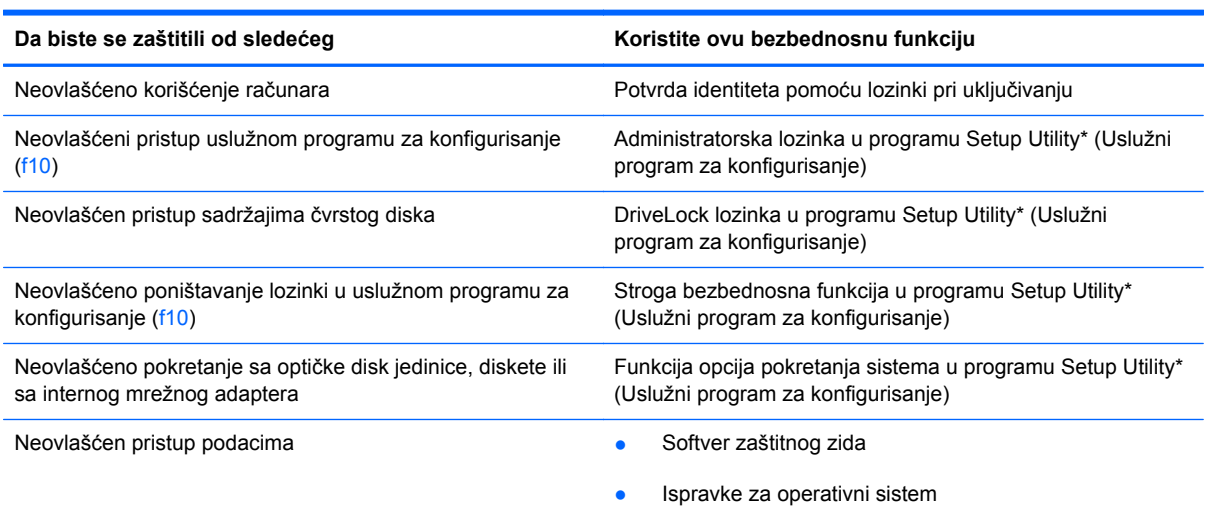

<span id="page-61-0"></span>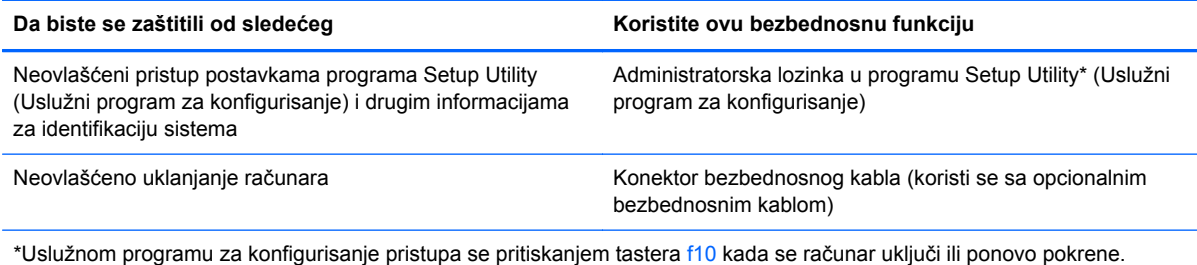

Prilikom korišćenja programa Setup Utility (Uslužni program za konfigurisanje) za navigaciju i vršenje izbora morate koristiti tastere na računaru.

# **Korišćenje lozinki**

Lozinka je skup znakova koje birate da biste obezbedili informacije na računaru. U zavisnosti od načina na koji želite da kontrolišete pristup informacijama, može se podesiti nekoliko tipova lozinki. Lozinke se mogu postaviti u operativnom sistemu ili u programu Setup Utility (Uslužni program za konfigurisanje) koji je unapred instaliran na računaru.

**E** NAPOMENA: Da biste umanjili rizik od zaključavanja računara, snimite svaku lozinku i uskladištite je na bezbednom mestu.

### **Podešavanje lozinki u operativnom sistemu**

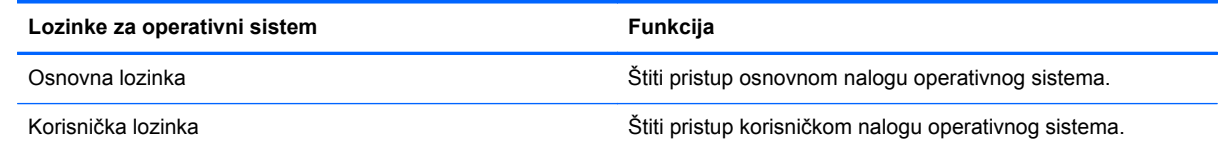

#### **Postavljenje lozinki u programu Setup Utility (Uslužni program za konfigurisanje)**

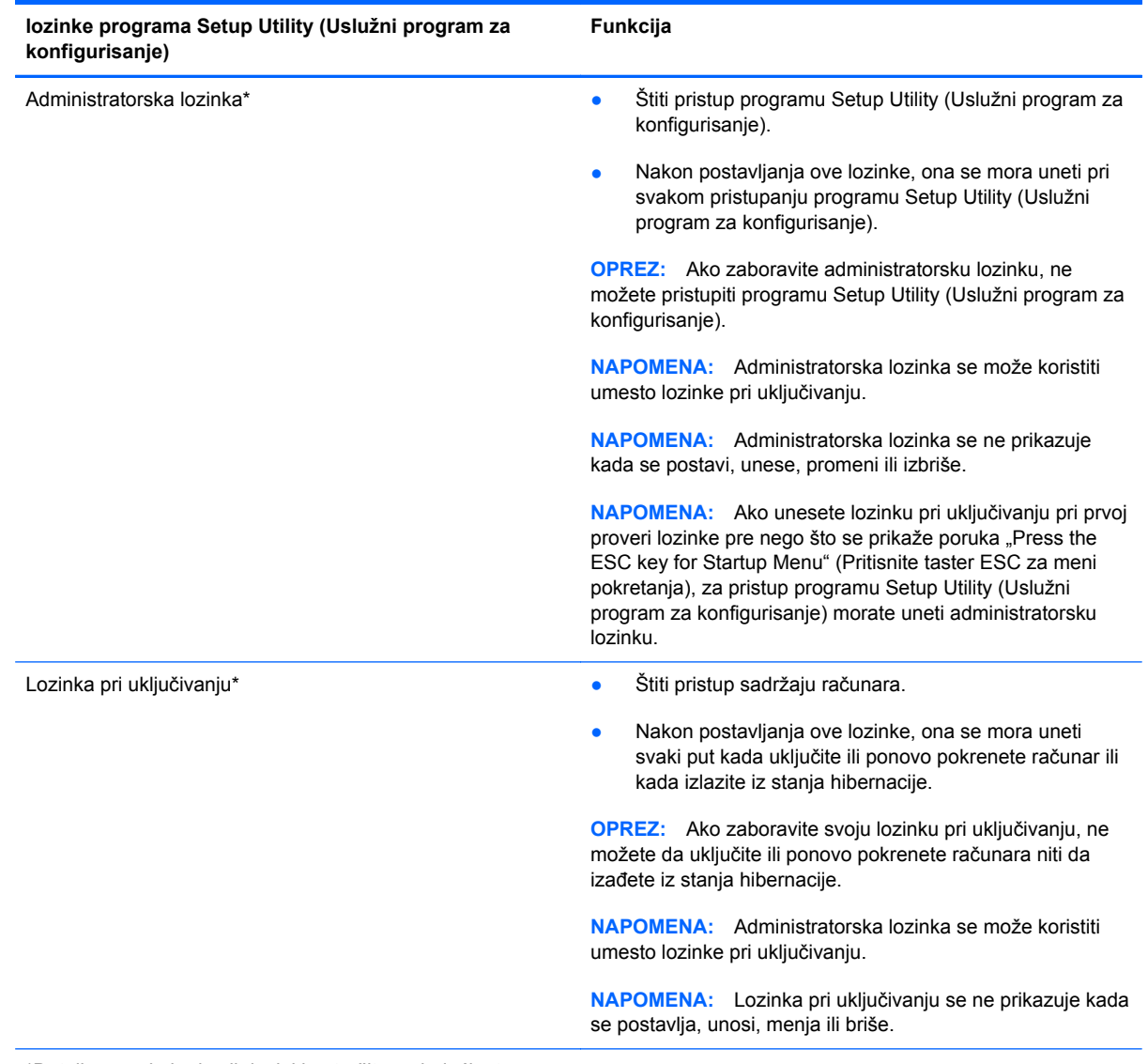

\*Detalje o svakoj od ovih lozinki potražite u sledećim temama.

#### **Upravljanje administratorskom lozinkom**

Da biste postavili, promenili ili izbrisali ovu lozinku, sledite ove korake:

- **1.** Otvorite program Setup Utility (Uslužni program za konfigurisanje) uključivanjem ili ponovnim pokretanjem računara. Dok je prikazana poruka "Press the ESC key for Startup Menu" (Pritisnite taster ESC za meni pokretanja) u donjem levom uglu ekrana, pritisnite taster esc. Kada se prikaže Startup Menu (Meni pokretanja), pritisnite f10.
- **2.** Koristite tastere sa strelicama da biste izabrali stavke **Security** (Bezbednost) **> Set Administrator password** (Postavljanje administratorske lozinke), a zatim pritisnite taster enter.
	- Da biste podesili administratorsku lozinku, unesite lozinku u polja **Enter New Password** (Unesite novu lozinku) i **Confirm New Password** (Potvrdite novu lozinku), a zatim pritisnite enter.
	- Da biste promenili administratorsku lozinku, unesite važeću lozinku u polje **Enter Current Password** (Unesite važeću lozinku), unesite novu lozinku u polja **Enter New Password** (Unesite novu lozinku) i **Confirm New Password** (Potvrdite novu lozinku), a zatim pritisnite enter.
	- Da biste izbrisali administratorsku lozinku, unesite važeću lozinku u polje **Enter Password** (Unesite lozinku), a zatim četiri puta pritisnite enter.
- **3.** Da biste sačuvali promene i izašli iz programa Setup Utility, pomoću tastera sa strelicama izaberite Exit (Izađi) Exit Saving Changes (Izađi i sačuvaj promene).

Promene stupaju na snagu kada se računar ponovo pokrene.

#### **Unos administratorske lozinke**

U odzivniku Enter password (Unesite lozinku) otkucajte administratorsku lozinku, a zatim pritisnite enter. Posle 3 neuspela pokušaja unosa administratorske lozinke morate ponovo pokrenuti računar i pokušati ponovo.

#### **Upravljanje lozinkom pri uključivanju**

Da biste postavili, promenili ili izbrisali ovu lozinku, sledite ove korake:

- **1.** Otvorite program Setup Utility (Uslužni program za konfigurisanje) uključivanjem ili ponovnim pokretanjem računara. Dok je prikazana poruka "Press the ESC key for Startup Menu" (Pritisnite taster ESC za meni pokretanja) u donjem levom uglu ekrana, pritisnite taster esc. Kada se prikaže Startup Menu (Meni pokretanja), pritisnite f10.
- **2.** Koristite tastere sa strelicama da biste izabrali stavke **Security** (Bezbednost) **> Set Power-On Password** (Postavljanje lozinke pri pokretanju), a zatim pritisnite taster enter.
	- Da biste podesili lozinku pri pokretanju, unesite lozinku u polja **Enter New Password** (Unesite novu lozinku) i **Confirm New Password** (Potvrdite novu lozinku), a zatim pritisnite taster enter.
	- Da biste promenili lozinku pri pokretanju, unesite važeću lozinku u polje **Enter Current Password** (Unesite važeću lozinku), unesite novu lozinku u polja **Enter New Password** (Unesite novu lozinku) i **Confirm New Password** (Potvrdite novu lozinku), a zatim pritisnite enter.
	- Da biste izbrisali lozinku pri pokretanju, otkucajte trenutnu lozinku u polju **Enter Password** (Unos lozinke), a zatim pritisnite taster enter 4 puta.
- **3.** Da biste sačuvali promene i izašli iz programa Setup Utility, pomoću tastera sa strelicama izaberite Exit (Izađi) Exit Saving Changes (Izađi i sačuvaj promene).

Promene stupaju na snagu kada se računar ponovo pokrene.

#### **Unos lozinke pri pokretanju**

U odzivniku **Enter Password** (Unesi lozinku), unesite lozinku, a zatim pritisnite enter. Posle 3 neuspela pokušaja unosa lozinke morate ponovo pokrenuti računar i pokušati ponovo.

# <span id="page-65-0"></span>**Korišćenje softvera zaštitnog zida**

Zaštitni zidovi su dizajnirani da spreče neovlašćen pristup sistemu ili mreži. Zaštitni zid može biti softverski program koji instalirate na računaru i/ili mreži ili rešenje sastavljeno i od hardvera i od softvera.

Postoje dva tipa zaštitnih zidova koje treba uzeti u obzir:

- Zaštitni zidovi zasnovani na hostu softver koji štiti samo računar na kojem je instaliran.
- Zaštitni zidovi zasnovani na mreži instaliran između DSL ili kablovskog modema i kućne mreže tako da štiti sve računare na mreži.

Kada je zaštitni zid instaliran u sistemu, svi podaci koji se šalju u sistem i iz njega nadgledaju se i upoređuju sa skupom korisnički definisanih bezbednosnih kriterijuma. Blokiraju se svi podaci koji ne zadovoljavaju te kriterijume.

Vaša računarska ili mrežna oprema možda već ima instaliran zaštitni zid. Ako nema, dostupna su softverska rešenja za zaštitni zid.

**NAPOMENA:** U nekim slučajevima zaštitni zid može blokirati pristup Internet igrama, ometati rad štampača ili deljenje datoteka na mreži ili blokirati ovlašćene priloge e-pošte. Da biste privremeno rešili problem, onemogućite funkciju zaštitnog zida, obavite željeni zadatak, a zatim ponovo omogućite funkciju zaštitnog zida. Da biste trajno rešili problem, ponovo konfigurišite zaštitni zid.

# <span id="page-66-0"></span>**Instalacija opcionalnog bezbednosnog kabla**

**EX** NAPOMENA: Bezbednosni kabl je dizajniran da služi za odvraćanje, ali ne može sprečiti pogrešno rukovanje ili krađu.

**NAPOMENA:** Konektor za bezbednosni kabl na računaru možda se razlikuje od ilustracije u ovom odeljku. Pogledajte odeljak Upoznajte svoj rač[unar na stranici 4](#page-13-0) da biste pronašli lokaciju konektora za bezbednosni kabl na računaru.

- **1.** Omotajte bezbednosni kabl oko osiguranog predmeta.
- **2.** Ubacite ključ **(1)** u bravu kabla **(2)**.
- **3.** Ubacite bravu kabla u konektor za bezbednosni kabl na računaru **(3)**, i onda zaključajte bravu kabla ključem.

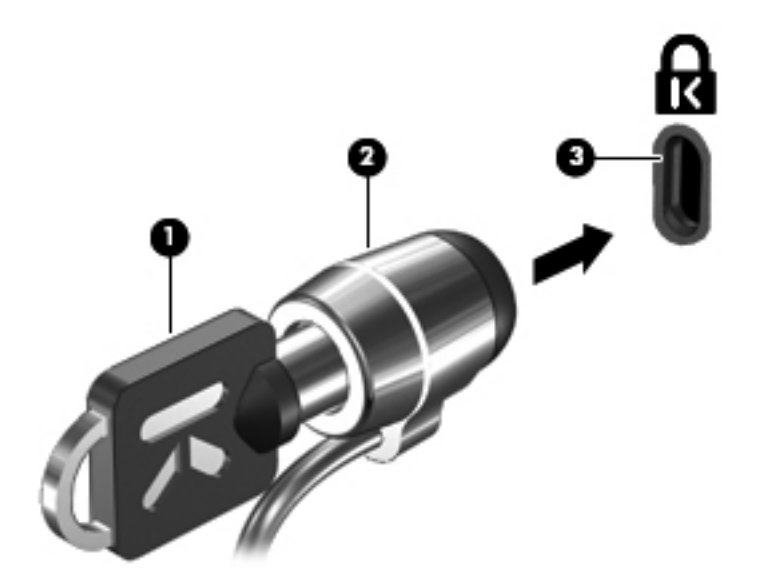

**4.** Uklonite ključ i držite ga na bezbednom mestu.

# **11 Izrada rezervnih kopija i oporavak**

Ovo poglavlje obuhvata sledeće odeljke:

- Izvršavanje oporavka sistema
- [Izrada rezervnih kopija podataka](#page-68-0)

Oporavak nakon pada sistema je dobar koliko i poslednja rezervna kopija. Kako dodajete novi softver i datoteke sa podacima, trebalo bi da nastavite sa redovnom izradom rezervnih kopija sistema kako biste održali svežinu kopija.

## **Izvršavanje oporavka sistema**

Oporavak vam omogućava da popravite računar ili ga vratite u originalno fabričko stanje. Oporavak funkcioniše sa namenske particije za oporavak na čvrstom disku. Ovakav tip oporavka vraća računar na fabrička podešavanja bez korišćenja diska za oporavak.

**OPREZ:** Korišćenje oporavka u potpunosti briše sadržaj čvrstog diska i ponovo formatira čvrsti disk. Sve datoteke koje ste napravili i sav instalirani softver su trajno uklonjeni sa računara. Alatka za oporavak ponovo instalira originalni operativni sistem i HP programe i upravljačke programe koji su bili fabrički instalirani. Softver, upravljački programi i ispravke koje nije instalirao HP moraju se ručno ponovo instalirati. Lične datoteke moraju se vratiti u prethodno stanje iz rezervnih kopija.

Za oporavljanje računara sa particije za oporavak, pratite sledeće korake:

- **1.** Ako je moguće, izradite rezervne kopije svih ličnih datoteka.
- **2.** Ponovo pokrenite računar.
- **3.** Pomoću tastera sa strelicama odaberite **Recovery** (Oporavak), a zatim pritisnite enter.
- **4.** Pratite uputstva na ekranu.
- **EX NAPOMENA:** Ako ne možete da pokrenete računar sa particije čvrstog diska sa primernim operativnim sistemom ili sa particije za oporavak, morate da kupite DVD *SUSE Linux Enterprise Desktop Operating System* da biste ponovo instalirali operativni sistem. Dodatne informacije potražite u knjižici *Worldwide Telephone Numbers* (Brojevi telefona širom sveta).

## <span id="page-68-0"></span>**Izrada rezervnih kopija podataka**

Trebalo bi da rezervne kopije datoteka na računaru pravite po redovnom rasporedu kako biste održali svežinu kopija. Rezervnu kopiju informacija možete napraviti ručno na opcionalnoj spoljnoj disk jedinici, mrežnoj disk jedinici ili diskovima. Izradite rezervne kopije vašeg sistema u sledećim momentima:

- U redovno zakazanim periodima
- Pre popravke računara ili vraćanja u prethodno stanje
- Pre dodavanja ili izmene hardvera ili softvera

Da biste napravili rezervne kopije datoteka matičnog direktorijuma pomoću postavki programa Backup Manager:

- **1.** Izaberite **Computer** (Računar) **> More Applications** (Dodatne aplikacije) **> Tools** (Alatke) **>** Backup Manager Settings (Postavke upravljača rezervnim kopijama), a zatim kliknite na dugme Backup my home directory (Napravi rezervnu kopiju matičnog direktorijuma).
- **2.** Otvorite meni dijaloga **Storage Destination Location** (Lokacija odredišta za skladištenje) i izaberite lokaciju na kojoj želite da čuvate rezervnu kopiju informacija.
- **3.** Izaberite meni dijaloga **Schedule** (Planiranje) i izaberite vreme za pravljenje rezervnih kopija.

Da biste odmah napravili rezervnu kopiju informacija, potvrdite izbor u polju za potvrdu **Backup Now** (Odmah napravi rezervnu kopiju).

- **NAPOMENA:** Pre nego što napravite rezervnu kopiju informacija, uverite se da ste odredili lokaciju na kojoj ćete sačuvati rezervnu kopiju datoteka.
- **4.** Kliknite na dugme **Save and Backup** (Sačuvaj i napravi rezervnu kopiju) da biste pokrenuli pravljenje rezervne kopije i sačuvali postavke pravljenja rezervne kopije.

Da biste vratili rezervnu kopiju datoteka u prethodno stanje:

- **1.** Izaberite **Computer** (Računar) **> More Applications** (Dodatne aplikacije) **> Tools** (Alatke) > Backup Manager Restore (Vraćanje upravljača rezervnim kopijama u prethodno stanje).
- **2.** Izaberite meni dijaloga **Backup Source** (Izvor rezervne kopije) i izaberite lokaciju datoteka rezervne kopije.
- **3.** Izaberite meni dijaloga **Backup Source** (Odredište vraćanja) i izaberite odredište na koje ćete vratiti datoteke u prethodno stanje.
- **4.** Da biste sve datoteke sa izabrane lokacije vratili u prethodno stanje, kliknite na dugme **Restore all files** (Vrati sve datoteke u prethodno stanje). Da biste samo izabrane datoteke vratili u prethodno stanje, kliknite na dugme **Restore selected files** (Vrati izabrane datoteke u prethodno stanje), a zatim na dugme **Select Files** (Izaberi datoteke) i izaberite datoteke koje će se vratiti u prethodno stanje.
- **5.** U okviru **Restore Point** (Tačka vraćanja) kliknite na vreme i datum rezervne kopije.
- **NAPOMENA:** Ako je izvršeno više pravljenja rezervnih kopija, kliknite na dugme **Use the latest version** (Koristi najnoviju verziju) da biste vratili najnoviju verziju u prethodno stanje.
- **6.** Kliknite na dugme **Restore** (Vrati u prethodno stanje) da biste počeli sa vraćanjem datoteka u prethodno stanje ili na dugme **Cancel** (Otkaži) da biste otkazali operaciju.

# **12 Setup Utility (Uslužni program za konfigurisanje) (BIOS)**

Ovo poglavlje obuhvata sledeće odeljke:

- Pokretanje programa Setup Utility (Uslužni program za konfigurisanje)
- Korišćenje programa Setup Utility (Uslužni program za konfigurisanje)
- [Ažuriranje BIOS-a](#page-71-0)

Setup Utility (Uslužni program za konfigurisanje), ili Basic Input/Output System (BIOS), kontroliše komunikaciju između svih ulaznih i izlaznih uređaja u sistemu (na primer disk jedinica, ekrana, tastature, miša i štampača). Setup Utility (Uslužni program za konfigurisanje) uključuje postavke za tipove instaliranih perifernih uređaja, redosled pokretanja računara i za količinu sistemske i proširene memorije.

**OPREZ:** Budite izuzetno pažljivi prilikom izvršavanja promena u programu Setup Utility (Uslužni program za konfigurisanje). Greške mogu sprečiti ispravan rad računara.

### **Pokretanje programa Setup Utility (Uslužni program za konfigurisanje)**

**▲** Uključite ili ponovo pokrenite računar. Dok je prikazana poruka "Press the ESC key for Startup Menu" (Pritisnite taster ESC za meni pokretanja) u donjem levom uglu ekrana, pritisnite taster esc. Kada se prikaže Startup Menu (Meni pokretanja), pritisnite f10.

## **Korišćenje programa Setup Utility (Uslužni program za konfigurisanje)**

### **Promena jezika programa Setup Utility (Uslužni program za konfigurisanje)**

- **1.** Pokrenite Setup Utility (Uslužni program za konfigurisanje).
- **2.** Pomoću tastera sa strelicama izaberite System Configuration (Konfiguracija sistema) Language (Jezik), a zatim pritisnite taster enter.
- **3.** Koristite tastere sa strelicama da biste izabrali jezik, a zatim pritisnite taster enter.
- **4.** Kada se prikaže odziv za potvrdu sa izabranim jezikom, pritisnite taster enter.
- **5.** Da biste napustili program Setup Utility i sačuvali promene, pomoću tastera sa strelicama izaberite Exit (Izađi) Exit Saving Changes (Izađi i sačuvaj promene), a zatim pritisnite taster enter.

Promene odmah stupaju na snagu.

#### **Navigacija i izbor u okviru programa Setup Utility (Uslužni program za konfigurisanje)**

Setup Utility (Uslužni program za konfigurisanje) ne podržava dodirnu tablu. Navigacija i izbor vrše se pritiskom na taster.

- Da biste izabrali meni ili stavku menija, koristite tastere sa strelicama.
- Da biste odabrali stavku na listi ili aktivirali neko polje na primer, polje "Omogući/onemogući" koristite tastere sa strelicama ili tastere f5 i f6.
- Da biste izabrali stavku, pritisnite enter.
- Za zatvaranje okvira za tekst i povratak na prikaz menija, pritisnite taster esc.
- Za prikaz dodatnih informacija o navigaciji i izboru dok je uslužni program za konfigurisanje otvoren, pritisnite taster f1.

#### **Prikazivanje informacija o sistemu**

- **1.** Pokrenite Setup Utility (Uslužni program za konfigurisanje).
- **2.** Izaberite Main (Glavni) meni. Prikazane su sistemske informacije poput vremena i datuma, kao i identifikujući podaci o računaru.
- **3.** Da biste napustili program Setup Utility bez ikakve promene postavki, pomoću tastera sa strelicama izaberite Exit (Izlaz) Exit Discarding Changes (Izađi bez čuvanja promena), a zatim pritisnite taster enter.

#### **Vraćanje fabričkih podrazumevanih postavki u programu Setup Utility (Uslužni program za konfigurisanje)**

- **1.** Pokrenite Setup Utility (Uslužni program za konfigurisanje).
- **2.** Pomoću tastera sa strelicama izaberite Exit (Izađi) Load Setup Defaults (Učitaj podrazumevana podešavanja), a zatim pritisnite taster enter.
- **3.** Kada se prikaže stavka "Setup Confirmation" (Potvrda podešavanja), pritisnite taster enter.
- **4.** Da biste napustili program Setup Utility i sačuvali promene, pomoću tastera sa strelicama izaberite Exit (Izađi) Exit Saving Changes (Izađi i sačuvaj promene), a zatim pritisnite taster enter.

Fabričke postavke programa Setup Utility (Uslužni program za konfigurisanje) stupaju na snagu kada se računar ponovo pokrene.

**EX NAPOMENA:** Postavke lozinke, bezbednosne i jezičke postavke ne menjaju se kada vratite fabričke postavke.

### <span id="page-71-0"></span>**Izlazak iz programa Setup Utility (Uslužni program za konfigurisanje)**

● Da biste izašli iz programa Setup Utility (Uslužni program za konfigurisanje) i sačuvali promene iz trenutne sesije:

Ako meniji uslužnog programa za konfigurisanje nisu vidljivi, pritisnite esc za povratak na prikaz menija. Zatim pomoću tastera sa strelicama izaberite Exit (Izađi) Exit Saving Changes (Izađi i sačuvaj promene), a zatim pritisnite taster enter.

● Da biste izašli iz programa Setup Utility (Uslužni program za konfigurisanje) bez čuvanja promena iz trenutne sesije:

Ako meniji uslužnog programa za konfigurisanje nisu vidljivi, pritisnite esc za povratak na prikaz menija. Zatim pomoću tastera sa strelicama izaberite Exit (Izađi) Exit Discarding Changes (Izađi bez čuvanja promena), a zatim pritisnite taster enter.

## **Ažuriranje BIOS-a**

Ažurne verzije BIOS-a mogu biti dostupne na Web lokaciji HP-a.

Većina ažurnih verzija BIOS-a koje se nalaze na HP Veb lokaciji spakovane su u komprimovane datoteke pod nazivom *SoftPaqs*.

U nekim paketima za preuzimanje nalazi se datoteka pod imenom Readme.txt, koja sadrži informacije o instaliranju datoteke i rešavanju problema.

### **Utvrđivanje verzije BIOS-a**

Da biste utvrdili da li dostupne BIOS verzije sadrže noviji BIOS od onog koji je instaliran na računaru, morate znati koja je verzija sistemskog BIOS-a trenutno instalirana.

Informacije o verziji BIOS-a (poznata i kao *ROM date (ROM datum)* i *System BIOS (Sistemski BIOS)*) se mogu prikazati korišćenjem kombinacije tastera fn+esc (ako ste već u operativnom sistemu Windows) ili uslužnog programa za konfigurisanje.

- **1.** Pokrenite Setup Utility (Uslužni program za konfigurisanje).
- **2.** Ako se informacije o sistemu ne prikažu, koristite tastere sa strelicama da biste izabrali meni Main (Glavno).

Prikazuju se informacije o BIOS-u i ostale informacije o sistemu.

**3.** Da biste napustili uslužni program za konfigurisanje, koristite tastere sa strelicom da izaberete **Exit** (Izlaz) **> Exit Discarding Changes** (Izađi bez snimanja promena), a onda pritisnite enter.
## <span id="page-72-0"></span>**Preuzimanje ispravke za BIOS**

**OPREZ:** Da biste smanjili rizik od oštećenja računara ili neuspešne instalacije, preuzmite i instalirajte ispravku za BIOS samo kada je računar povezan na pouzdan spoljašnji izvor napajanja pomoću adaptera za naizmeničnu struju. Nemojte da preuzimate ili instalirate ažurnu verziju BIOS-a dok se računar napaja sa baterije, dok je povezan sa opcionalnom baznom stanicom ili je povezan na opcionalni izvor napajanja. Tokom preuzimanja i instalacije, postupajte prema sledećim uputstvima:

Nemojte prekidati dovod struje u računar iskopčavanjem kabla za napajanje iz utičnice za naizmeničnu struju.

Nemojte isključivati računar ili započinjati stanje obustavljanja ili hibernacije.

Nemojte umetati, uklanjati, povezivati ili iskopčavati bilo koji uređaj, kabl ili žicu.

- **1.** Pristupite stranici na Veb lokaciji preduzeća HP koja obezbeđuje softver za vaš računar:
- **2.** Sledite uputstva na ekranu da biste identifikovali svoj računar i pristupili ažurnoj verziji BIOS-a koju želite da preuzmete.
- **3.** U oblasti za preuzimanje, sledite ove korake:
	- **a.** Identifikujte ispravku za BIOS koja je novija od trenutno instalirane na vašem računaru. Zabeležite datum, ime ili druge identifikatore. Ti podaci mogu vam zatrebati da kasnije pronađete tu ispravku, kada je preuzmete na čvrsti disk.
	- **b.** Sledite uputstva na ekranu da biste preuzeli svoj izbor na čvrsti disk.

Zabeležite putanju do lokacije na vašem čvrstom disku gde je smeštena preuzeta ažurna verzija BIOS-a. Biće potrebno da tom putanjom pristupite datoteci kada budete spremni da instalirate ažurnu verziju.

**EX NAPOMENA:** Ako povezujete računar sa mrežom, konsultujte administratora mreže pre instaliranja bilo kakvih softverskih ispravki, a naročito pre ažuriranja sistemskog BIOS-a.

Procedure instaliranja BIOS-a se razlikuju. Sledite sva uputstva koja su prikazana na ekranu po završetku preuzimanja.

**NAPOMENA:** Kad se na ekranu pojavi poruka o uspešnom instaliranju, možete da obrišete preuzetu datoteku sa vašeg čvrstog diska.

# <span id="page-73-0"></span>**A Rešavanje problema i podrška**

Ovaj dodatak sadrži sledeće odeljke:

- Rešavanje problema
- [Kontaktiranje korisni](#page-77-0)čke podrške
- **[Nalepnice](#page-78-0)**

## **Rešavanje problema**

Sledeći odeljci opisuju nekoliko uobičajenih problema i rešenja.

#### **Računar ne može da se uključi**

Ako se računar ne uključi kada pritisnete dugme za napajanje, sledeći predlozi vam mogu pomoći da utvrdite zašto se računar ne pokreće:

- Ako je računar ukopčan u električnu utičnicu za naizmeničnu struju, proverite da li utičnica ima odgovarajuće napajanje tako što ćete u nju ukopčati drugi uređaj.
- **NAPOMENA:** Koristite samo adapter za naizmeničnu struju koji ste dobili uz računar ili onaj koji je HP odobrio za ovaj računar.
- Ako je računar priključen na spoljni izvor napajanja koji nije utičnica naizmenične struje, priključite računar u utičnicu naizmenične struje pomoću adaptera za naizmeničnu struju. Proverite da li je kabl napajanja čvrsto spojen sa adapterom naizmenične struje.

#### **Ekran računara je prazan**

Ako je ekran prazan, ali niste isključili računar, uzrok može neka od sledećih postavki:

- Računar se možda nalazi u stanju "Suspend" (Pripravnost) ili u hibernaciji. Da biste izašli iz stanja "Suspend" (Pripravnost) ili hibernacije, nakratko pritisnite dugme za napajanje. Režim "Suspend" (Pripravnost) i hibernacija su funkcije za uštedu energije koje isključuju ekran. Sistem može pokrenuti režim "Suspend" (Pripravnost) i hibernaciju dok je računar uključen, ali se ne koristi ili kada je baterija računara na izmaku. Da biste promenili ove i druge postavke napajanja, kliknite desnim tasterom miša na ikonu **Battery** (Baterija) na sistemskoj traci poslova, krajnje desno na traci zadataka, a zatim izaberite stavku **Preferences** (Željene postavke).
- Računar možda nije podešen da prikazuje sliku na ekranu. Za prebacivanje slike na ekran računara pritisnite f4. Kod većine modela kod kojih je spoljni opcionalni ekran, poput monitora, povezan sa računarom, slika se može prikazati na ekranu računara ili na spoljnom ekranu ili na oba uređaja istovremeno. Kada pritisnite fn+f4 više puta, slika se prebacuje na ekran računara, jedan ili više spoljnih ekrana ili se istovremeno prikazuje na svim uređajima.

## **Softver ne radi na uobičajen način**

Ako softver ne reaguje ili reaguje na neuobičajen način, ponovo pokrenite računar klikom na **Computer** (Računar) **> Shutdown** (Isključivanje) **> Restart** (Ponovo pokreni). Ako ne možete ponovo da pokrenete računar pomoću ove procedure, pogledajte sledeći odeljak, Računar je uključen, ali se ne odaziva na stranici 65.

### **Računar je uključen, ali se ne odaziva**

Ako je računar uključen, ali se ne odaziva na softverske komande ili komande tastature, pokušajte sledeće procedure isključivanja u hitnim slučajevima, u navedenom redosledu, dok se računar ne isključi:

- **OPREZ:** Procedure isključivanja u hitnim slučajevima dovode do gubitka nesačuvanih podataka.
	- Pritisnite i držite dugme za napajanje najmanje 5 sekundi.
	- Isključite računar iz spoljašnjeg izvora napajanja i izvadite bateriju.

### **Računar je neobično topao**

Normalno je da računar bude topao na dodir tokom upotrebe. Ali ako je računar *neobično* topao, možda se pregrejao zbog toga što je blokiran otvor ventilatora.

Ako mislite da se računar pregreva, ostavite ga da se ohladi do sobne temperature. Uverite se da nema prepreka oko otvora za vazduh dok koristite računar.

- **UPOZORENJE!** Da biste smanjili mogućnost nastanka opekotina ili pregrevanja računara, nemojte ga držati direktno u krilu ili zaklanjati otvore za vazduh na računaru. Računar koristite samo na čvrstoj, ravnoj površini. Nemojte dozvoliti da neki drugi čvrsti predmet, kao što je opcionalni štampač koji se nalazi pored, ili neki meki predmet, kao što su jastuci ili tepih ili odeća, blokiraju protok vazduha. Takođe, nemojte dozvoliti da, u toku rada, adapter za naizmeničnu struju dođe u kontakt sa kožom ili mekim površinama, kao što su jastuci, tepisi ili odeća. Računar i adapter naizmenične struje usklađeni su sa ograničenjima temperature površine kojoj korisnik može da pristupi, a koja su određena međunarodnim standardom za bezbednost opreme informacione tehnologije (IEC 60950).
- **EX NAPOMENA:** Ventilator u računaru se automatski uključuje kako bi se hladile unutrašnje komponente i kako bi se sprečilo pregrevanje. Normalno je da se ventilator uključuje i isključuje u toku rada.

### **Spoljni uređaj ne radi**

Sledeći predlozi vam mogu pomoći ako neki spoljni uređaj ne radi kako se očekuje:

- Uključite uređaj prema uputstvima proizvođača.
- Proverite da li su čvrste sve veze sa uređajima.
- Proverite da li uređaj dobija napajanje.
- Proverite da li je uređaj, naročito ako je stariji, kompatibilan sa operativnim sistemom.
- Proverite da li su instalirani i ažurirani odgovarajući upravljački programi.

## <span id="page-75-0"></span>**Bežična mrežna veza ne radi**

Ako veza bežične mreže ne radi kao što se očekuje, predlažemo da učinite sledeće:

- Da biste omogućili ili onemogućili neki bežični ili žičani mrežni uređaj, kliknite desnim tasterom na ikonu **Network Connection** (Mrežna veza) na sistemskoj traci poslova, krajnje desno na traci zadataka. Da biste omogućili uređaje, potvrdite izbor u polju za potvrdu u opciji menija. Da biste onemogućili uređaj, opozovite izbor u polju za potvrdu.
- Uverite se da je bežični uređaj uključen.
- Uverite se da nema prepreka kod antena za bežičnu vezu na računaru.
- Proverite da li su kablovski ili DSL modem i njegov kabl za napajanje ispravno povezani i da li su lampice uključene.
- Uverite se da su bežični ruter ili pristupna tačka ispravno povezani sa adapterom za napajanje i sa kablovskim ili DSL modemom, kao i da lampice svetle.
- Iskopčajte i ponovo ukopčajte sve kablove, a zatim isključite i ponovo uključite napajanje.

### **Optički uređaj se ne otvara radi uklanjanja CD-a, DVD-a**

- **1.** Umetnite kraj spajalice za papir **(1)** u ulaz za otpuštanje na prednjoj maski disk jedinice.
- **2.** Polako pritisnite spajalicu dok se ležište za disk ne oslobodi, a zatim ga izvucite **(2)** do kraja.
- **3.** Uklonite disk **(3)** iz ležišta nežnim pritiskanjem osovine dok podižete spoljne ivice diska. Držite disk za ivice i izbegavajte dodirivanje ravnih površina.
- **E NAPOMENA:** Ako ležište nije sasvim pristupačno, pažljivo nagnite disk dok ga vadite.

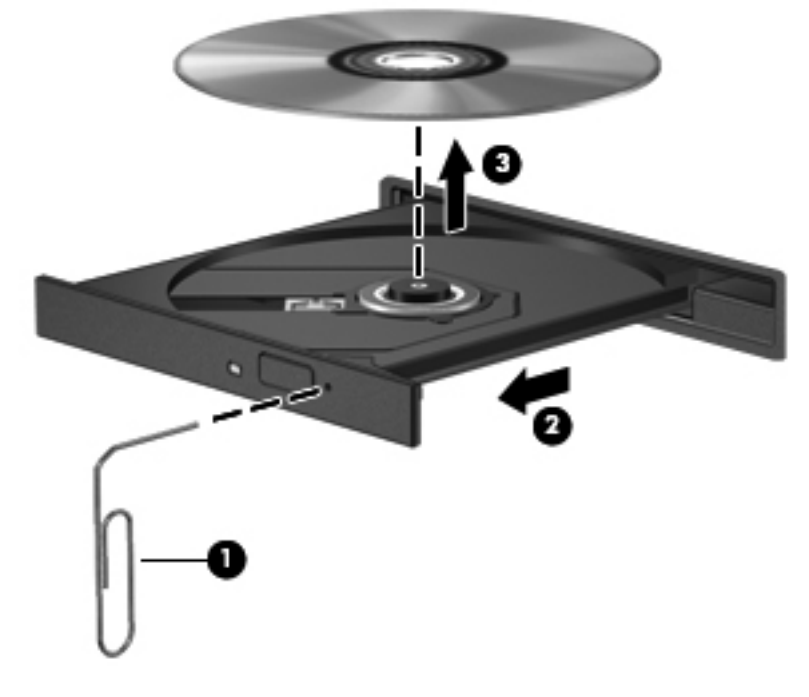

**4.** Zatvorite ležište diska i stavite disk u zaštitni omot.

## <span id="page-76-0"></span>**Računar ne otkriva optičku disk jedinicu**

Ako operativni sistem ne otkrije instalirani uređaj, možda upravljački program uređaja nedostaje ili je oštećen.

- **1.** Uklonite diskove iz optičke disk jedinice.
- **2.** Kliknite na Computer (Računar), pa na System Monitor (Nadzor sistema).
- **3.** Na kartici **Hardware** (Hardver) pronađite kontroler memorije u koloni **Type** (Tip).
- **4.** Klikćite na trougao pored uređaja dok ne pronađete optičku disk jedinicu. Ako je disk jedinica navedena, trebalo bi da funkcioniše ispravno.

#### **Disk se ne reprodukuje**

- Sačuvajte rad i zatvorite sve otvorene programe pre reprodukcije CD-a ili DVD-a.
- Odjavite se sa interneta pre reprodukcije CD-a ili DVD-a.
- Proverite da li ste pravilno umetnuli disk.
- Proverite da li je disk čist. Po potrebi, očistite disk filtriranom vodom i krpom koja se ne linja. Brišite od centra diska ka spoljnoj ivici.
- Proverite ima li ogrebotina na disku. Ukoliko naiđete na ogrebotine, tretirajte disk sa sredstvom za oporavak optičkih diskova, dostupnim u mnogim prodavnicama elektronike.
- Onemogućite režim "Suspend" (Pripravnost) pre reprodukcije diska.

Ne pokrećite hibernaciju ili režim "Suspend" (Pripravnost) tokom reprodukcije diska. U suprotnom, može se pojaviti poruka upozorenja koja vas pita želite li da nastavite. Ako se prikaže ova poruka, kliknite na dugme **No** (Ne). Nakon što kliknete na "Ne", na računaru se može desiti sledeće:

◦ Reprodukcija se može nastaviti.

– ili –

◦ Prozor za reprodukciju u programu multimedije može se zatvoriti. Za povratak na reprodukciju diska, kliknite na dugme **Play** (Reprodukuj) u programu multimedije da biste ponovo pokrenuli disk. U retkim slučajevima može se desiti da morate da izađete iz programa i onda ponovo da ga pokrenete.

### **Film se ne vidi na spoljnom ekranu**

- **1.** Ako su i spoljni i ekran računara uključeni, pritisnite fn+f4 jednom ili više puta da biste prebacili sliku između dva ekrana.
- **2.** Konfigurišite postavke monitora tako da je spoljni ekran primarni:
	- **a.** Desnim tasterom kliknite na prazno područje radne površine računara, pa izaberite **Screen resolution** (Rezolucija ekrana).
	- **b.** Odredite primarni i sekundarni ekran.
	- **EY NAPOMENA:** Pri upotrebi oba ekrana DVD slika se neće pojaviti na ekranu koji je određen kao sekundarni.

## <span id="page-77-0"></span>**Proces narezivanja diska ne počinje ili se prekine pre izvršenja**

- **•** Proverite da li su svi ostali programi zatvoreni.
- · Isključite režim "Suspend" (Pripravnost) i hibernaciju.
- Obavezno koristite odgovarajuću vrstu diska za optički uređaj.
- Proverite da li je disk pravilno umetnut.
- Izaberite manju brzinu narezivanja i probajte ponovo.
- Ako kopirate disk, snimite podatke na izvorni disk na čvrstom disku pre nego što pokušate da ih narežete na novi disk, a zatim ih narezujte sa čvrstog diska.

## **Kontaktiranje korisničke podrške**

Ako informacije obezbeđene u ovom vodiču ne pružaju odgovor na vaše pitanje, možete se obratiti HP korisničkoj podršci na adresi:

<http://www.hp.com/go/contactHP>

**NAPOMENA:** Da biste dobili podršku koja je dostupna širom sveta, kliknite na **Contact HP worldwide** (Obratite se preduzeću HP bilo gde u svetu) s leve strane na stranici ili posetite lokaciju [http://welcome.hp.com/country/us/en/wwcontact\\_us.html](http://welcome.hp.com/country/us/en/wwcontact_us.html).

Ovde možete da:

● Ćaskate na mreži sa HP tehničkim osobljem.

**E NAPOMENA:** Kada ćaskanje nije dostupno na određenom jeziku, dostupno je na engleskom.

- Šaljete e-poruke HP korisničkoj podršci.
- Pronađete brojeve telefona HP korisničke podrške bilo gde u svetu.
- Pronađete HP servisni centar.

## <span id="page-78-0"></span>**Nalepnice**

Nalepnice zalepljene na računar pružaju informacije koje vam mogu zatrebati kada rešavate sistemske probleme ili nosite računar sa sobom na put u inostranstvo:

● Oznaka serijskog broja – pruža važne informacije, uključujući i sledeće:

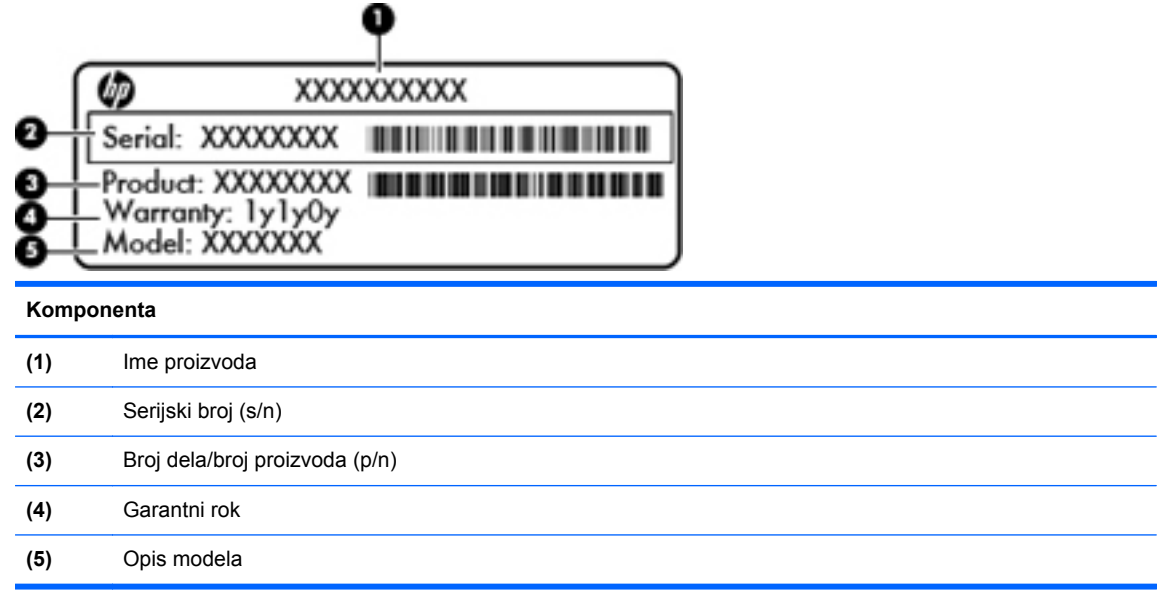

Neka vam ove informacije budu dostupne prilikom kontaktiranja tehničke podrške. Nalepnica sa serijskim brojem zalepljena je sa donje strane računara.

- Nalepnica sa propisima pruža informacije o propisima koje se odnose na računar. Nalepnica sa propisima zalepljena je unutar odeljka za bateriju.
- Nalepnice certifikata o bežičnom povezivanju (samo na odabranim modelima) pružaju informacije o opcionalnim bežičnim uređajima i oznakama odobrenja nekih zemalja ili regiona u kojima je korišćenje tih uređaja odobreno. Na računaru će biti zalepljena po jedna nalepnica certifikata za svaki bežični uređaj koji vaš model sadrži. Ove informacije mogu vam biti potrebne kada putujete u inostranstvo. Certifikati o bežičnom povezivanju zalepljeni su na dno računara.

# <span id="page-79-0"></span>**B Čišćenje računara**

Proizvodi za čišćenje

## **Proizvodi za čišćenje**

Koristite sledeće proizvode za bezbedno čišćenje i dezinfekciju računara:

- dimetil benzil amonijum hlorid 0,3 procenata maksimalne koncentracije (na primer: jednokratne maramice za uništavanje bacila. Postoji nekoliko različitih brendova koji proizvode te maramice.)
- tečnost za čišćenje stakla bez alkohola,
- voda i blag sapun,
- suva krpica od mikrofibera ili antilopa (krpica bez statičkog elektriciteta i bez ulja),
- pamučne krpice bez statičkog elekriciteta.

**OPREZ:** Izbegavajte sledeće:

Jaki rastvarači, kao što su aceton, amonijum hlorid, metilen hlorid i hidrougljenici, koji mogu trajno oštetiti površinu računara.

Vlakneni materijali kao što su papirni ubrusi mogu izgrebati računar. Vremenom, čestice prašine i sredstva za čišćenje mogu da se sakupe u pukotinama.

# <span id="page-80-0"></span>**C Specifikacije**

Ovaj dodatak sadrži sledeće odeljke:

- Ulazno napajanje
- [Radno okruženje](#page-81-0)

## **Ulazno napajanje**

Informacije o napajanju u ovom odeljku mogu da budu od pomoći ukoliko nosite računar prilikom međunarodnih putovanja.

Računar radi na napajanju jednosmernom strujom, koja se može dobiti iz izvora naizmenične ili jednosmerne struje. Izvor napajanja naizmeničnom strujom mora da bude jačine 100–240 V, 50–60 Hz. Iako računar može da se napaja na zasebnom izvoru jednosmerne struje, mora da se napaja samo pomoću adaptera za naizmeničnu struju ili sa izvora jednosmerne struje koji je dostavio i odobrio HP za korišćenje sa ovim računarom.

Računar može da radi na napajanju jednosmernom strujom u okviru sledećih specifikacija.

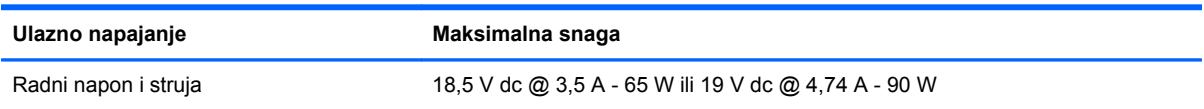

**NAPOMENA:** Ovaj proizvod je dizajniran za sisteme sa IT napajanjem u Norveškoj sa naponom od faze do faze koji ne prelazi 240 V rms.

**NAPOMENA:** Podaci o radnom naponu i snazi računara nalaze se na nalepnici sa podacima o sistemu koja se nalazi unutar ležišta za bateriju.

## <span id="page-81-0"></span>**Radno okruženje**

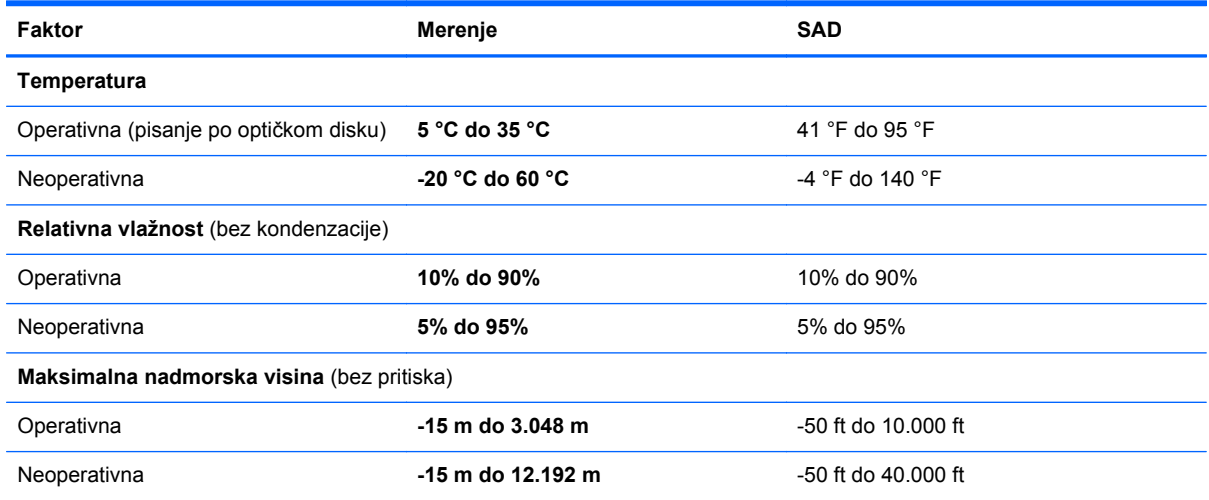

# <span id="page-82-0"></span>**D Elektrostatičko pražnjenje**

Elektrostatičko pražnjenje je oslobađanje statičkog elektriciteta kada dva predmeta dođu u dodir – na primer, šok koji osetite kada hodate preko tepiha i dodirnete metalnu kvaku na vratima.

Pražnjenje statičkog elektriciteta sa prstiju ili drugih elektrostatičkih provodnika može da ošteti elektronske komponente. Da bi sprečili oštećenja računara i disk jedinice ili gubitak informacija, pridržavajte se ovih mera predostrožnosti:

- Ako vam uputstva za uklanjanje ili instalaciju nalažu da isključite računar iz električne mreže, isključite ga nakon propisnog uzemljenja, a pre skidanja poklopca.
- Držite komponente u njihovim kutijama koje pružaju zaštitu od statičkog elektriciteta sve dok ne budete spremni da ih instalirate.
- Nemojte da dodirujete pinove, vodove ili strujna kola. Elektronske komponente dodirujte što je moguće manje.
- Koristite nenamagnetisan alat.
- Pre rukovanja komponentama, ispraznite statički elektricitet dodirivanjem neobojene metalne površine na komponenti.
- Ako uklanjate komponentu, postavite je u kutiju zaštićenu od elektrostatičkog elektriciteta.

Ako želite više informacija o statičkom elektricitetu ili pomoć oko uklanjanja i instalacije komponenti, kontaktirajte podršku za korisnike.

# **Indeks**

#### **Simboli/brojevi**

4 Lampica adaptera naizmenične struje [8](#page-17-0)

#### **W**

wireless key, using [14](#page-23-0) WLAN antene, identifikovanje [11](#page-20-0) WLAN nalepnica [69](#page-78-0) WLAN uređaj [69](#page-78-0)

#### **A**

administratorska lozinka kreiranje [54](#page-63-0) unos [54](#page-63-0) upravljanje [54](#page-63-0) aerodromski bezbednosni uređaji [38](#page-47-0) akcijski taster bežične veze [18](#page-27-0) akcijski tasteri audio kontrole za CD, DVD ili BD [19](#page-28-0) bežično povezivanje [19](#page-28-0) Help [18](#page-27-0) identifikovanje [7](#page-16-0) iskljuÄŤivanje zvuka sa zvuÄŤnika [19](#page-28-0) jačina zvuka [23](#page-32-0) podešavanje jačine zvuka [19](#page-28-0) povećavanje osvetljenosti ekrana [18](#page-27-0) prebacivanje slike na ekranu [19](#page-28-0) smanjuje osvetljenost ekrana [18](#page-27-0)

audio funkcije [23](#page-32-0)

#### **B**

baterija baterije na izmaku [33](#page-42-0) napajanje [30](#page-39-0)

odlaganje [34](#page-43-0) punjenje [32](#page-41-0) skladištenje [34](#page-43-0) temperatura [34](#page-43-0) ušteda energije [34](#page-43-0) vek trajanja [33](#page-42-0) zamena [30](#page-39-0) baterija na izmaku [33](#page-42-0) bezbednosni kabl [57](#page-66-0) bezbednost, bežična veza [16](#page-25-0) bežična mreža (WLAN) bezbednost [16](#page-25-0) javna WLAN veza [15](#page-24-0) opisana [14](#page-23-0) poslovna WLAN veza [15](#page-24-0) potrebna oprema [15](#page-24-0) povezivanje [15](#page-24-0) bežični uređaji, tipovi [14](#page-23-0) BIOS ažuriranje [62](#page-71-0) preuzimanje ispravke [63](#page-72-0) utvrđivanje verzije [62](#page-71-0) Bluetooth nalepnica [69](#page-78-0) Bluetooth uređaj [16](#page-25-0)

#### **C**

caps lock lampica, prepoznavanje [5](#page-14-0)

#### **Č**

čišćenje računara [70](#page-79-0) čvrsti disk instaliranje [39](#page-48-0) spoljni [46](#page-55-0) uklanjanje [38](#page-47-0)

#### **D**

digitalna kartica definisana [43](#page-52-0) uklanjanje [44](#page-53-0)

umetanje [43](#page-52-0) zaustavljanje [44](#page-53-0) disk jedinice čvrsti [46](#page-55-0) optičke [46](#page-55-0) rukovanje [37](#page-46-0) spoljni [46](#page-55-0) Dodirna tabla dugmad [5](#page-14-0) identifikovanje [19](#page-28-0) podešavanje željenih postavki [19](#page-28-0) dugmad desno dugme dodirne table [5](#page-14-0) jačina zvuka [23](#page-32-0) levo dugme dodirne table [5](#page-14-0) napajanje [6](#page-15-0) uključivanje/isključivanje dodirne table [4](#page-13-0) dugme za napajanje, identifikovanje [6](#page-15-0)

#### **E**

elektrostatičko pražnjenje [73](#page-82-0) energija, ušteda [34](#page-43-0)

#### **F**

fabričke postavke, vraćanje u prethodno stanje [61](#page-70-0) funkcije za audio zapise, provera [23](#page-32-0)

#### **H**

HDMI [25](#page-34-0) HDMI port, identifikovanje [9](#page-18-0) Hibernacija izlazak [28](#page-37-0) pokreće se tokom kritičnog nivoa baterije [33](#page-42-0) pokretanje [28](#page-37-0)

**I**

ikona bežične veze [14](#page-23-0) ikone bežično povezivanje [14](#page-23-0) mreža [14](#page-23-0) žična mreža [14](#page-23-0) ikone mrežne veze [14](#page-23-0) informacije o propisima nalepnica sa propisima [69](#page-78-0) nalepnice certifikata o bežičnom povezivanju [69](#page-78-0) informacije o sistemu, prikazivanje [61](#page-70-0) isključivanje [27](#page-36-0) isključivanje računara [27](#page-36-0)

#### **J**

jačina zvuka dugmad [23](#page-32-0) podešavanje [23](#page-32-0) tasteri [23](#page-32-0) javna WLAN veza [15](#page-24-0)

#### **K**

kablovi LAN [17](#page-26-0) USB [45](#page-54-0) komponente ekran [11](#page-20-0) sa desne strane [8](#page-17-0) sa donie strane [12](#page-21-0) sa gornje strane [4](#page-13-0) sa leve strane [9](#page-18-0) konektor za audio-izlaz (slušalice) [9](#page-18-0) konektor za audio-ulaz (mikrofon) [9](#page-18-0) konektor za bezbednosni kabl, identifikovanje [8](#page-17-0) konektor za napajanje, prepoznavanje [8](#page-17-0) konektor, napajanje [8](#page-17-0) konektori audio-izlaz (slušalice) [9](#page-18-0) audio-ulaz (mikrofon) [9](#page-18-0) bezbednosni kabl [8](#page-17-0) Digitalni medijumi [10](#page-19-0) mreža [9](#page-18-0) RJ-45 (mrežni) [9](#page-18-0) kontrole medija [22](#page-31-0)

kontrole za medije, tasteri [19](#page-28-0) kritični nivo baterije [33](#page-42-0)

#### **L**

lampica bežične veze [5](#page-14-0) lampica čvrstog diska [10](#page-19-0) Lampica dodirne table [4](#page-13-0) lampica integrisane Veb kamere, identifikovanje [11](#page-20-0) lampica napajanja, prepoznavanje [5](#page-14-0), [10](#page-19-0) lampica optičkog uređaja, upoznavanje [8](#page-17-0) lampica Veb kamere, identifikovanje [11](#page-20-0) lampice battery/AC adapter [8](#page-17-0) bežično povezivanje [5](#page-14-0) caps lock [5](#page-14-0) čvrsti disk [10](#page-19-0) napajanje [5,](#page-14-0) [10](#page-19-0) optička disk jedinica [8](#page-17-0) Veb kamera [11](#page-20-0) lokalna mreža (LAN) kabl za povezivanje [17](#page-26-0) potreban kabl [17](#page-26-0) lozinka pri uključivanju kreiranje [55](#page-64-0) unos [55](#page-64-0) upravljanje [55](#page-64-0) lozinke postavljanje u operativnom sistemu [52](#page-61-0) postavljene u programu Setup Utility (Uslužni program za konfigurisanje) [53](#page-62-0)

#### **M**

medijumi disk jedinice [28](#page-37-0) medijumi za čitanje [28](#page-37-0) medijumi za upisivanje [28](#page-37-0) memorijski modul uklanjanje [48](#page-57-0) umetanje [49](#page-58-0) miš, spoljni podešavanje željenih postavki [19](#page-28-0)

mrežni kabl povezivanje [17](#page-26-0) strujno kolo za smanjivanje šumova [17](#page-26-0) mrežni konektor, identifikovanje [9](#page-18-0)

#### **N**

nalepnica certifikata o bežičnom povezivanju [69](#page-78-0) nalepnice WLAN [69](#page-78-0) Bluetooth [69](#page-78-0) certifikat o bežičnom povezivanju [69](#page-78-0) propisi [69](#page-78-0) serijski broj [69](#page-78-0) naziv i broj proizvoda, računar [69](#page-78-0) nošenje računara na put [34](#page-43-0), [69](#page-78-0)

#### **O**

odeljak za bateriju [12,](#page-21-0) [69](#page-78-0) odeljak za čvrsti disk, prepoznavanje [12](#page-21-0) odeljak za memorijski modul, identifikovanje [12](#page-21-0) opcionalni bezbednosni kabl [57](#page-66-0) opcionalni spoljni uređaji, korišćenie [46](#page-55-0) operativni sistem [27](#page-36-0) operativni sistem, postavljanje lozinki u [52](#page-61-0) oporavak [58](#page-67-0) optička disk jedinica [46](#page-55-0) optička disk jedinica, identifikovanje [8](#page-17-0) optički disk uklanjanje [42](#page-51-0) umetanje [41](#page-50-0) otvori za vazduh, identifikovanje [9,](#page-18-0) [12](#page-21-0)

#### **P**

podešavanje WLAN-a [15](#page-24-0) podešavanje Internet veze [15](#page-24-0) podrazumevane postavke, vraćanje u prethodno stanje [61](#page-70-0) poklopac pregrade za memorijski modul uklanjanje [48](#page-57-0) zamena [49](#page-58-0) port za spoljni monitor [9](#page-18-0), [24](#page-33-0)

portovi HDMI [9](#page-18-0), [25](#page-34-0) spoljni monitor [9,](#page-18-0) [24](#page-33-0) USB [8](#page-17-0), [9](#page-18-0), [44](#page-53-0) VGA [24](#page-33-0) poslovna WLAN veza [15](#page-24-0) potez za pomeranje na dodirnoj tabli [21](#page-30-0) potez za zumiranje na dodirnoj tabli [21](#page-30-0) potez za zumiranje primicanjem i odmicanjem prstiju na dodirnoj tabli [21](#page-30-0) Potezi na dodirnoj tabli pomeranje [21](#page-30-0) zumiranje [21](#page-30-0) zumiranje primicanjem i odmicanjem prstiju [21](#page-30-0) povezivanje sa WLAN-om [15](#page-24-0) prekidač, interni za ekran [11](#page-20-0) Pripravnost izlazak [28](#page-37-0) pokretanje [28](#page-37-0) problemi, rešavanje [64](#page-73-0) provera funkcija za audio zapise [23](#page-32-0) punjenje baterija [32](#page-41-0)

#### **R**

radno okruženje [72](#page-81-0) rešavanje problema ležište za optički disk [66](#page-75-0) narezivanje diska [68](#page-77-0) otkrivanje optičke disk jedinice [67](#page-76-0) reprodukcija diska [67](#page-76-0) spoljni ekran [67](#page-76-0) reza za otpuštanje baterije [12](#page-21-0) reza, otpuštanje baterije [12](#page-21-0) rezervna kopija [58](#page-67-0) RJ-45 (mrežni) konektor, identifikovanje [9](#page-18-0)

#### **S**

serijski broj, računar [69](#page-78-0) Setup Utility (Uslužni program za konfigurisanje) izbor [61](#page-70-0) izlazak [62](#page-71-0) lozinke postavljene [53](#page-62-0)

navigacija [61](#page-70-0) pokretanje [60](#page-69-0) prikazivanje informacija o sistemu [61](#page-70-0) promena jezika [60](#page-69-0) vraćanje podrazumevanih postavki [61](#page-70-0) sistem bez odziva [27](#page-36-0) skladištenje baterije [34](#page-43-0) slika na ekranu, prebacivanje [19](#page-28-0) slot za digitalne medijume, prepoznavanje [10](#page-19-0) spoljna disk jedinica [46](#page-55-0) spoljni uređaji [46](#page-55-0) strujno kolo za smanjivanje šumova mrežni kabl [17](#page-26-0)

#### **Š**

šifrovanje bežične mreže [16](#page-25-0)

#### **T**

taster aplikacija operativnog sistema, identifikovanje [7](#page-16-0) taster esc, prepoznavanje [7](#page-16-0) taster fn, identifikovanje [7](#page-16-0) taster sa logotipom operativnog sistema, identifikovanie [7](#page-16-0) taster za beĹľiÄŤno povezivanje, prepoznavanje [19](#page-28-0) taster za iskljuÄŤivanje zvuka, prepoznavanje [19](#page-28-0) Taster za uključivanje/isključivanje dodirne table [4](#page-13-0) tasteri aplikacije operativnog sistema [7](#page-16-0) esc [7](#page-16-0) fn [7](#page-16-0) jačina zvuka [23](#page-32-0) logotip operativnog sistema [7](#page-16-0) radnja [7](#page-16-0) tasteri za jačinu zvuka, identifikovanje [19](#page-28-0) tasteri za osvetljenost ekrana [18](#page-27-0) temperatura [34](#page-43-0)

#### **U**

ulazno napajanje [71](#page-80-0) unos administratorske lozinke [54](#page-63-0) unos lozinke pri uključivanju [55](#page-64-0)

unutrašnji mikrofon, upoznavanje [11](#page-20-0) upravljanje administratorskom lozinkom [54](#page-63-0) upravljanje lozinkom pri uključivanju [55](#page-64-0) uređaji visoke definicije, povezivanje [25](#page-34-0) USB čvorišta [44](#page-53-0) USB kabl, priključivanje [45](#page-54-0) USB port, identifikacija [44](#page-53-0) USB portovi, prepoznavanje [8](#page-17-0), [9](#page-18-0) USB uređaji opis [44](#page-53-0) priključivanje [45](#page-54-0) uklanjanje [45](#page-54-0) ušteda, energija [34](#page-43-0) utičnice [44](#page-53-0)

#### **V**

Veb kamera identifikovanje [11](#page-20-0) korišćenje [24](#page-33-0) VGA port, povezivanje [24](#page-33-0) video, korišćenje [24](#page-33-0)

#### **Z**

zaštitni zid [16](#page-25-0) Zona dodirne table, prepoznavanje [5](#page-14-0)